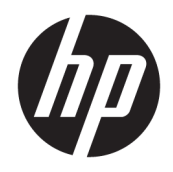

HP PageWide 352dw

使用者指南

### 著作權與授權

#### © 2017 Copyright HP Development Company, L.P.

著作權所有,並保留一切權利。 除非著 作權法允許,否則未事先取得 HP 書面 許可,不得進行本份資料的重製、改編 或翻譯。

本文件所包含的資訊如有變更,恕不另 行通知。

HP 產品與服務的保固範圍僅限於產品 與服務所附保固聲明中所提供的保固項 目。 此處任何內容均不應詮釋為額外的 保固項目。 HP 對於本文件在技術上或 編輯上所含的錯誤或疏漏恕不負責。

第 2, 6/2017 版

### 商標說明

Adobe<sup>®</sup>、Acrobat<sup>®</sup>, 及 PostScript<sup>®</sup> 是 Adobe Systems Incorporated 的商標。

ENERGY STAR 和 ENERGY STAR 標誌是美 國環境保護局所擁有的註冊商標。

Intel® Core™ 是 Intel Corporation 在美國 及其他國家/地區的商標。

Java™ 是 Sun Microsystems, Inc. 在美國 的商標。

Microsoft®、Windows®、Windows® XP 以及 Windows Vista® 是 Microsoft Corporation 在美國的註冊商標。

UNIX® 是 Open Group 的註冊商標。

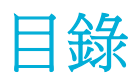

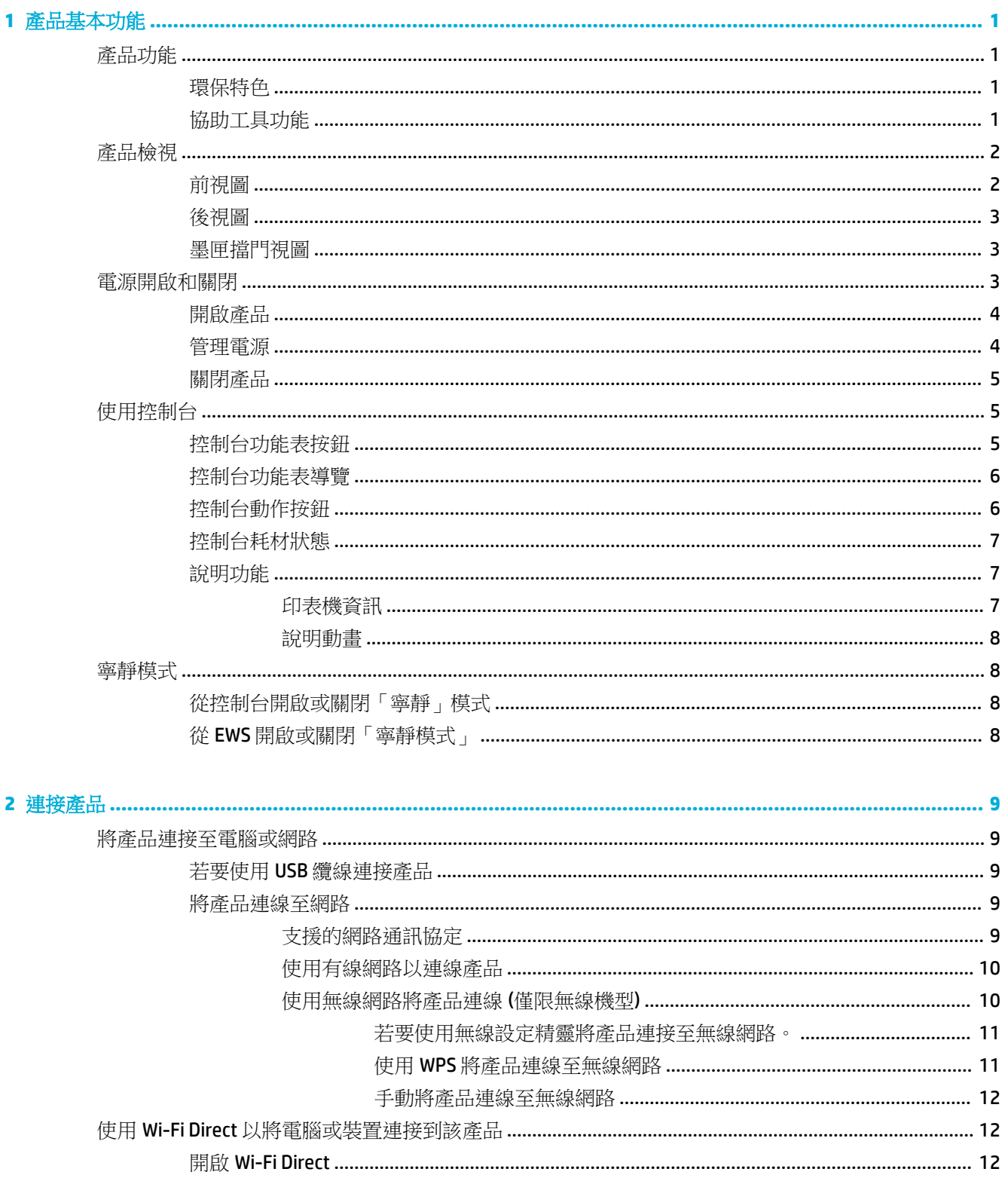

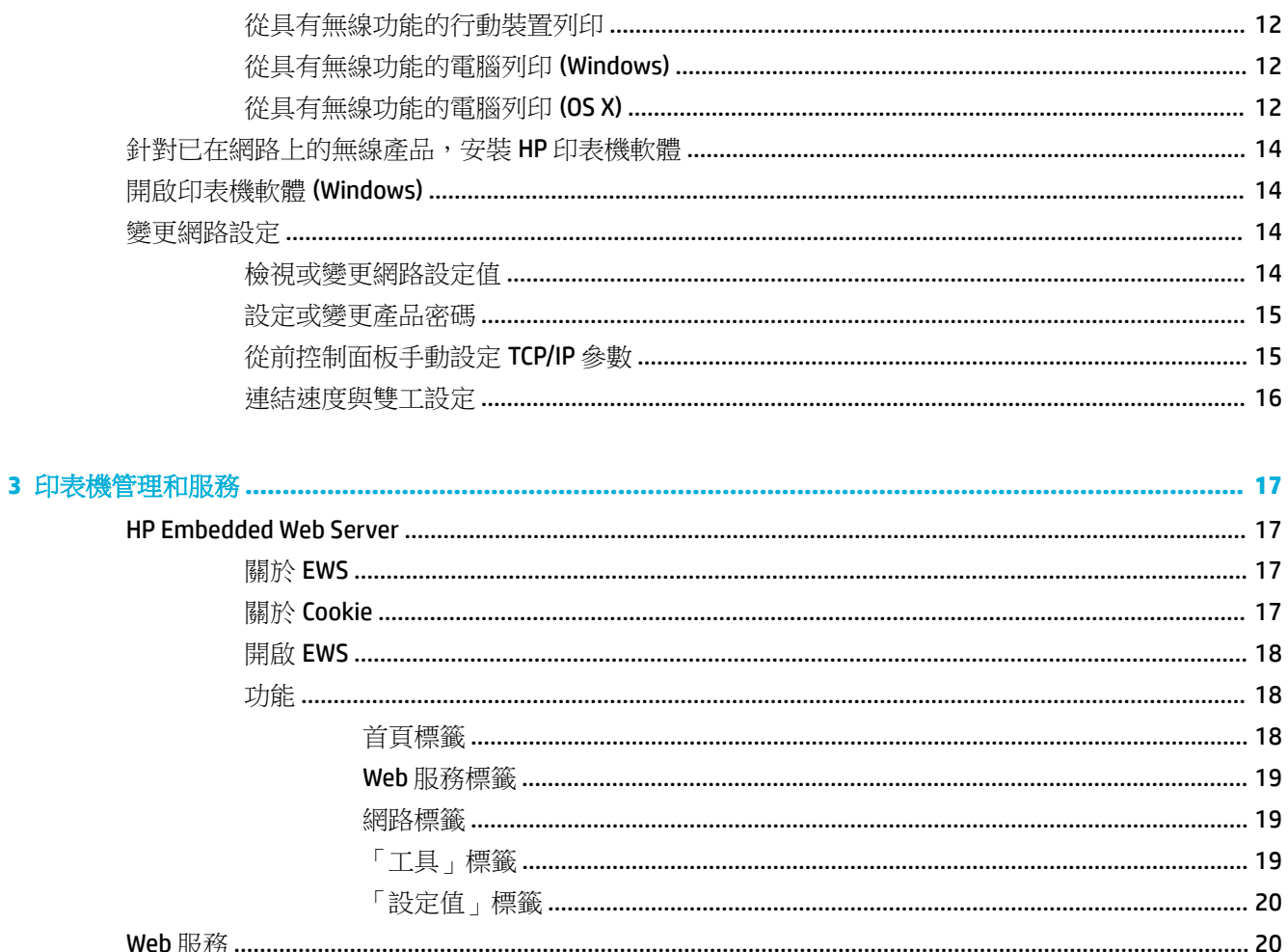

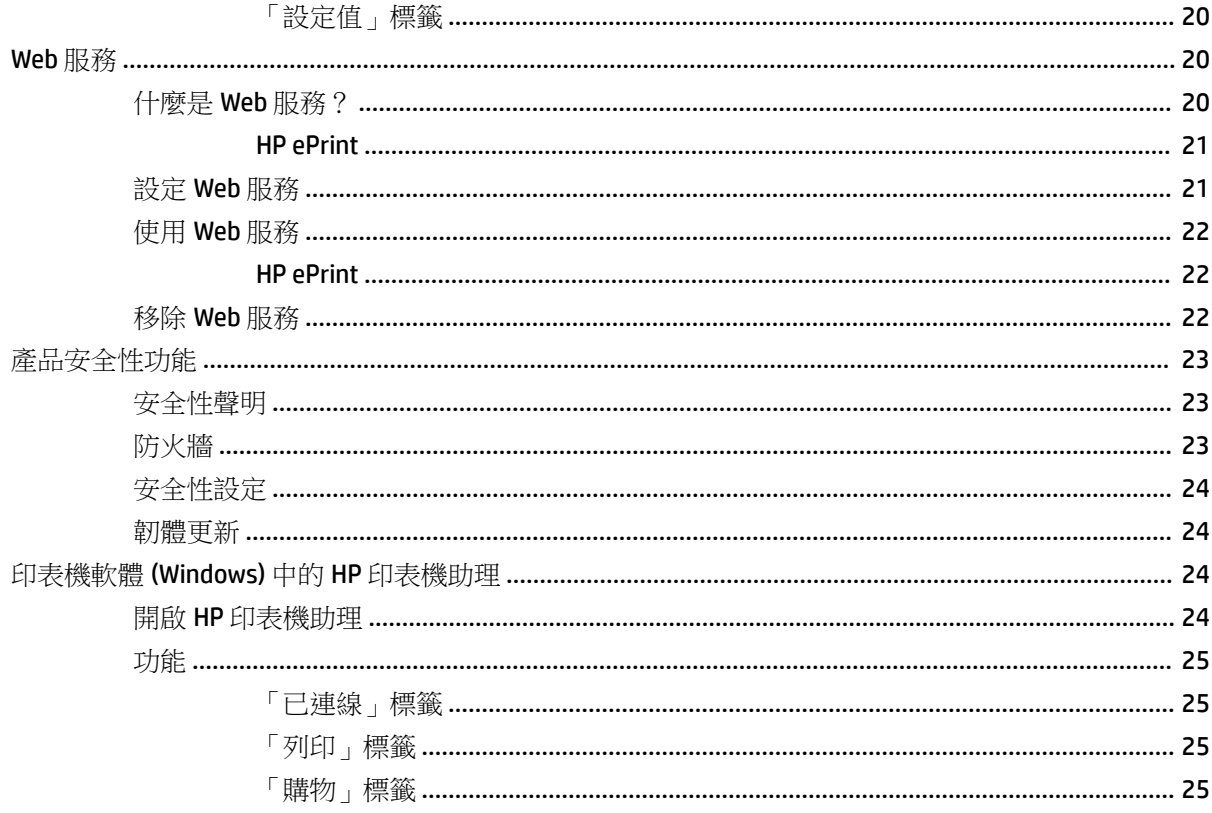

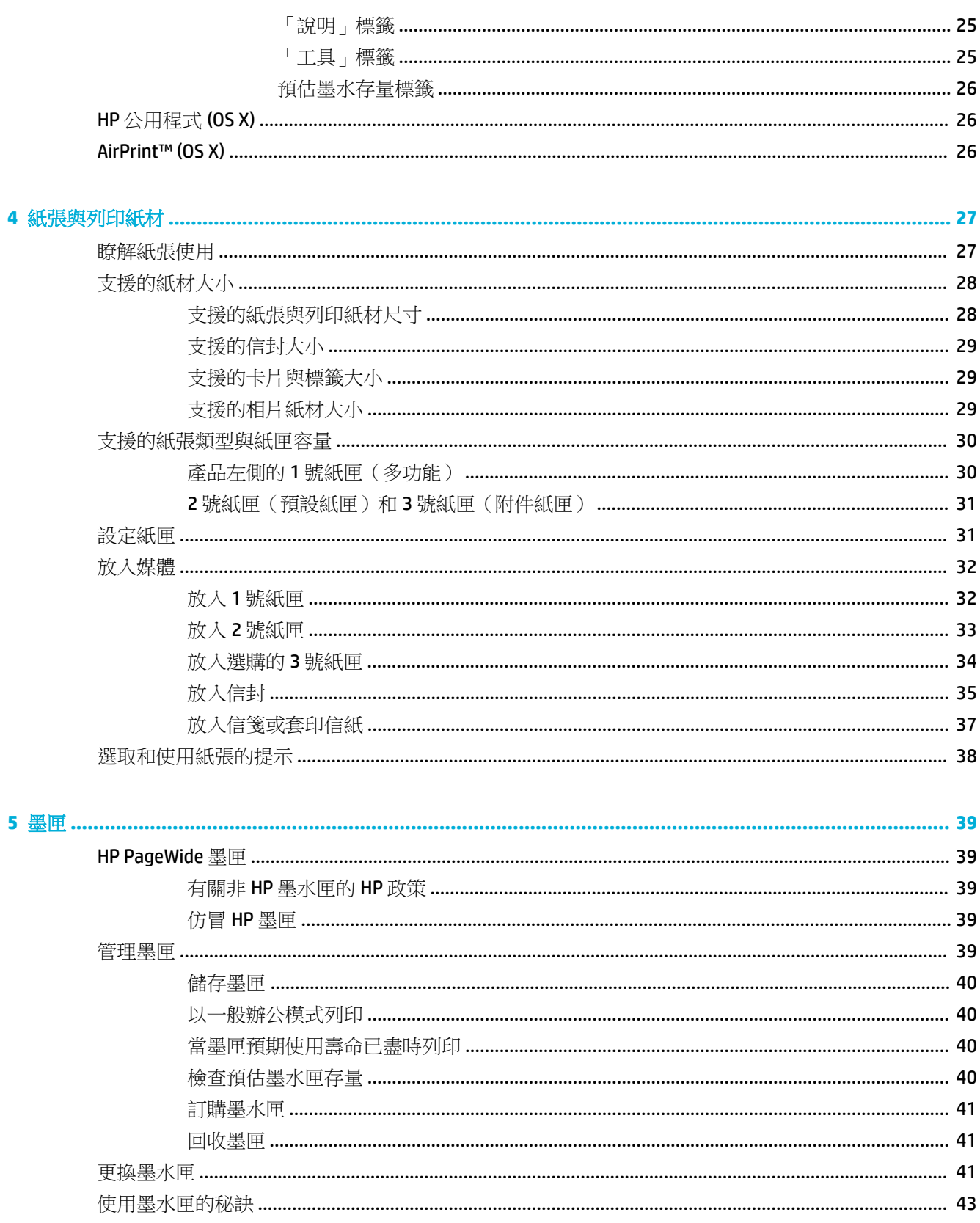

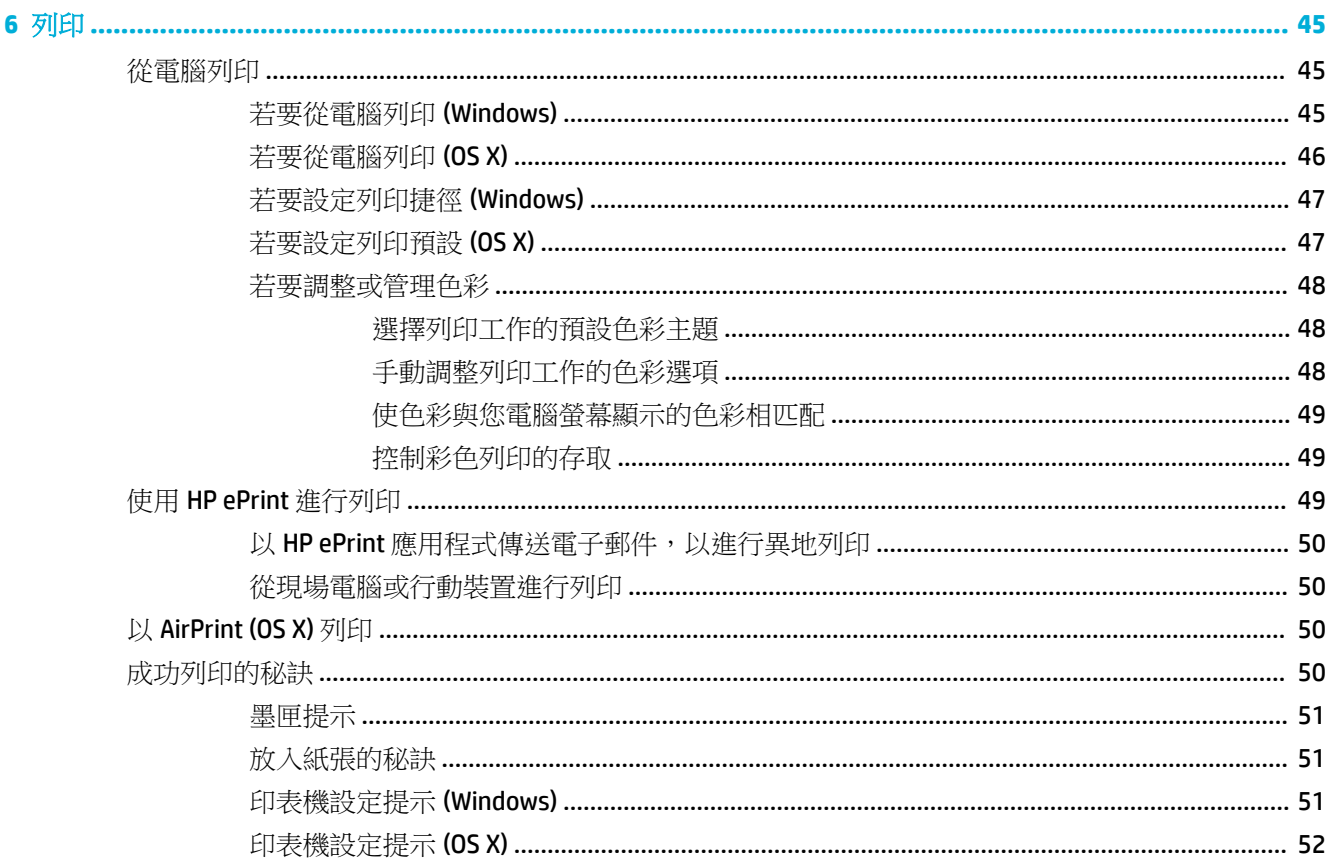

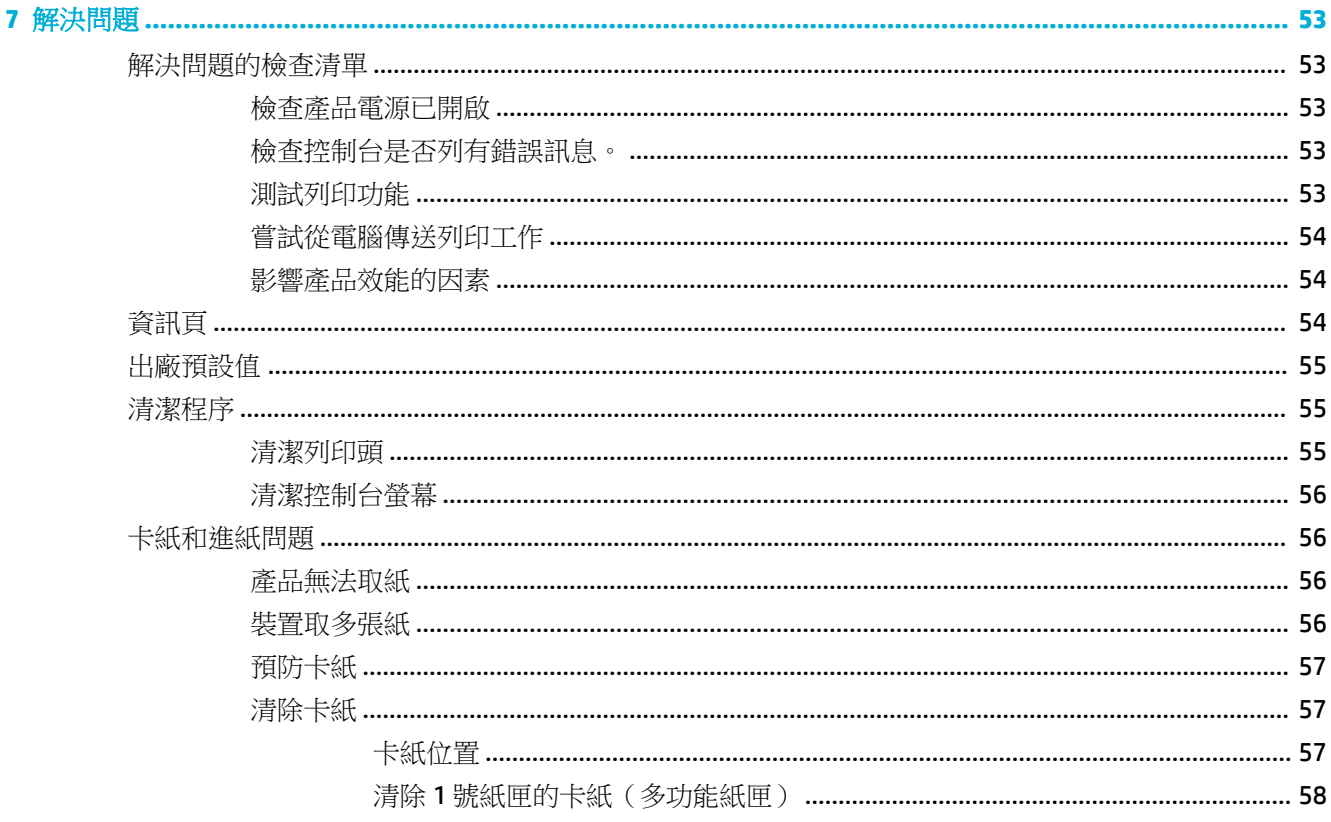

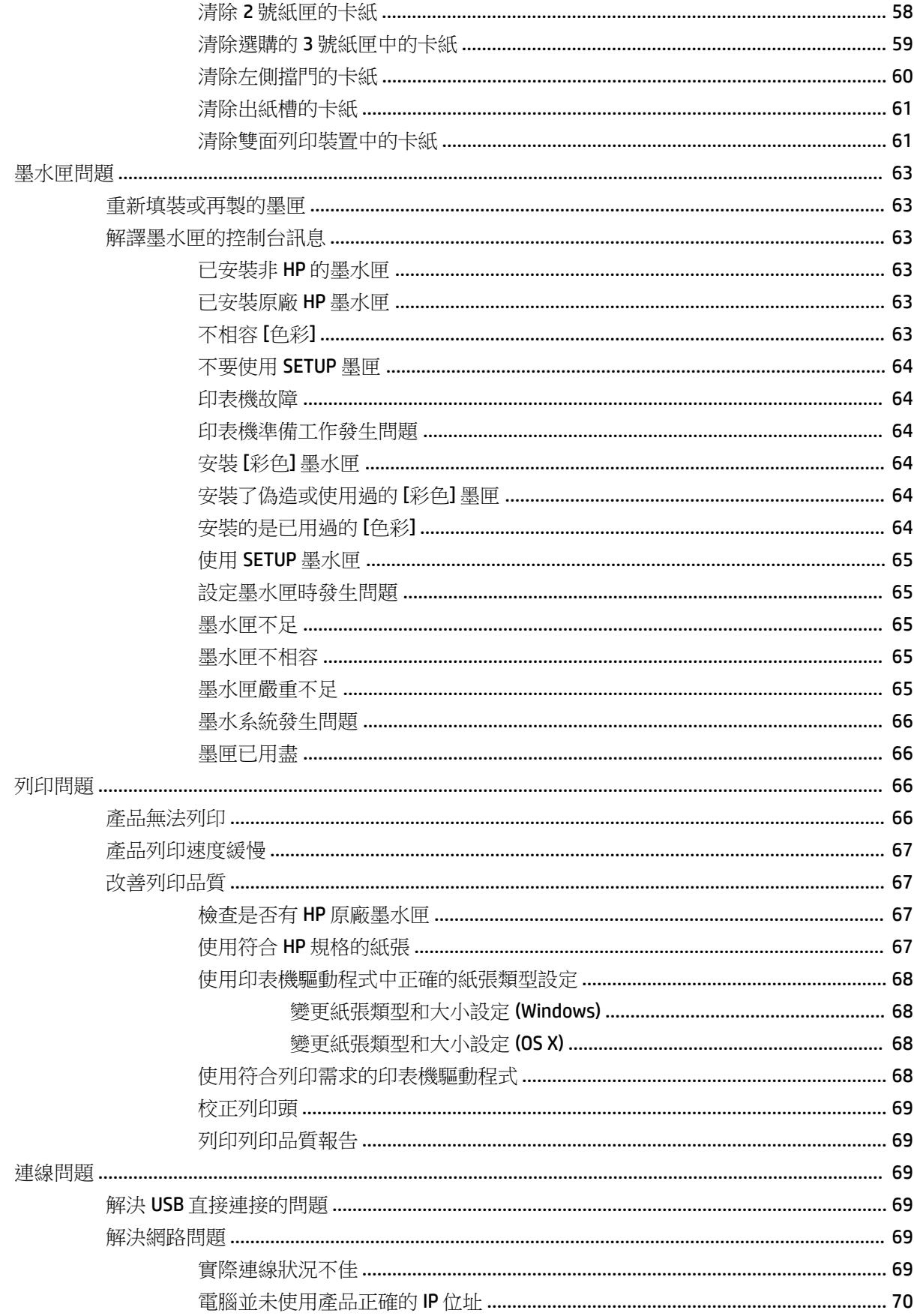

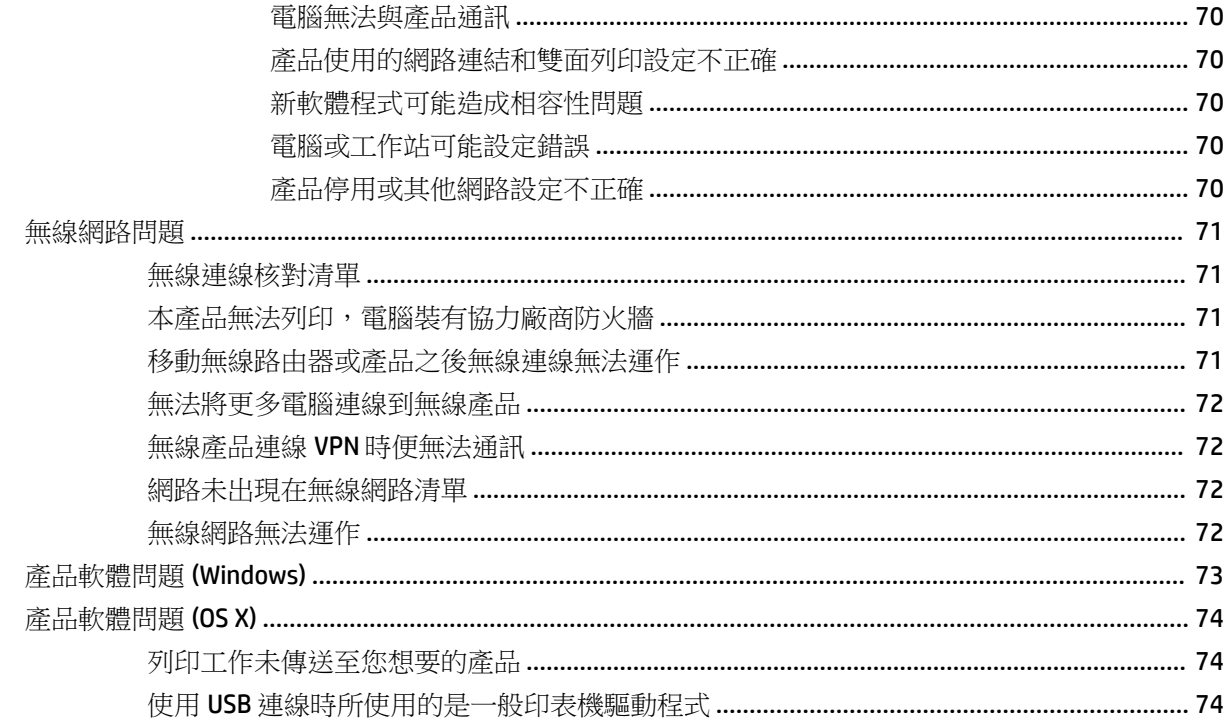

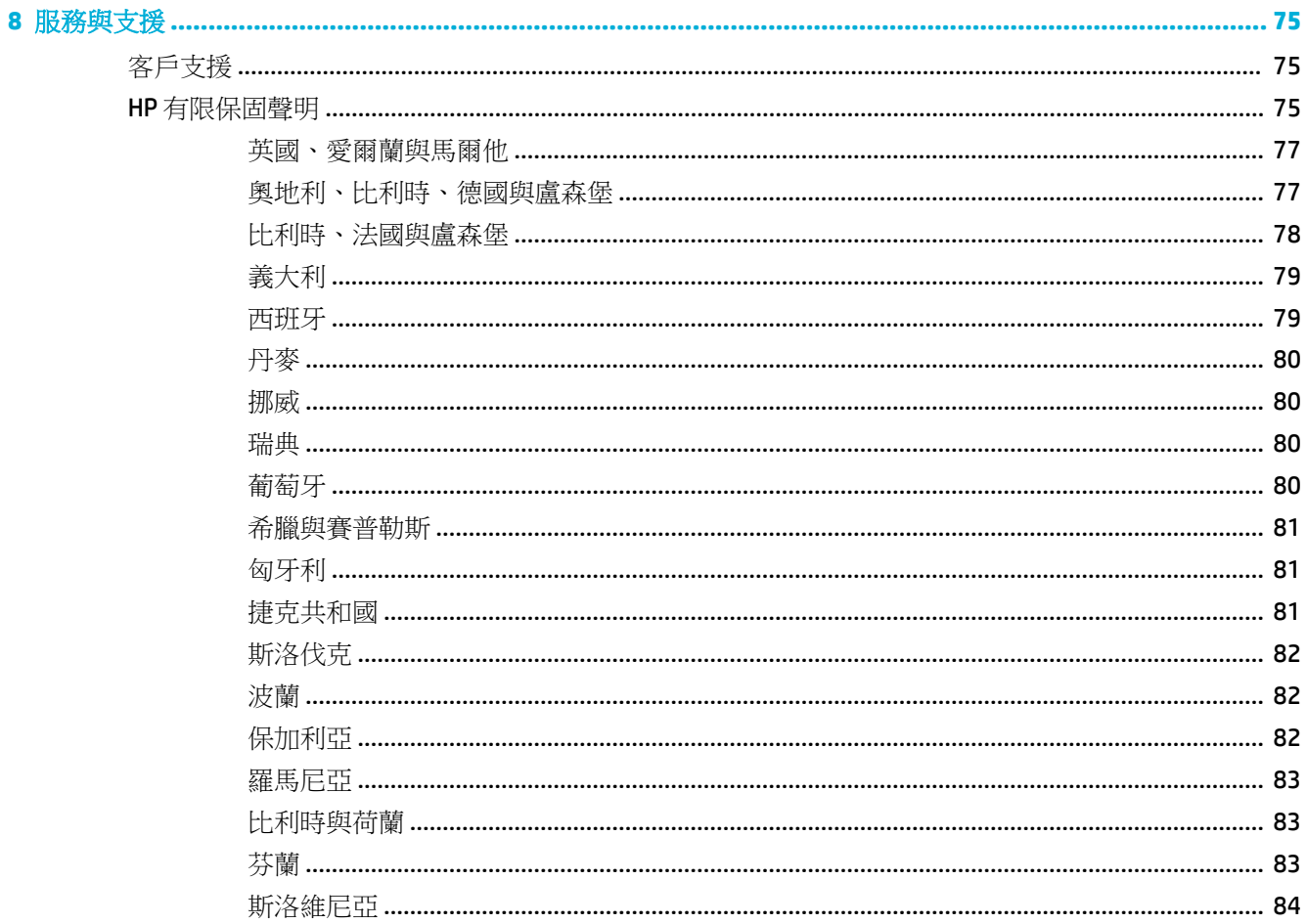

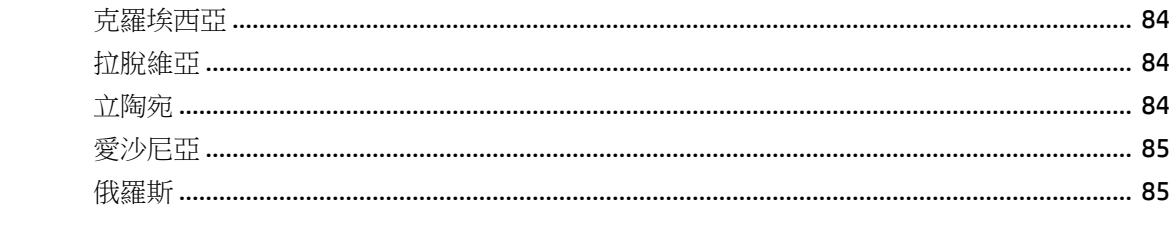

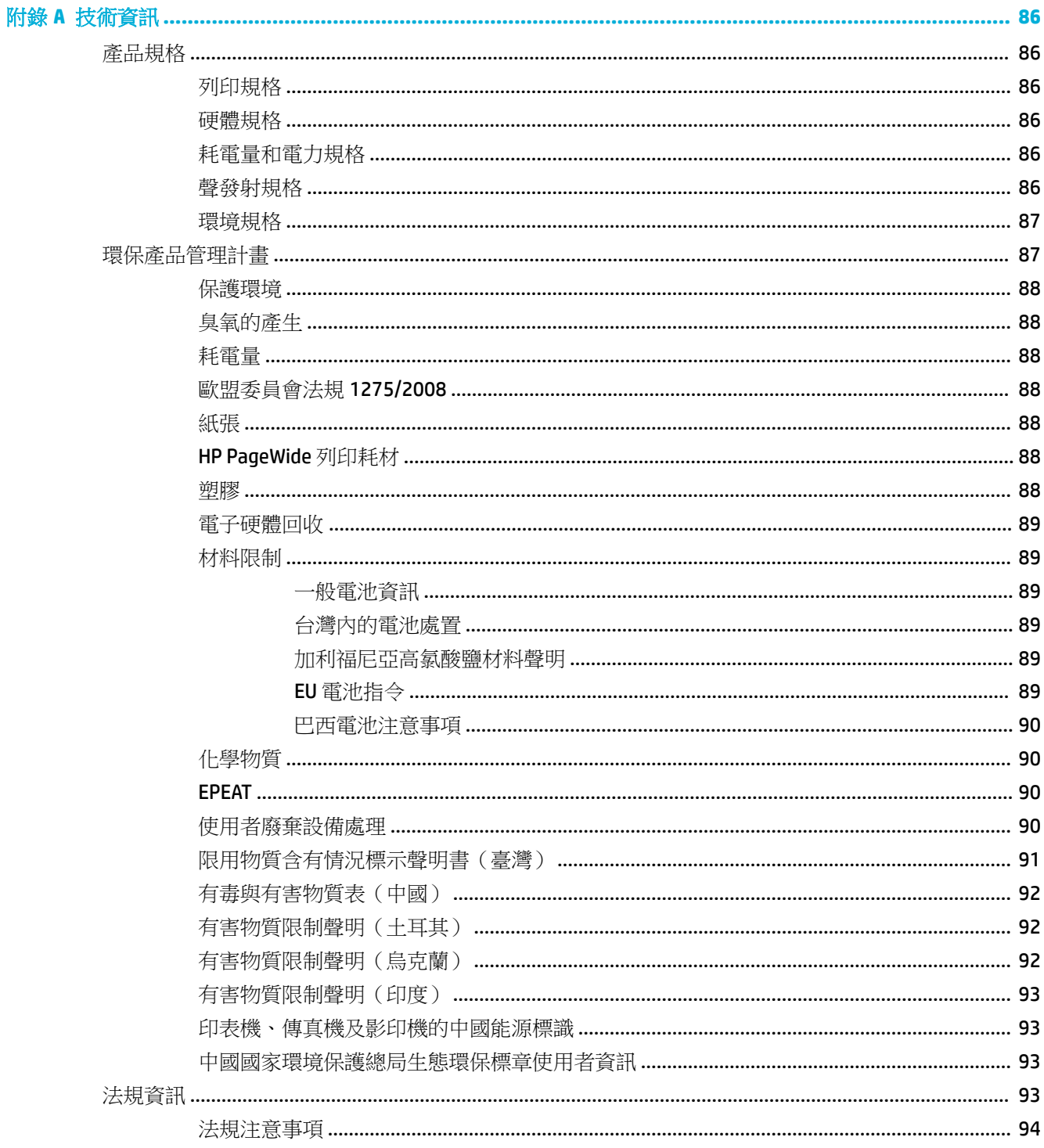

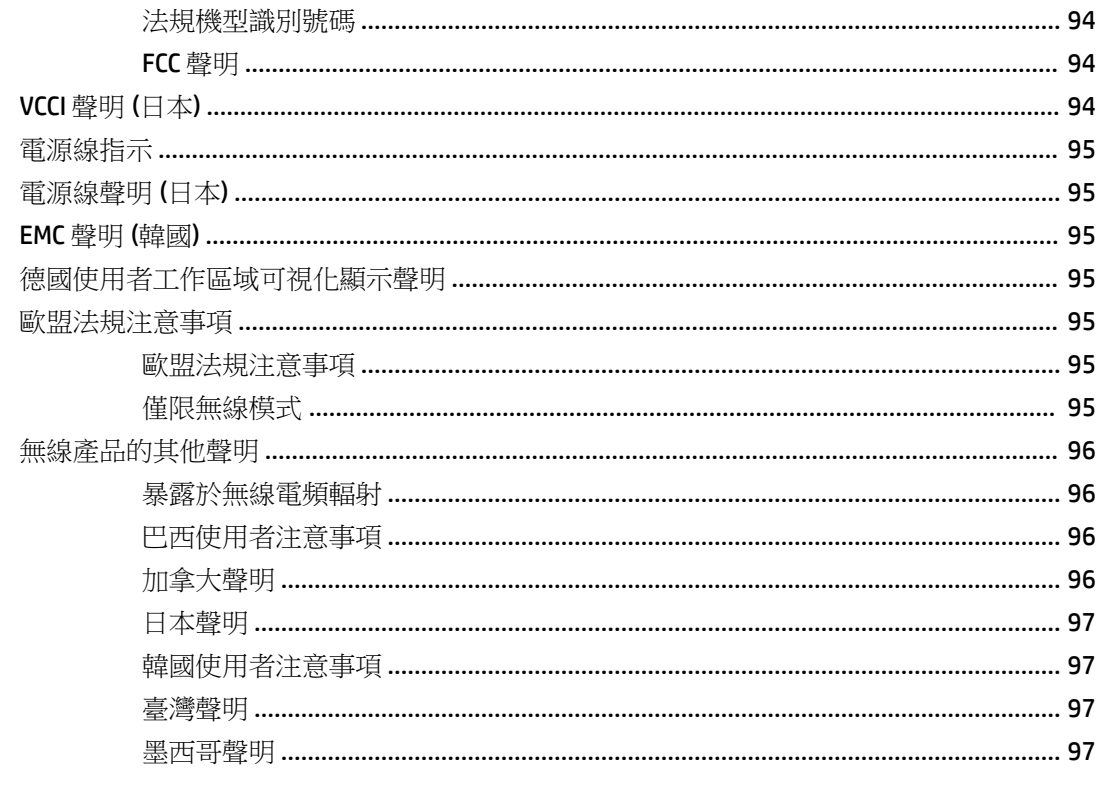

- <span id="page-10-0"></span>● 產品功能
- [產品檢視](#page-11-0)
- [電源開啟和關閉](#page-12-0)
- [使用控制台](#page-14-0)
- [寧靜模式](#page-17-0)

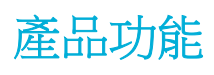

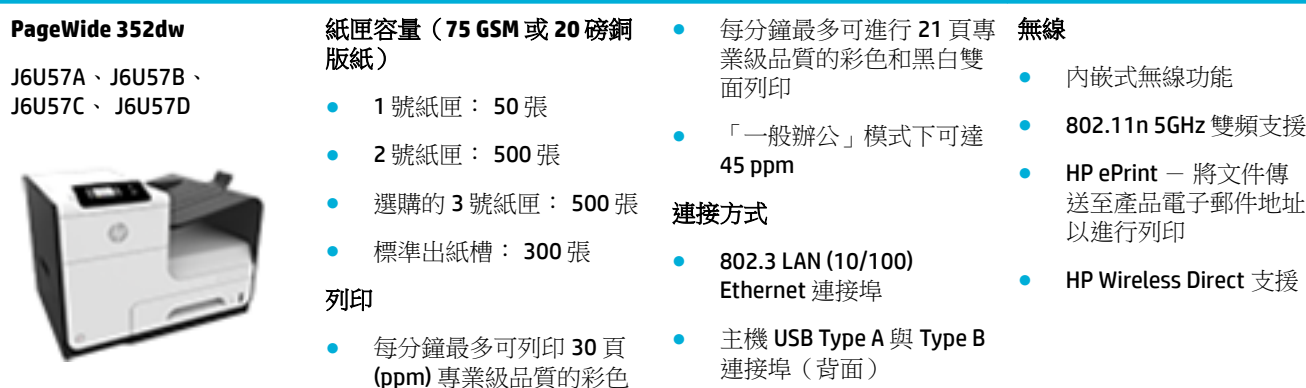

## 環保特色

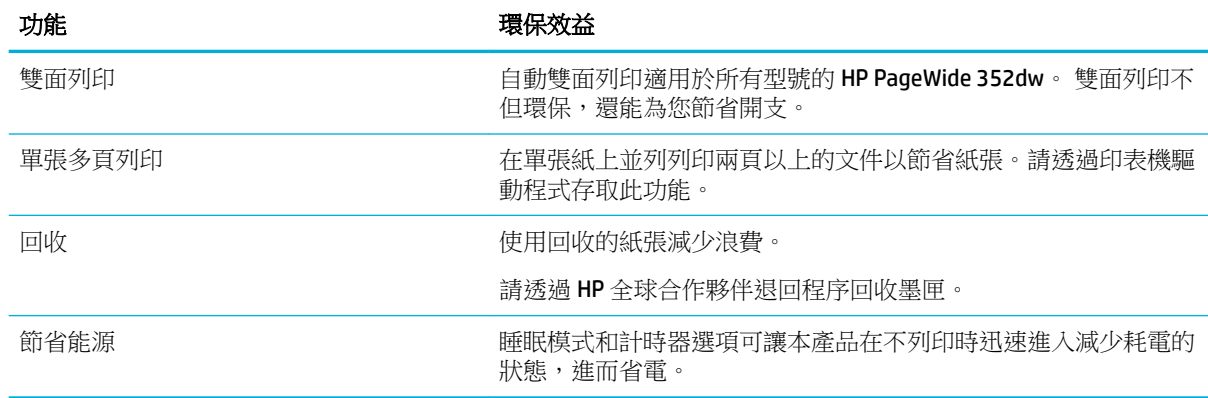

## 協助工具功能

產品包括數項功能,可幫助視力、聽力、肢體或肌力障礙的使用者。

和黑白單面列印

- <span id="page-11-0"></span>● 與文字螢幕讀取器相容的線上使用指南。
- 使用單手就可以安裝和移除墨匣。
- 使用單手就能開啟所有擋門與機殼。

# 產品檢視

- 前視圖
- [後視圖](#page-12-0)
- [墨匣擋門視圖](#page-12-0)

# 前視圖

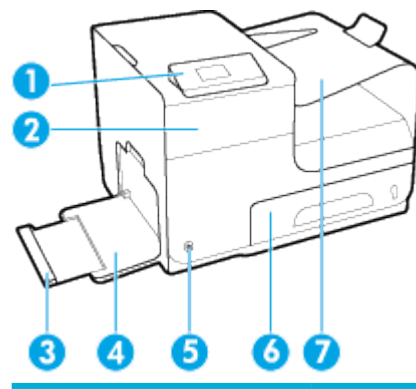

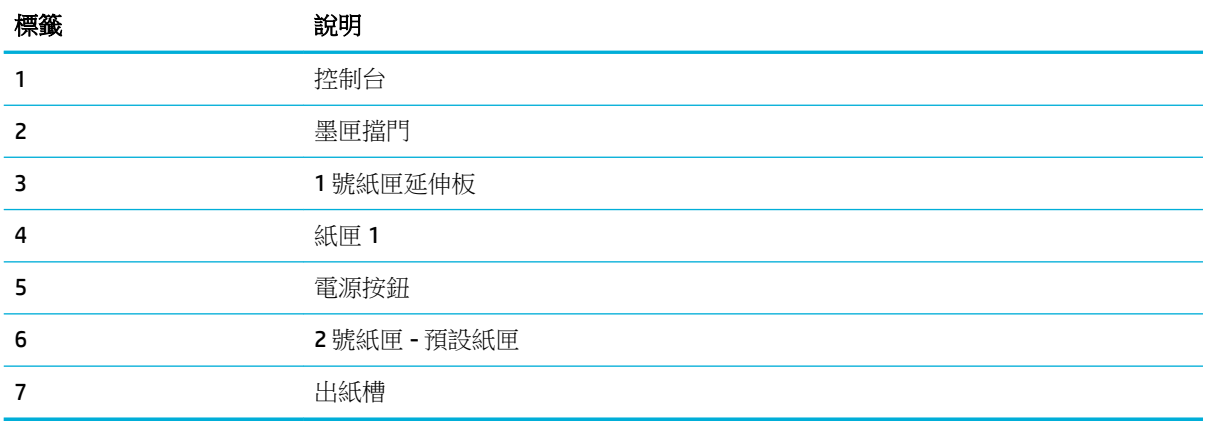

<span id="page-12-0"></span>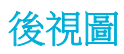

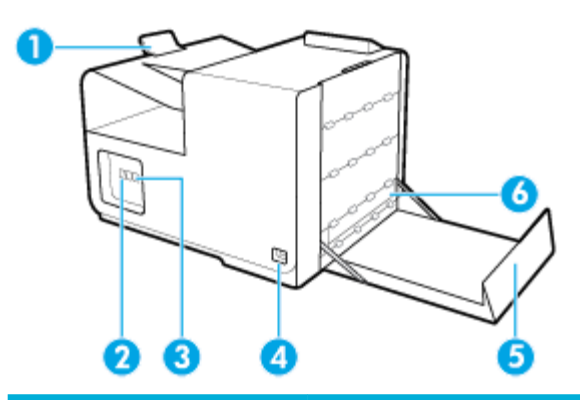

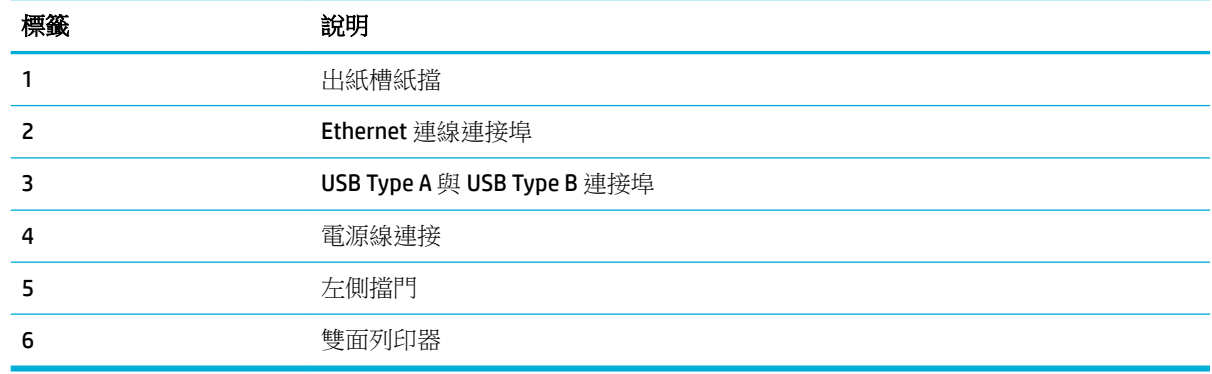

## 墨匣擋門視圖

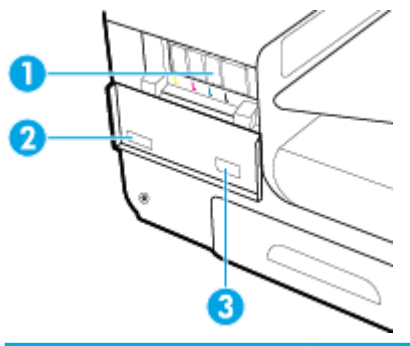

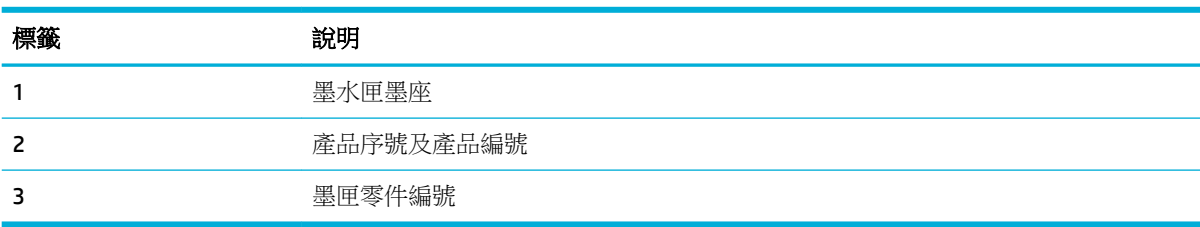

# 電源開啟和關閉

注意:為防止產品損壞,請使用產品隨附的電源線。

● [開啟產品](#page-13-0)

- <span id="page-13-0"></span>● 管理電源
- [關閉產品](#page-14-0)

## 開啟產品

- **1.** 將產品隨附的電源線連接至產品背面的連線連接埠上。
- **2.** 將電源線連接至具有適合電壓額定值的電源插座。

 $\overline{B}'$  附註:確定電源適合本產品的電壓額定值。 本產品使用 100-240 Vac 或 200-240 Vac 和 50/60 Hz。

**3.** 按下產品前方的電源按鈕,然後放開。

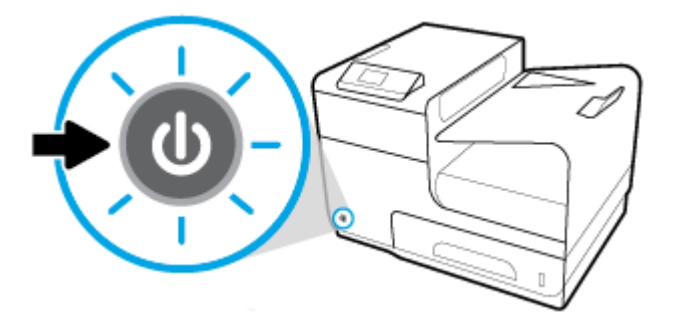

## 管理電源

HP PageWide 352dw 印表機包含電源管理功能,可協助減少耗電量並節省能源。

- 「睡眠模式」會在產品閒置一段特定時間後將產品置於減少耗電量狀態。 您可以從控制台設定產 品進入「睡眠模式」前經過的時間。
- 「排程開啟/關閉」可讓您於從控制台設定的日期和時間自動開啟或關閉產品。 例如,您可以將產 品設定為在星期一至星期五的下午 6 點關閉。

### 設定「睡眠模式」時間

- 1. 在控制台主畫面上,選取設定(如有需要可使用 ▲ 或 ▼ 按鈕),然後按確定。
- **2.** 選取印表機設定,然後按確定。
- **3.** 選取電源管理,然後按確定。
- **4.** 選取睡眠模式,然後按確定。
- **5.** 選擇其中一個時間間隔選項,然後按確定。

產品在閒置您所選的時間後會切換到減少耗電量的狀態。

### 排程產品開啟或關閉

- 1. 在控制台主畫面上,選取設定(如有需要可使用 ▲ 或 ▼ 按鈕),然後按確定。
- **2.** 選取印表機設定,然後按確定。
- **3.** 選取電源管理,然後按確定。
- **4.** 選取排程開啟/關閉,然後按確定。
- **5.** 選取排程開啟或排程關閉,然後按確定。
- **6.** 選取要安排的日期和時間,然後按確定。
- edding to the control of the control of the control of the control of the control of the control of the control of the control of the control of the control of the control of the control of the control of the control of t

產品會於所選日期的所選時間開啟或關閉。

## <span id="page-14-0"></span>關閉產品

注意:請勿在墨匣遺失時關閉產品, 可能會損壞產品。

▲ 按下產品前方的電源按鈕,然後放開,以關閉 HP PageWide 352dw 印表機。

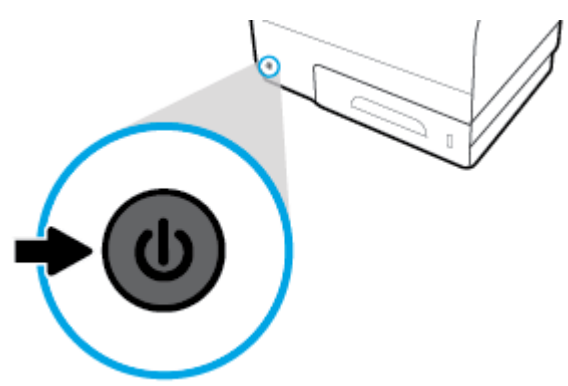

如果您嘗試在一或多個墨匣遺失的情況下關閉產品,控制台上會出現警告訊息。

注意:為防止列印品質問題,請使用產品正面的電源按鈕來關閉產品電源。此時請不要直接拔除電源 線、關閉延長線,或使用任何其他方法。

# 使用控制台

- 控制台功能表按鈕
- [控制台功能表導覽](#page-15-0)
- [控制台動作按鈕](#page-15-0)
- [控制台耗材狀態](#page-16-0)
- [說明功能](#page-16-0)

**LAN Man :** 控制台上的小文字不適合長時間檢視。

## 控制台功能表按鈕

HP PageWide 352dw 印表機控制台上的按鈕可讓您檢視和瀏覽顯示畫面上的功能表。

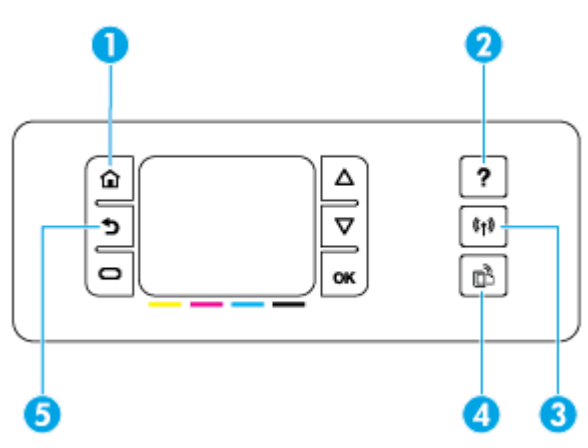

<span id="page-15-0"></span>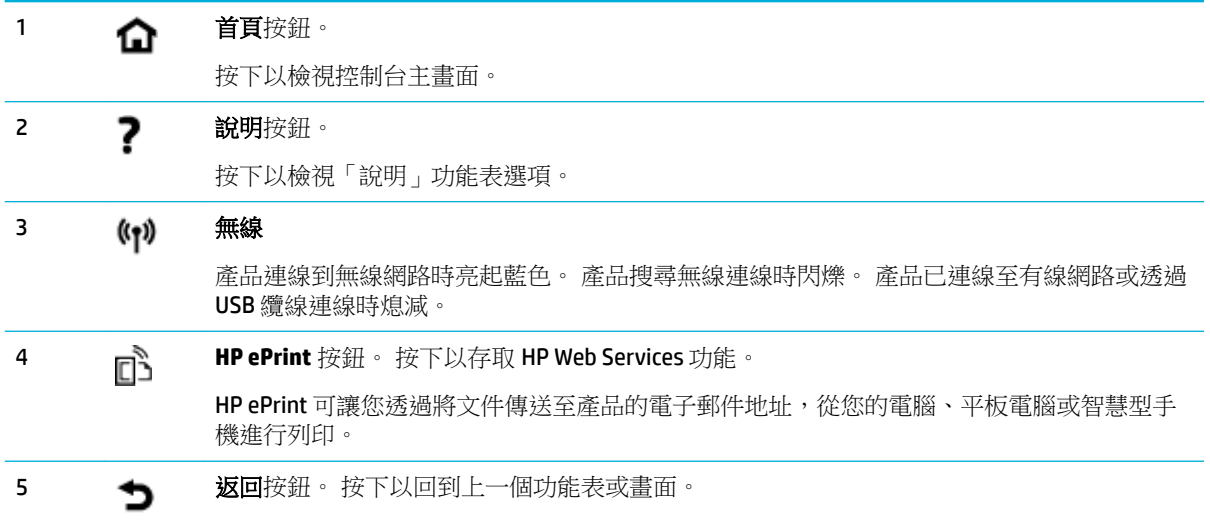

## 控制台功能表導覽

控制台上的按鈕可讓您捲動功能表,並從功能表清單中顯示的選項進行選擇。

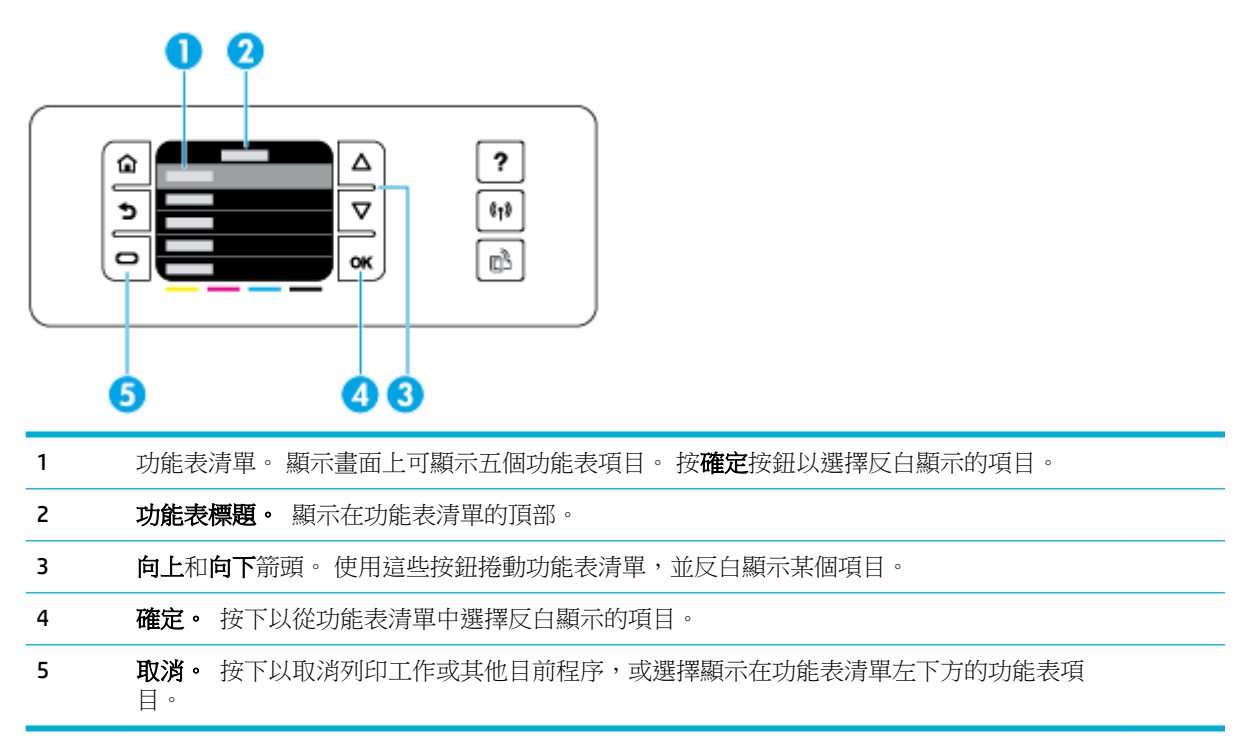

## 控制台動作按鈕

有時,控制台會顯示一條訊息,要求您取消某個程序(例如列印工作)或在兩個選項之間進行選擇: 例如,取消或繼續。這兩個選項會顯示在顯示畫面上的功能表清單底部。

<span id="page-16-0"></span>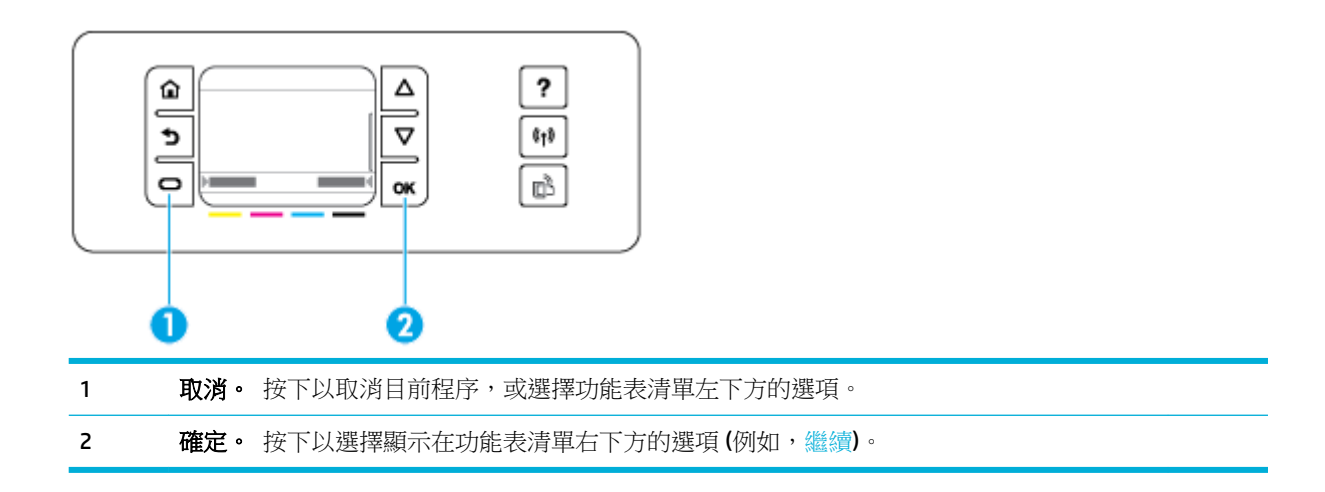

## 控制台耗材狀態

您可以從印表機控制台檢查 HP PageWide 墨水存量。

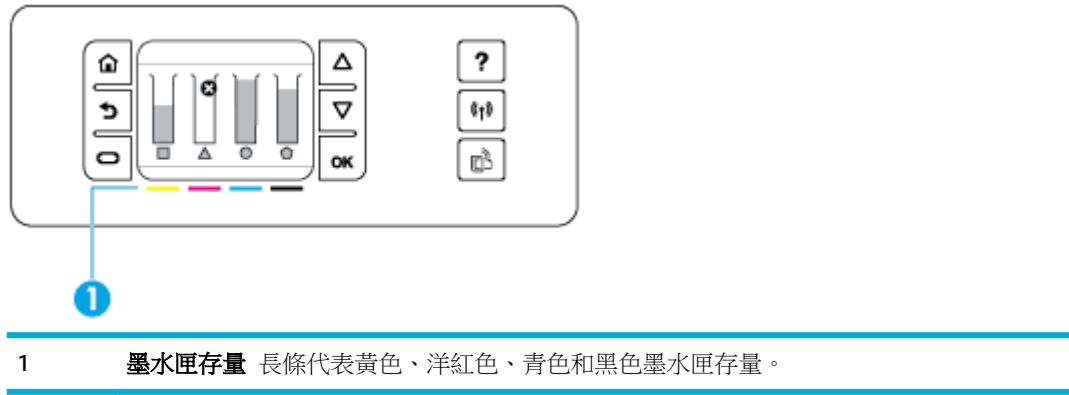

- 1. 在控制台主畫面上,選取墨水匣資訊 (如有需要可使用 ▲ 或 ▼ 按鈕), 然後按確定。
- **2.** 選取預估墨水存量,然後按確定。

控制台會顯示四個彩色墨水匣中每一個的墨水匣存量。

## 說明功能

HP PageWide 352dw 印表機具備可從控制台存取的內建說明。 說明功能包含提示、您可以檢視或列印的 重要產品資訊以及顯示如何執行工作或解決問題的動畫。

若要檢視這些說明功能,請在印表機控制台上按 ?。

- 印表機資訊
- [說明動畫](#page-17-0)

## 印表機資訊

「印表機狀態報告」顯示有關 HP PageWide 352dw 印表機的下列資訊:

- <span id="page-17-0"></span>● 機型名稱和編號
- 產品序號
- 產品服務 ID
- 目前的韌體版本號碼
- 使用情形、狀態及設定資訊(如果列印完整的產品資訊和印表機狀態報告頁面)

### 檢視或列印印表機狀態報告

- 1. 在控制台主畫面上,選取設定 **(**如有需要可使用 ▲ 或 ▼ 按鈕),然後按確定。
- **2.** 選取列印報告,然後按確定。
- **3.** 選取印表機狀態報告,然後按確定。

### 說明動畫

內建說明包含顯示如何執行工作或解決問題的動畫。 選擇和檢視可用的說明動畫:

- 1. 在印表機控制台上,按 ?。
- 2. 選取操作方法 (如有需要可使用 ▲ 或 ▼ 按鈕), 然後按確定。
- **3.** 選擇您想要在印表機控制台顯示器上播放的動畫。

# 寧靜模式

若要儘量減少印表機噪音,請使用「寧靜模式」。 您可從控制台或 HP 內嵌式 Web 伺服器 (EWS),啟用 此模式。

 $\Box$ "附註:寧靜模式會降低列印速度。 如果妨礙了工作效率,您可以關閉此模式。

## 從控制台開啟或關閉「寧靜」模式

- 1. 在控制台主畫面上,選取設定(如有需要可使用 ▲ 或 ▼ 按鈕),然後按確定。
- **2.** 選取印表機設定,然後按確定。
- **3.** 選取安靜模式,然後按確定。
- **4.** 選取開啟或關閉,然後按確定。

### 從 **EWS** 開啟或關閉「寧靜模式」

- 1. 開啟 EWS。 如需詳細資訊,請參[閱開啟](#page-27-0) EWS。
- **2.** 按一下設定標籤。
- 3. 在喜好設定區段中,按一下寧靜模式,然後將其開啟或關閉。
- **4.** 按一下套用。

# <span id="page-18-0"></span>**2** 連接產品

- 將產品連接至電腦或網路
- 使用 Wi-Fi Direct [以將電腦或裝置連接到該產品](#page-21-0)
- [針對已在網路上的無線產品,安裝](#page-23-0) HP 印表機軟體
- [開啟印表機軟體](#page-23-0) (Windows)
- [變更網路設定](#page-23-0)

# 將產品連接至電腦或網路

## 若要使用 **USB** 纜線連接產品

您可以使用 USB 纜線將產品連接到電腦。

此產品支援 USB 2.0 連線。 使用一條 A-to-B 纜線。 HP 建議使用不超過 2 公尺的纜線。

注意:請等到安裝軟體出現提示後,再連接 USB 纜線。

- **1.** 結束電腦上所有開啟的程式。
- 2. 從 123.hp.com/pagewide (建議) 或印表機隨附的 HP 軟體光碟,來安裝印表機軟體,並依照螢幕上 指示進行。

附註:如果要安裝在 Mac 上,請按一下「關於 **HP Easy Start**」來安裝軟體。

- 3. 出現提示時,選擇 USB-使用 USB 鑽線連接印表機和電腦選項,然後按一下 下一步 按鈕。
- $\overline{\mathbb{B}}$  附註:此時會顯示對話方塊,警告您使用 USB 安裝時,Web 服務無法使用。 按一下是以繼續進行 USB 安裝,或按一下否來取消它。
- 4. 當軟體提示您時,將 USB **纜線的 Type B 端連接至本產品背面的連線連接**埠(1)。

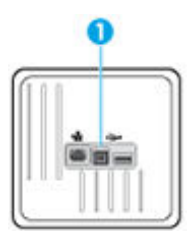

**5.** 安裝完成時,從任一程式列印一頁,確定列印軟體已正確安裝。

## 將產品連線至網路

產品支援連線至有線或無線網路。

### 支援的網路通訊協定

HP PageWide 352dw 產品支援下列網路通訊協定。

- <span id="page-19-0"></span>● TCP/IPv4
- IPv6
- DHCP · AutoIP
- DHCP v6
- HTTP 伺服器、HTTP 用戶端
- 用於警示的 SMTP 用戶端
- SNMP v1
- Open\_ssl library
- gSOAP
- **SAND box**
- LPD
- Bootp、Bootp TCE 改進
- **Netbios**
- **WINS**
- **LLMNR**
- CIFS v6

**Bonjour** 

## 使用有線網路以連線產品

使用此程序將產品安裝到使用 Windows 的有線網路上。

**1.** 將 Ethernet 纜線連接至 Ethernet 連接埠 (1) 及網路。

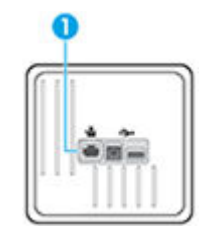

- **2.** 開啟產品。
- **3.** 請稍候 60 秒再繼續。在此期間,網路會識別產品,並為產品指定 IP 位址或主機名稱。
- **4.** 在控制台主畫面上,選取網路 (如有需要可使用 ▲ 或 ▼ 按鈕),然後按確定。
- **5.** 選取 Ethernet 設定,然後按確定。
- **6.** 選取檢視 Ethernet 詳細資訊,然後按確定。
- 7. 按 <del>■</del>(列印) 以列印帶有 IP 位址的頁面。

## 使用無線網路將產品連線 **(**僅限無線機型**)**

您可以使用下列一種方式來連接產品至無線網路。

- [若要使用無線設定精靈將產品連接至無線網路。](#page-20-0)
- 使用 WPS [將產品連線至無線網路](#page-20-0)
- [手動將產品連線至無線網路](#page-21-0)

如果您的無線路由器不支援 Wi-Fi 保護設定 (WPS),請從您的系統管理員取得無線路由器網路設定,或 完成以下步驟。

- 取得無線網路名稱或服務設定識別碼 (SSID)。
- 查出無線網路的安全性密碼或加密金鑰。

 $\overline{\mathbb{B}}$  附註:安裝產品軟體前,請確定產品並非使用 Ethernet 纜線連線至網路。

### <span id="page-20-0"></span>若要使用無線設定精靈將產品連接至無線網路。

「無線設定精靈」是在無線網路上安裝產品的最佳方法。

- 1. 在控制台主畫面上,選取網路 (如有需要可使用 ▲ 或 ▼ 按鈕),然後按確定。
- **2.** 選取無線設定,然後按確定。
- **3.** 選取無線設定精靈,然後按確定。
- **4.** 產品會掃描可用的無線網路,並傳回網路名稱 (SSID) 的清單。 若有的話,請從清單中選擇您無線 路由器的 SSID。 如果無線路由器的 SSID 不在清單中,請選取輸入新名稱,然後按確定。 使用 ▲ 和 ▼ 按鈕及確定按鈕輸入網路名稱。 選取完成,然後按確定。
- **5.** 請執行下列其中一項操作:
	- 如果您的無線路由器使用 WPA 安全設定,請輸入密碼。
	- 如果您的無線路由器使用 WEP 安全設定,請輸入金鑰。
- **6.** 按 確定 按鈕,然後等待產品與無線路由器建立連線。 建立無線連線可能需要幾分鐘的時間。

#### 使用 **WPS** 將產品連線至無線網路

請先確保您已備妥以下項目,然後才能使用 WPS 將印表機連線至無線網路:

包含啟用 WPS 之無線路由器或存取點的無線 802.11b/g/n 網路。

 $\overrightarrow{B}$  附註:印表機僅支援使用 2.4GHz 的連線。

已將電腦連線至印表機將連線的無線網路。 確保您已在電腦上安裝 HP 印表機軟體。

若您的 WPS 路由器帶有 WPS 按鈕,請依照**按鈕方法**執行。 若您不確定路由器是否帶有按鈕,請遵循 **PIN** 方法執行。

### 按下按鈕方法

- 1. 在控制台主畫面上,選取網路 (如有需要可使用 ▲ 或 ▼ 按<del>釦</del>),然後按確定。
- **2.** 選取無線設定,然後按確定。
- 3. 選取 Wi-Fi 保護設定,然後按確定。
- **4.** 選取下壓按鈕,然後按確定。
- **5.** 按照畫面上的指示操作。

### **PIN** 方法

- **1.** 找到 WPS PIN:
	- **a.** 在控制台主畫面上,選取網路 (如有需要可使用 ▲ 或 ▼ 按鈕),然後按確定。
	- **b.** 選取無線設定,然後按確定。
	- **c.** 選取 Wi-Fi 保護設定,然後按確定。
	- **d.** 選取 PIN,然後按確定。
- **2.** 開啟無線路由器或無線存取點適用的設定公用程式或軟體,然後輸入 WPS PIN。

附註:如需有關使用設定公用程式的更多資訊,請參閱路由器或無線存取點隨附的文件。

3. 等候大約兩分鐘。 如果印表機連線成功, (p) 指示器會停止閃爍, 但保持亮起。

### <span id="page-21-0"></span>手動將產品連線至無線網路

在產品設定的前 120分鐘,或重設產品網路預設值之後(未將網路線連接到產品),產品的無線電波 會廣播產品的無線設定網路。

此網路的名稱為「HP-Setup-xx-[產品名稱]」。

- $\stackrel{\mathbb{D}}{=}$  附註:網路名稱中的「xx」是產品 MAC 位址的最後兩個字元。 產品名稱是 HP PageWide 352dw dw。
	- **1.** 從啟用無線的產品連線至裝置的設定網路。
	- **2.** 連線至此設定網路的同時開啟 Web 瀏覽器,並且使用下列 IP 位址開啟 HP 內嵌式 Web 伺服器 (EWS):
		- 192.168.223.1
	- **3.** 在 EWS 中尋找「無線設定精靈」,然後依照指示手動連線產品。

 $\overrightarrow{B}$  附註:產品預設為使用「自動 DHCP」。

## 使用 **Wi-Fi Direct** 以將電腦或裝置連接到該產品

藉由 Wi-Fi Direct,您可經由電腦、智慧型手機、平板電腦或其他無線裝置,無需連接已有的無線網路 即可進行無線列印。

### **Wi-Fi Direct** 使用指南

- 確定您的電腦或行動裝置擁有必要的軟體。
	- 一 如果您使用電腦,請確保您已經從 123.hp.com/pagewide (建議) 或印表機隨附的 HP 軟體光 碟,安裝印表機軟體。
		- 如果您尚未在電腦上安裝 HP 印表機軟體,請先連線到 Wi-Fi Direct,然後再安裝印表機軟 體。 當印表機軟體提示設定連線類型時,請選取**無線**。
	- 如果您使用的是行動裝置,請確定您已安裝相容的列印應用程式。 如需行動列印的詳細資 訊,請造訪 HP [行動列印](http://www.hp.com/go/mobileprinting) 網站。
- 確認印表機的 Wi-Fi Direct 功能已開啟:
- 同一個 Wi-Fi Direct 連線,最多可以連接五部電腦和行動裝置。
- 當印表機也使用 USB 纜線連接到電腦或透過無線連線連接到網路時,仍可以使用 Wi-Fi Direct。
- Wi-Fi Direct 無法用來將電腦、行動裝置或印表機連接到網際網路。

### 開啟 **Wi-Fi Direct**

- 1. 在控制台主畫面上,選取 Wi-Fi Direct **(**如有需要可使用 ▲ 或 ▼ 按鈕),然後按確定。
- 2. 如果顯示器顯示 Wi-Fi Direct 為關閉,接 (設定), 並將它開啟。
- $\hat{X}$  提示:您也可以從 EWS 開啟 Wi-Fi Direct。 有關使用 EWS 的詳細資訊,請參閱 HP Embedded Web [Server](#page-26-0)。

## 從具有無線功能的行動裝置列印

確定您的行動裝置上已安裝相容的列印應用程式。 如需詳細資訊, 請造訪 HP [行動列印](http://www.hp.com/go/mobileprinting) 網站:

- **1.** 確定您已開啟印表機上的 Wi-Fi Direct。
- 2. 開啟行動裝置的 WiFi 連線。 如需詳細資訊,請參閱該行動裝置隨附的說明文件。

 $\overline{\mathbb{B}}$  附註:如果您的行動裝置不支援 WiFi,您便無法使用 Wi-Fi Direct。

- **3.** 從行動裝置連線至新網路。 使用您一般常用的程序連線到新的無線網路或熱點。 從顯示的無線網 路清單中選擇一個 Wi-Fi Direct 名稱,例如 D**IRECT-\*\*-HP PageWide XXXX** (其中,\*\* 是識別印表機 的唯一字元,而 XXXX 則是位於印表機上的印表機機型)。
- **4.** 顯示提示時,輸入 Wi-Fi Direct 密碼。
- **5.** 列印您的文件。

### 從具有無線功能的電腦列印 **(Windows)**

- **1.** 確認印表機的 Wi-Fi Direct 功能已開啟:
- **2.** 開啟電腦的 WiFi 連線。 如需詳細資訊,請參閱電腦隨附的說明文件。

 $\mathbb{F}$  附註:如果您的電腦不支援 WiFi,您便無法使用 Wi-Fi Direct。

- **3.** 在電腦上,連線到新網路。 使用您一般常用的程序連線到新的無線網路或熱點。 從顯示的無線網 路清單中選擇一個 Wi-Fi Direct 名稱,例如 DIRECT-\*\*-HP PageWide XXXX (其中,\*\* 是識別印表機 的唯一字元,而 XXXX 則是位於印表機上的印表機機型)。
- **4.** 顯示提示時,輸入 Wi-Fi Direct 密碼。
- 附註:若要尋找密碼,請在控制台主畫面上選取 Wi-Fi Direct (如有需要可使用 ▲ 或 ▲ 按鈕),然 後按確定。
- **5.** 如果印表機已透過無線網路連線到電腦,請繼續進行下一步。 如果印表機是使用 USB 纜線連線到 電腦,請依下列步驟透過 HP Wi-Fi Direct 連線來安裝 印表機軟體:
	- **a.** 開啟印表機軟體。 如需詳細資訊,請參[閱開啟印表機軟體](#page-23-0) (Windows)。
	- **b.** 按一下**印表機安裝和軟體**,然後選取**連接新印表機**。
	- **c.** 顯示連線選項軟體畫面時,選取無線。

從偵測到的印表機清單中選取您的 HP 印表機軟體。

- **d.** 按照畫面上的指示操作。
- **6.** 列印您的文件。

## 從具有無線功能的電腦列印 **(OS X)**

- **1.** 確認印表機的 Wi-Fi Direct 功能已開啟:
- **2.** 開啟電腦上的 Wi-Fi。

如需詳細資訊,請參閱 Apple 隨附的說明文件。

3. 按一下 Wi-Fi 圖示,然後選擇 Wi-Fi Direct 名稱,例如 **DIRECT-\*\*-HP PageWide XXXX** (其中,\*\* 是 識別印表機的唯一字元,而 XXXX 則是位於印表機上的印表機機型 )。

- <span id="page-23-0"></span>**4.** 如果已經開啟 Wi-Fi Direct 安全性,請在系統提示後輸入密碼。
- **5.** 新增印表機:
	- **a.** 開啟系統偏好設定。
	- **b.** 按一下印表機。
	- **c.** 按一下左側印表機清單下的 + 號。
	- **d.** 從偵測到的印表機清單中選取印表機(「Bonjour」一字會列在印表機名稱的右側欄位中), 然後按一下新增。

# 針對已在網路上的無線產品,安裝 **HP** 印表機軟體

如果產品在無線網路已經有 IP 位址,而且您想在電腦安裝產品軟體,請完成下列步驟。

- **1.** 取得產品 IP:
	- **a.** 在控制台主畫面上,選取網路 (如有需要可使用 ▲ 或 ▼ 按鈕),然後按確定。
	- **b.** 選取 Ethernet 設定,然後按確定。
	- **c.** 選取檢視 Ethernet 詳細資訊,然後按確定。
- 2. 從 123.hp.com/pagewide (建議) 或印表機隨附的 HP 軟體光碟,來安裝印表機軟體。
- **3.** 按照畫面上的指示操作。
- 4. 出現提示時,選擇**無線 將印表機連接至您的無線網路和網際網路**,然後按一下 **下一步** 。
- **5.** 從可用印表機的清單中,選擇 IP 位址正確的印表機。

# 開啟印表機軟體 **(Windows)**

根據您的作業系統,您可以開啟 印表機軟體 如下:

- **Windows 10**: 在電腦桌面上按一下開始,選取所有應用程式,依序按一下 **HP** 和印表機資料夾, 然後選取具有印表機名稱的圖示。
- **Windows 8.1**: 按一下「開始」畫面左下角的向下箭頭,然後選取印表機名稱。
- **Windows 8**: 在「開始」畫面的空白區域按一下滑鼠右鍵,按一下應用程式列上的所有應用程 式,然後選取印表機名稱。
- Windows 7、Windows Vista 和 Windows XP: 在電腦桌面上按一下**開始**,選取所有程式,依序按一 下 HP 和印表機的資料夾,然後選取具有您印表機名稱的圖示。

# 變更網路設定

- 檢視或變更網路設定值
- [設定或變更產品密碼](#page-24-0)
- [從前控制面板手動設定](#page-24-0) TCP/IP 參數
- [連結速度與雙工設定](#page-25-0)

## 檢視或變更網路設定值

使用 HP 內嵌式 Web 伺服器以檢視或變更 IP 組態設定。

- <span id="page-24-0"></span>**1.** 取得產品 IP:
	- **a.** 在控制台主畫面上,選取網路 (如有需要可使用 ▲ 或 ▼ 按鈕),然後按確定。
	- **b.** 選取 Ethernet 設定,然後按確定。
	- **c.** 選取檢視 Ethernet 詳細資訊,然後按確定。
- **2.** 將產品 IP 位址輸入 Web 瀏覽器的網址列,以開啟 HP 內嵌式 Web 伺服器。
- **3.** 按一下網路標籤以取得網路資訊。 您可以視需求變更設定。

### 設定或變更產品密碼

使用 HP 内嵌式 Web 伺服器,為網路上的產品設定密碼或變更現有的密碼,這樣未經授權的使用者就無 法變更產品設定。

- **1.** 取得產品 IP:
	- **a.** 在控制台主畫面上,選取網路 (如有需要可使用 ▲ 或 ▼ 按鈕),然後按確定。
	- **b.** 選取 Ethernet 設定,然後按確定。
	- **c.** 選取檢視 Ethernet 詳細資訊,然後按確定。
- **2.** 在 Web 瀏覽器的位址列輸入產品的 IP 位址。 請依序按一下設定標籤、安全性和密碼設定連結。
- 附註:如果之前設定過密碼,將會提示您輸入密碼。 針對「使用者名稱」隨同密碼輸入 「admin」,然後按一下**套用**。
- **3.** 在「新密碼」欄位和「確認密碼」欄位中輸入新密碼。
- **4.** 在視窗底部,按一下套用以儲存密碼。

## 從前控制面板手動設定 **TCP/IP** 參數

使用控制台功能表以手動設定 IPv4 位址、子網路遮罩和預設閘道。

- 1. 在控制台主畫面上,選取網路 (如有需要可使用 ▲ 或 ▼ 按鈕),然後按確定。
- **2.** 選取 Ethernet 設定,然後按確定。
- **3.** 選取進階設定,然後按確定。
- **4.** 選取 IP 設定,然後按確定。
- **5.** 選取手動 (靜態),然後按確定。
- **6.** 選取下列其中一項,然後按確定:
	- IP 位址
	- 子網路遮罩
	- 預設閘道
- 7. 使用 ▲和 ▼ 按鈕及 ➡ (下一步) 按鈕輸入 IP 位址、子網路遮罩或預設閘道,然後按 ➡ (下一 步)。
- 8. 按 <del>■</del>(套用)。

## <span id="page-25-0"></span>連結速度與雙工設定

### $\stackrel{\leftrightarrow}{\mathbb{B}}$  附註:這項資訊僅適用於 Ethernet(有線)網路。 不適用於無線網路。

列印伺服器的連線速度及通訊模式均需與網路集線器相符。 在大多數情況下,應讓產品使用自動模 式。 連結速度與雙工設定值的變更錯誤,可能會妨礙產品與其他網路裝置的通訊。 如果您需要進行變 更,請使用印表機控制台。

### 附註:

- 設定必須符合您所連接的網路產品 (網路集線器、交換器、閘道、路由器或電腦)。
- 變更這些設定值會使產品關機然後開機。僅在產品閒置時進行變更。
- 1. 在控制台主畫面上,選取網路 (如有需要可使用 ▲ 或 ▼ 按鈕),然後按確定。
- **2.** 選取 Ethernet 設定,然後按確定。
- **3.** 選取進階設定,然後按確定。
- **4.** 選取連結速度,然後按確定。
- **5.** 選取下列其中一個選項,然後按確定:

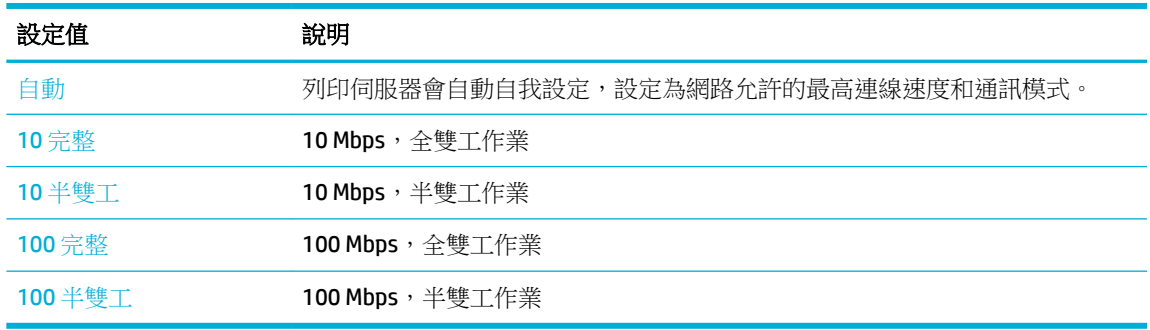

# <span id="page-26-0"></span>**3** 印表機管理和服務

- HP Embedded Web Server
- Web [服務](#page-29-0)
- [產品安全性功能](#page-32-0)
- 印表機軟體 (Windows) 中的 HP [印表機助理](#page-33-0)
- **HP [公用程式](#page-35-0) (OS X)**
- [AirPrint™ \(OS X\)](#page-35-0)

# **HP Embedded Web Server**

- 關於 EWS
- 關於 Cookie
- [開啟](#page-27-0) EWS
- [功能](#page-27-0)

## 關於 **EWS**

本產品配備了 HP 內嵌式 Web 伺服器 (EWS),可用於存取有關產品及網路活動的資訊。 EWS 提供 Web 程式可執行的環境,在許多方面與作業系統(例如 Windows)相同,提供環境讓程式在電腦上執行。 因此從這些程式輸出的結果可以在 Web 瀏覽器中顯示。

EWS 常駐在硬體裝置(例如 HP 印表機)或韌體中,而不是像軟體一樣載入網路伺服器。

EWS 的優點在於它為印表機提供了一個介面,只要具備網路連線和電腦就加以利用。 您不需要安裝或 設定特別的軟體,但電腦內必須有支援的 Web 瀏覽器。 若要存取 EWS,請在瀏覽器的位址列中輸入印 表機的 IP 位址。

## 關於 **Cookie**

EWS 會在您瀏覽時,將非常小的文字檔 (Cookie) 放到您的硬碟上。 這些檔案可讓 EWS 在下一次您造訪 時辨識您的電腦。 例如,如果您配置了 EWS 語言,cookie 會協助記住您所選的語言,下次存取 EWS 時,就會以該語言顯示頁面。 有些 cookie (例如用於儲存所選語言的 cookie)會在每個階段作業結束 時清除,而有些 cookie (例如用於儲存客戶專屬偏好設定的 cookie)則會儲存在電腦上,直到您手動清 除它們為止。

 $\mathbb{Z}$  重要: EWS 在您電腦上儲存的 cookie 僅用於儲存您電腦的設定,或用於在印表機與電腦之間共用資 訊。 這些 cookie 不會傳送至任何 HP 網站。

您可以設定瀏覽器接受所有 Cookie,或是將它設定為每次提供 Cookie時發出警示,這樣可讓您決定要 接受或拒絕哪些 Cookie。 您也可以使用瀏覽器移除不想要的 Cookie。

根據印表機而定,如果您停用 Cookie,也會停用下列其中一項或多項功能:

- <span id="page-27-0"></span>從您上次結束應用程式的地方繼續進行(使用安裝程式精靈時尤其實用)。
- 記住 EWS 瀏覽器語言設定。
- 個人化 EWS 首頁。

如需如何變更您的隱私權和 cookie 設定以及如何檢視或刪除 cookie 的資訊, 請參閱隨附於您 Web 瀏覽 器的說明文件。

## 開啟 **EWS**

若要開啟 EWS,請執行下列其中一個動作:

- 支援的網頁瀏覽器中,在網址方塊中輸入 IP 位址。 若要取得 IP 位址,请執行下列操作:
	- **a.** 在控制台主畫面上,選取網路 (如有需要可使用 ▲ 或 ▼ 按鈕),然後按確定。
	- **b.** 選取 Ethernet 設定,然後按確定。
	- **c.** 選取檢視 Ethernet 詳細資訊,然後按確定。
- 在印表機軟體中,開啟 HP 印表機助理,並在 列印 標籤上,按一下印表機首頁 **(EWS)**。 如需詳細資訊,請參閱開啟HP [印表機助理](#page-33-0)。
- 在 OS X 中,使用 HP 公用程式或按一下系統偏好設定 > 印表機 > **HP PageWide 352dw** > 選項和耗材 > 一般 > 顯示印表機網頁。
- $\overline{\mathbb{B}}$  附註:如果開啓 EWS 時出錯,請確認網路的 Proxy 設定正確無誤。
- ※提示:開啟 URL 後,您可以將其設定為書籤,以便將來能夠快速返回該位址。

## 功能

- 首頁標籤
- Web [服務標籤](#page-28-0)
- [網路標籤](#page-28-0)
- [「工具」標籤](#page-28-0)
- [「設定值」標籤](#page-29-0)
- $\overline{\mathbb{B}}$  附註:變更 EWS 中的網路設定可能會停用某些產品或產品軟體的功能。

### 首頁標籤

使用首頁標籤以從 **Web** 服務、網路、工具和設定標籤,存取經常使用的項目。

 $\overline{\mathbb{B}}$  附註:下列項目並非全部預設為顯示。 使用個人化按鈕以顯示或隱藏所選項。

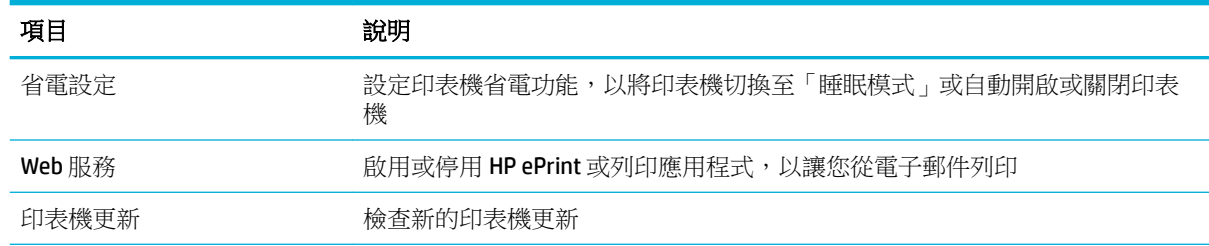

<span id="page-28-0"></span>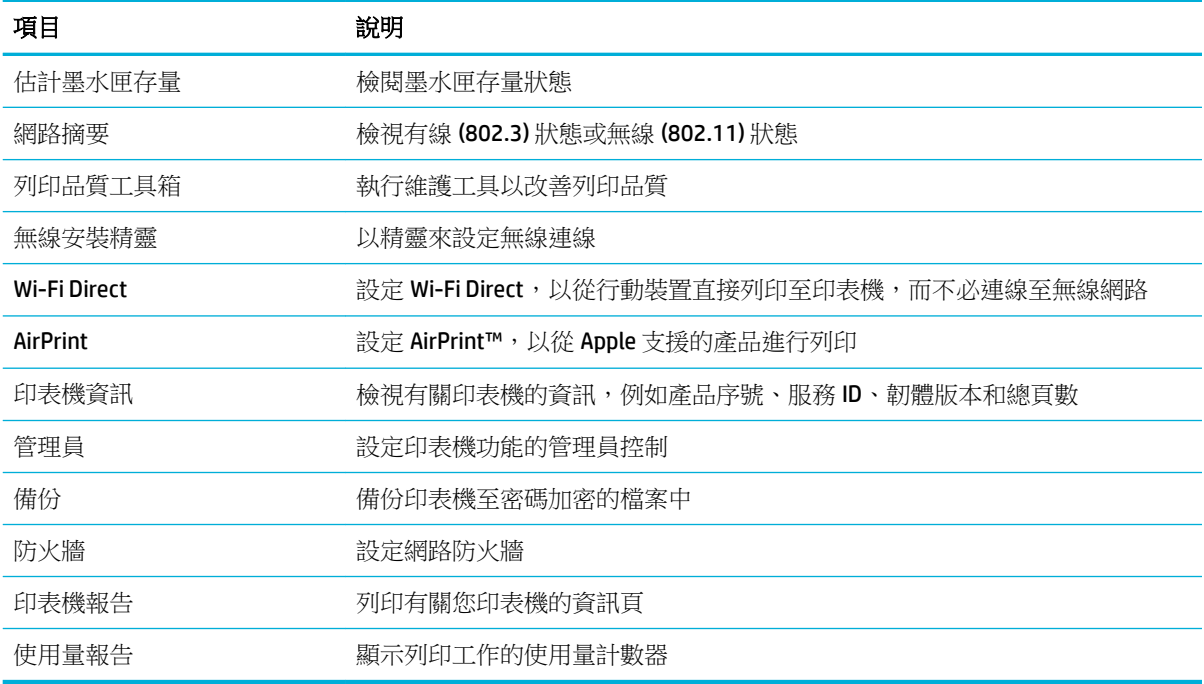

 $\dddot{\mathbb{B}}$  附註: 此頁面的設定會自動儲存到 Web 瀏覽器的 cookie 中。 如果刪除 Web 瀏覽器的 cookie,這些設定 就會遺失。

### **Web** 服務標籤

使用 **Web** 服務標籤爲此產品設定和啓用 HP Web 服務。 您必須啟用 HP Web 服務,才能使用 HP ePrint 功能。

### 網路標籤

使用網路標籤在此產品連接到基於 IP 的網路時為其設定和保全網路設定。 如果產品連接到其他類型的 網路, 網路標籤則不出現。

## 「工具」標籤

使用工具標籤以檢視或管理產品公用程式。

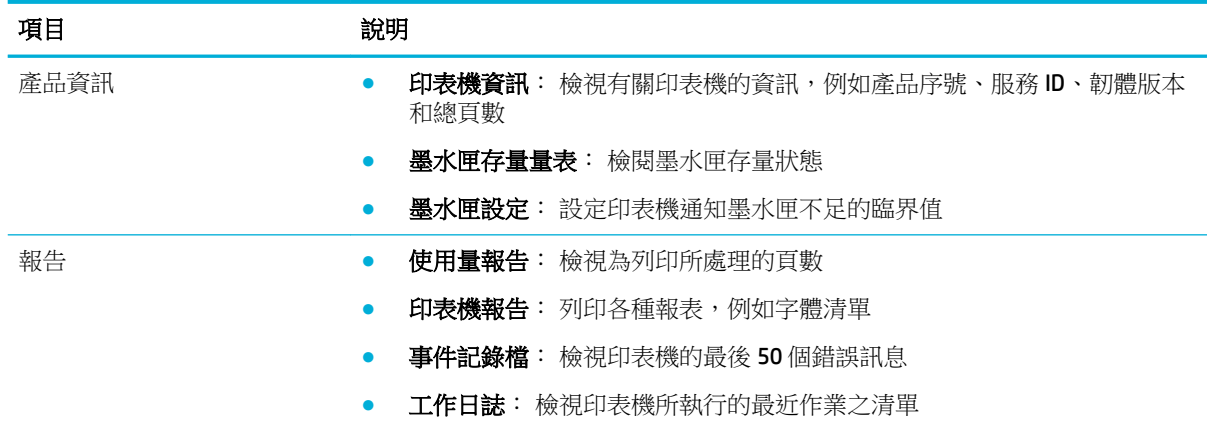

<span id="page-29-0"></span>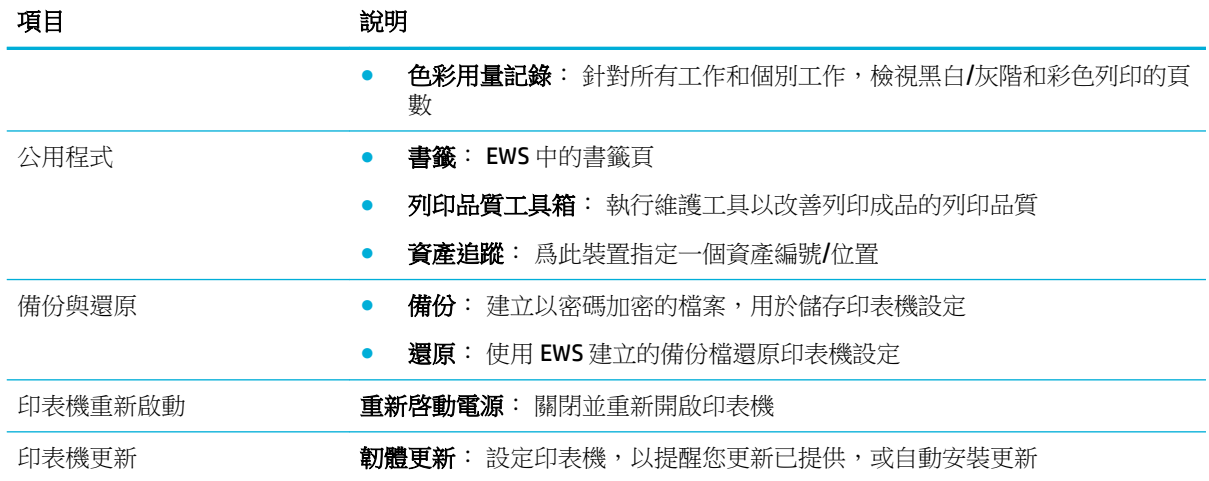

## 「設定值」標籤

使用設定標籤設定並維護產品的各種選項,包括電源管理、日期和時間、列印和紙張設定、電子郵件 提醒、出廠預設值和防火墻設定。

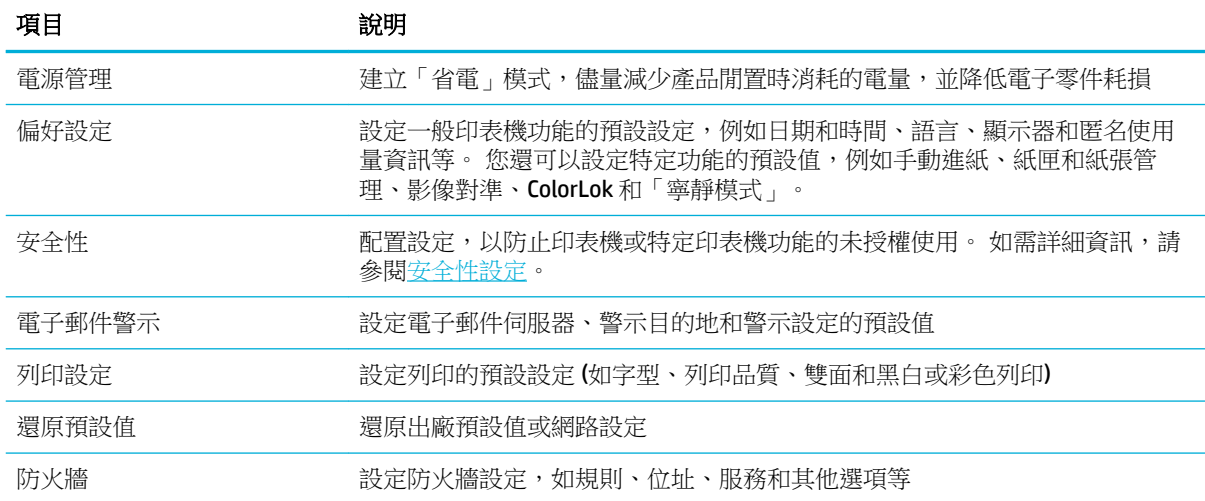

# **Web** 服務

- 什麼是 Web 服務?
- [設定](#page-30-0) Web 服務
- [使用](#page-31-0) Web 服務
- [移除](#page-31-0) Web 服務

## 什麼是 **Web** 服務?

本印表機提供創新之啟用 Web 的解決方案,這些解決方案可協助您快速存取網際網路、取得文件、加 快文件的列印速度,而且也比較方便 — 完全不必用到電腦。

<span id="page-30-0"></span> $\mathbb{\widetilde{B}}$  附註: 若要使用這些 Web 功能,必須將印表機連接到網際網路(使用 Ethernet 纜線或無線連接方 式)。如果使用 USB 纜線連接印表機,則無法使用這些 Web 功能。

### **HP ePrint**

HP ePrint 是 HP 提供的一項免費服務,您可藉此服務隨時隨地在啟用 HP ePrint 的印表機上執行列印。 如果您已啟用印表機的 Web 服務,則列印操作極為簡單,只需傳送電子郵件至為印表機指定的電子郵 件地址即可。 不需要任何特殊的驅動程式或軟體。 如果您可以傳送電子郵件,就可以在任何地方使用 HP ePrint 進行列印。

### <sup>""</sup> 附註:

- 您可以在 [HP Connected](http://www.hpconnected.com) (該網站並非在所有國家/區域內都可用)上註冊帳戶,並登入以設定 ePrint 設定。
- 一日您在 HP Connected 網站註冊帳戶之後,就可以登入並檢視您的 HP ePrint 工作狀態、管理您的 HP ePrint 印表機佇列、控制可以使用您印表機的 HP ePrint 電子郵件地址進行列印的人員,以及取 得 HP ePrint 的說明。

### 設定 **Web** 服務

設定 Web 服務之前,請確認已使用 Ethernet 或無線連線將印表機連線至網際網路。

若要設定 Web 服務,請使用下列其中一種方法進行。

### 若要使用控制台設定 **Web** 服務

- 1. 在控制台主畫面上,選取設定(如有需要可使用 ▲ 或 ▼ 按鈕),然後按確定。
- 2. 選取 Web 服務,然後按確定。
- **3.** 按確定以接受 Web 服務條款並啟用 Web 服務。
- **4.** 按確定以允許印表機自動檢查產品更新。
- $\overline{\mathbb{B}}$  附註:如果提示進行 Proxy 設定,且您的網路使用 Proxy 設定,請按照畫面上的指示設定 Proxy 伺 服器。如果仍找不到 Proxy 詳細資料,請聯絡網路管理員或網路設定人員。
- **5.** 如果可供使用的更新畫面出現,請按確定。
- **6.** 印表機連接至伺服器後,即會列印資訊頁。 按照該資訊頁的指示完成設定。

### 若要使用 **EWS** 設定 **Web** 服務

- 1. 開啟 EWS。 如需詳細資訊,請參[閱開啟](#page-27-0) EWS。
- **2.** 按一下 **Web** 服務標籤。
- **3.** 在 **Web** 服務設定區段,依次按一下設定與繼續,然後依照畫面上的指示接受使用條款。
- **4.** 如有提示,請選擇允許印表機檢查並安裝印表機更新。
- $\overline{\mathbb{B}}$  附註:如果提示進行 Proxy 設定,且您的網路使用 Proxy 設定,請按照畫面上的指示設定 Proxy 伺 服器。 如果仍找不到 Proxy 詳細資料,請聯絡網路管理員或網路設定人員。
- **5.** 印表機連接至伺服器後,即會列印資訊頁。 按照該資訊頁的指示完成設定。

## <span id="page-31-0"></span>使用 **Web** 服務

### **HP ePrint**

若要使用 HP ePrint, 請執行下列步驟:

- 確定您擁有可使用網際網路和電子郵件的電腦或行動裝置。
- 在印表機上啟用 Web 服務。 如需詳細資訊,請參閱[設定](#page-30-0) Web 服務。

如需有關管理和進行 HP ePrint 設定的詳細資訊並瞭解最新功能,請造訪 [HP Connected](http://www.hpconnected.com) 。 並非所有國 家/地區均可使用此網站。

### 使用 **HP ePrint** 列印文件

- **1.** 在電腦或行動裝置上,開啟電子郵件應用程式。
- **2.** 建立新電子郵件,然後附加要列印的檔案。
- 3. 在「收件者」欄位中輸入 HP ePrint 電子郵件地址,然後選取傳送電子郵件訊息的選項。

附註:不要在「收件者」或「副本」欄位中輸入任何其他電子郵件地址。 如果有多個電子郵件地 址,HP ePrint 伺服器將不會接受列印工作。

### 尋找 **HP ePrint** 電子郵件地址

- 1. 在控制台主書面上,選取設定 (如有需要可使用 ▲ 或 ▼ 按<del>釦</del>),然後按確定。
- **2.** 選取 Web 服務,然後按確定。
- **3.** 選取顯示電子郵件地址,然後按確定。

### 若要從控制台關閉 **HP ePrint**

- 1. 在控制台主畫面上,選取設定(如有需要可使用 ▲ 或 ▼ 按鈕),然後按確定。
- **2.** 選取 Web 服務,然後按確定。
- **3.** 選取 HP ePrint,然後按確定並將它關閉。

### 若要關閉 **EWS** 上的 **HP ePrint**

- 1. 開啟 EWS。 如需詳細資訊,請參[閱開啟](#page-27-0) EWS。
- **2.** 按一下 **Web** 服務標籤。
- **3.** 在 **Web** 服務設定區段 (針對 **HP ePrint**),按一下關閉。
- **4.** 在出現的確認視窗中,按一下「是」。

## 移除 **Web** 服務

請依照以下說明來移除 Web 服務。

### 使用控制台移除 **Web** 服務

- 1. 在控制台主畫面上,選取設定(如有需要可使用 ▲ 或 ▼ 按鈕),然後按確定。
- 2. 選取 Web 服務,然後按確定。
- 3. 選取遠端 Web 服務,然後按確定。

### 22 第 3 章 印表機管理和服務 2022 2022 2022 2022 2022 2022 2022 2022 2022

### <span id="page-32-0"></span>若要使用 **EWS** 移除 **Web** 服務

- 1. 開啟 EWS。如需詳細資訊,請參閱<mark>開啟 EWS</mark>。
- **2.** 按一下 **Web** 服務標籤。
- **3.** 在 **Web** 服務設定區段中,按一下移除 **Web** 服務。
- **4.** 按一下移除 **Web** 服務以確認。
- **5.** 按一下是 將 Web 服務自您的印表機移除。

# 產品安全性功能

- 安全性聲明
- 防火牆
- [安全性設定](#page-33-0)
- [韌體更新](#page-33-0)

## 安全性聲明

本產品支援支援的安全性標準與涌訊協定有助於保護產品、保護網路上的資訊,以及簡化產品監控與 維護。

有關 HP 安全影像處理和列印解決方案的資訊,請造訪 HP [安全列印](http://www.hp.com/go/Secureprinting) 網站。 此網站提供有關安全性功能 的白皮書與 FAQ 文件連結,且可能包含本文件中未涵蓋的其他安全性功能的相關資訊。

## 防火牆

HP 內嵌式 Web 伺服器可讓您啟用及設定產品防火牆規則、優先順序、範本、服務及政策。 防火牆功能 在 IPv4 及 IPv6 網路上提供網路層安全性。 防火牆設定功能可讓您控制可存取該產品的 IP 位址。 它還 允許您設定數位傳送、管理、探索和列印服務的權限和優先權。 這一切都有助於提供控制產品存取的 更安全方式。

防火牆功能還允許您停用已使用的協定和服務。 這些通訊協定和服務設定也可以透過設定 EWS 管理員 密碼的方式加以保護防止變更。 這些協定和服務包括以下。

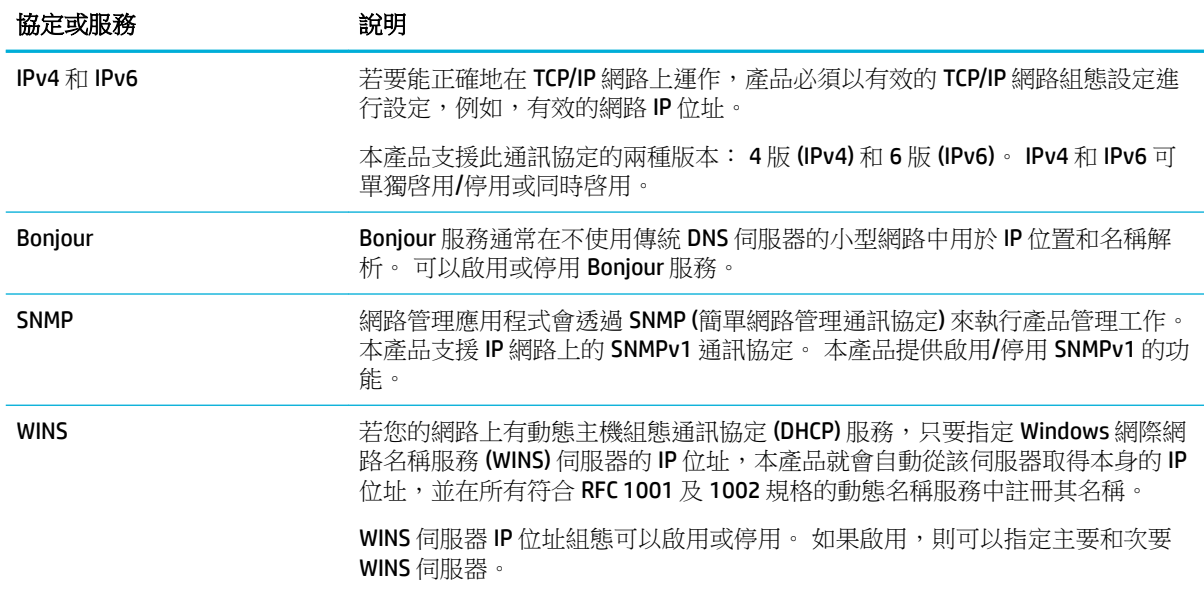

<span id="page-33-0"></span>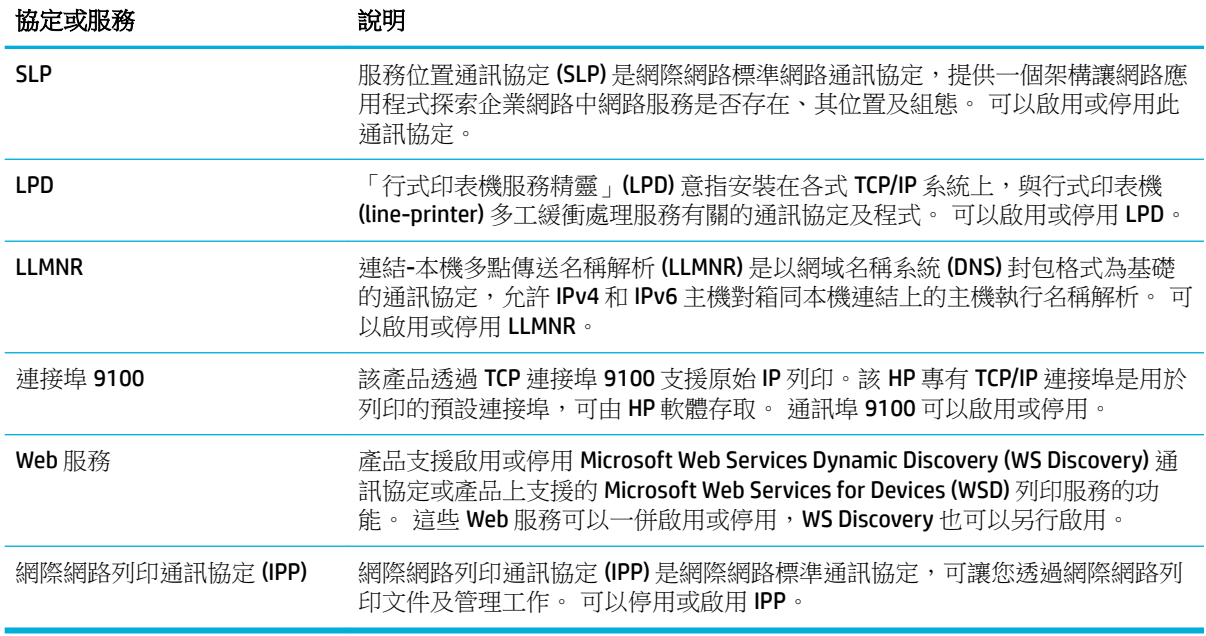

## 安全性設定

使用 Embedded Web Server 的設定標籤(在安全性底下),可確保產品的安全性。

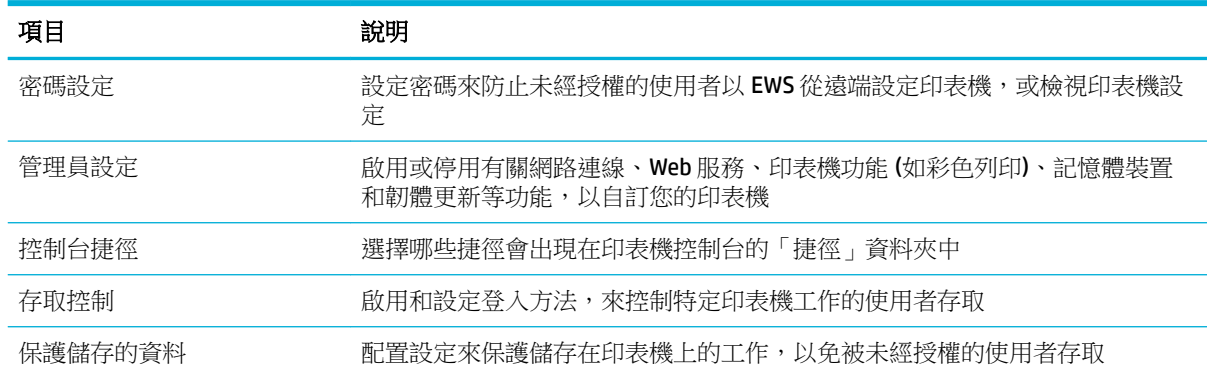

## 韌體更新

印表機韌體可以自動更新。 在内嵌式 Web 伺服器的工具標籤上,按一下印表機更新、韌體更新和自動 安裝更新。 HP 建議使用此選項。

# 印表機軟體 **(Windows)** 中的 **HP** 印表機助理

HP 印表機助理能存取 HP 印表機功能,以及 Windows 程式功能表的資源,或您電腦的桌面圖示。

## 開啟 **HP** 印表機助理

- 1. 在電腦上,按一下開始,然後按一下所有程式。
- 2. 按一下HP,再按一下產品名稱,然後按一下您的印表機。

## <span id="page-34-0"></span>功能

- 「已連線」標籤
- 「列印」標籤
- 「購物」標籤
- 「說明」標籤
- 「工具」標籤
- [預估墨水存量標籤](#page-35-0)

## 「已連線」標籤

按一下 **Connected** 標籤以存取 [HP Connected](http://www.hpconnected.com) 網站(可能並非適用於所有國家/地區) HP Connected 提供 精選 HP 應用程式和雲端解決方案的單點登入功能,另外還可從智慧型手機、平板電腦、電腦或 Web 功 能 HP 印表機,存取 HP Connected 平臺。 您可以使用您現有的 ePrintCenter 帳戶,或申請新的 HP Connected 帳戶,以登入到 HP Connected。

### 「列印」標籤

使用 列印 標籤以檢視或管理列印公用程式。 此標籤包含下列各項。

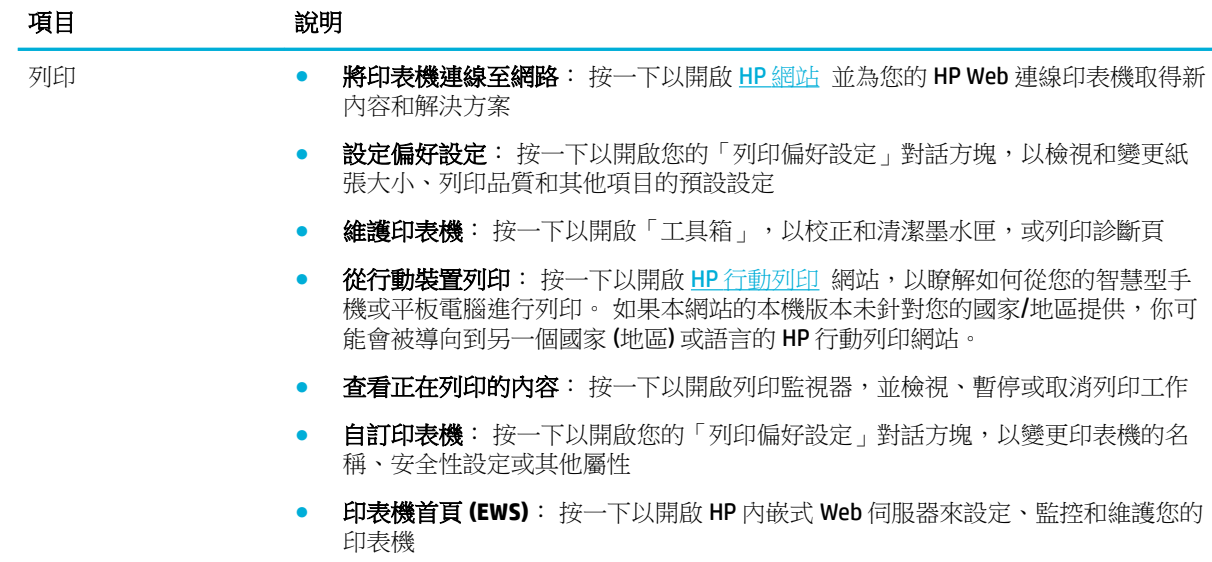

### 「購物」標籤

使用「購買」標籤,以線上購買 HP 耗材和其他產品。

### 「說明」標籤

使用説明標籤以存取如線上說明和 HP Eco 解決方案等資源。

## 「工具」標籤

使用工具標籤以設定和維護的印表機驅動程式和軟體,並診斷和解決列印和連線問題。

## <span id="page-35-0"></span>預估墨水存量標籤

使用預估**存量標籤**,以檢閱墨水匣存量,並在需要時訂購新墨水匣。

# **HP** 公用程式 **(OS X)**

HP 公用程式包含可設定列印設定、校準印表機、線上訂購耗材以及尋找網站支援資訊的工具。

 $\ddot{\Xi}$  附註: HP 公用程式中可用的功能視所選的印表機而異。

墨水匣存量警告及指示燈,是純供計劃用的估計值。 當您收到墨水匣存量不足的警告訊息時,請考慮 先添購更換用的墨水匣,以免屆時耽誤到列印工作。 您不需馬上更換墨水匣,可以等到列印品質變得 令人無法接受時再更換。

### 開啟 **HP** 公用程式

**▲** 在應用程式資料夾中,連按兩下 **HP** 資料夾裡的 **HP** 公用程式。

## **AirPrint™ (OS X)**

針對 iOS 4.2 和 Mac OS X v10.9 或更新版本,您的產品支援以 Apple AirPrint 列印。 使用 AirPrint 可從 iPad (iOS 4.2)、iPhone (3GS 或更新版本)或 iPod Touch (第三代或更新版本)無線列印至印表機。

如需詳細資訊,請參閱以 [AirPrint \(OS X\)](#page-59-0) 列印。
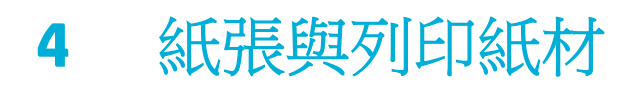

- 瞭解紙張使用
- [支援的紙材大小](#page-37-0)
- [支援的紙張類型與紙匣容量](#page-39-0)
- [設定紙匣](#page-40-0)
- [放入媒體](#page-41-0)
- [選取和使用紙張的提示](#page-47-0)

# 瞭解紙張使用

HP PageWide 商用墨匣是專為搭配 HP 列印頭所開發。 獨特的規劃有助於延長列印頭的使用壽命並強化 可靠性。 搭配 ColorLok® 紙張使用時,這些墨匣提供雷射般的彩色輸出,不但快乾,而且立即可散發。

 $\dddot{\Xi}$  附註:經過 HP 內部使用各種普通紙測試的結果,HP 強力推薦您針對本產品使用具有 ColorLok® 標誌的 紙張。 如需詳細資訊,請造訪 HP [列印持久性網](http://www.hp.com/go/printpermanence)站。

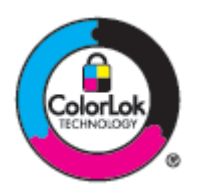

此產品支援多種紙張及其他列印紙材。如果紙張或列印紙材不符合下列準則,可能會導致列印品質不 佳、卡紙次數增加,以及產品過早磨損的現象。

即使紙張符合所有準則,但列印效果可能仍不盡人意。 這可能是因為處理不當、溫濕度超出可接受範 圍,或其他無法由 HP 控制的因素所造成。

注意:若您使用的紙張或列印紙材與 HP 規格不符,本產品可能會發生問題以致需要送修。 這類故障送 修不受 HP 保固或服務合約所保障。

在使用特殊紙張或列印紙材時,請使用下列準則以獲得滿意的列印結果。在印表機驅動程式中設定紙 張類型與尺寸,以獲得最佳的列印結果。

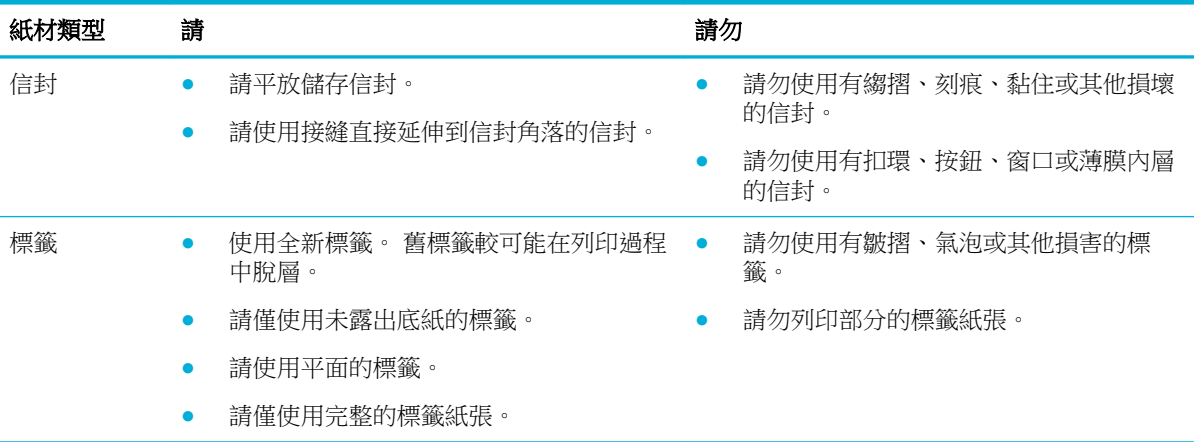

<span id="page-37-0"></span>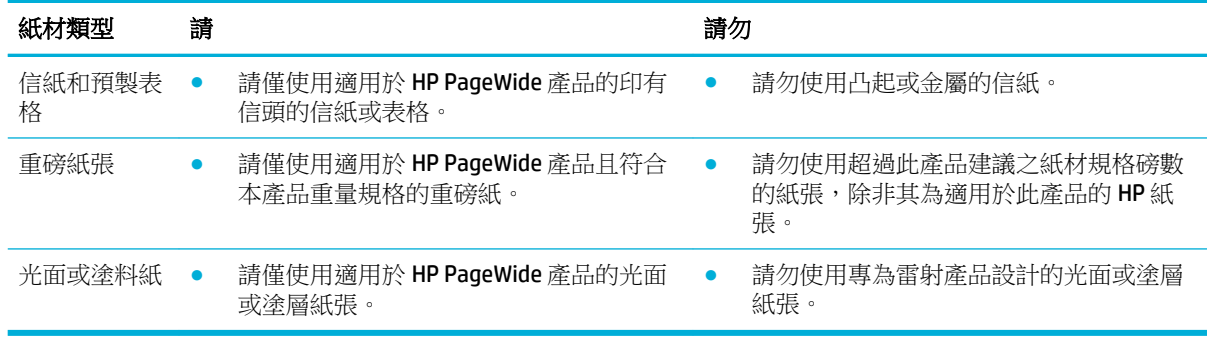

注意:請不要使用包含釘書針或紙夾的任何紙材。

# 支援的紙材大小

為取得最佳效果,請使用適當的紙張和紙材大小:

- 支援的紙張與列印紙材尺寸
- [支援的信封大小](#page-38-0)
- [支援的卡片與標籤大小](#page-38-0)
- [支援的相片紙材大小](#page-38-0)

# 支援的紙張與列印紙材尺寸

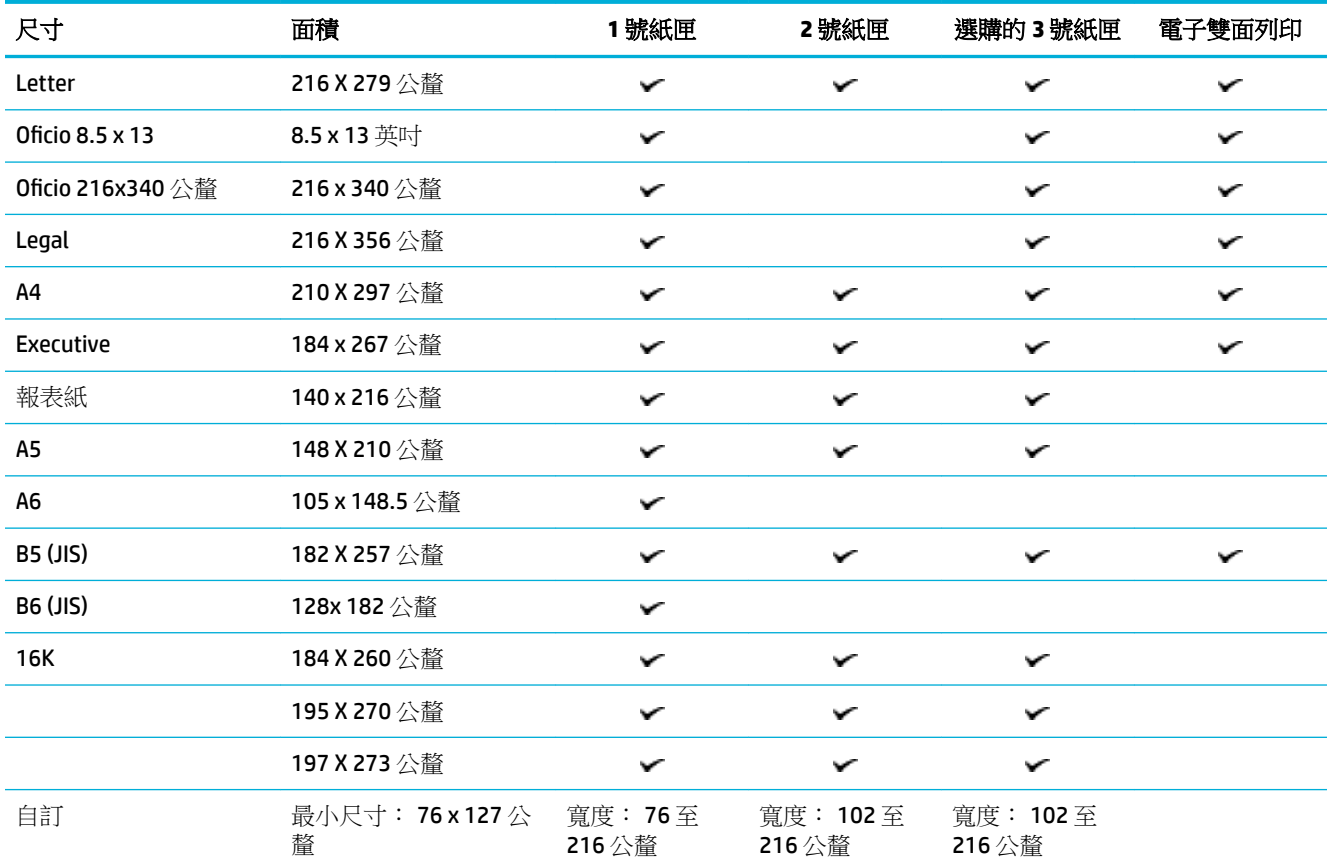

<span id="page-38-0"></span>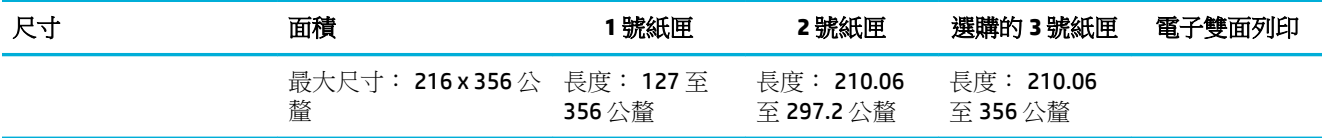

# 支援的信封大小

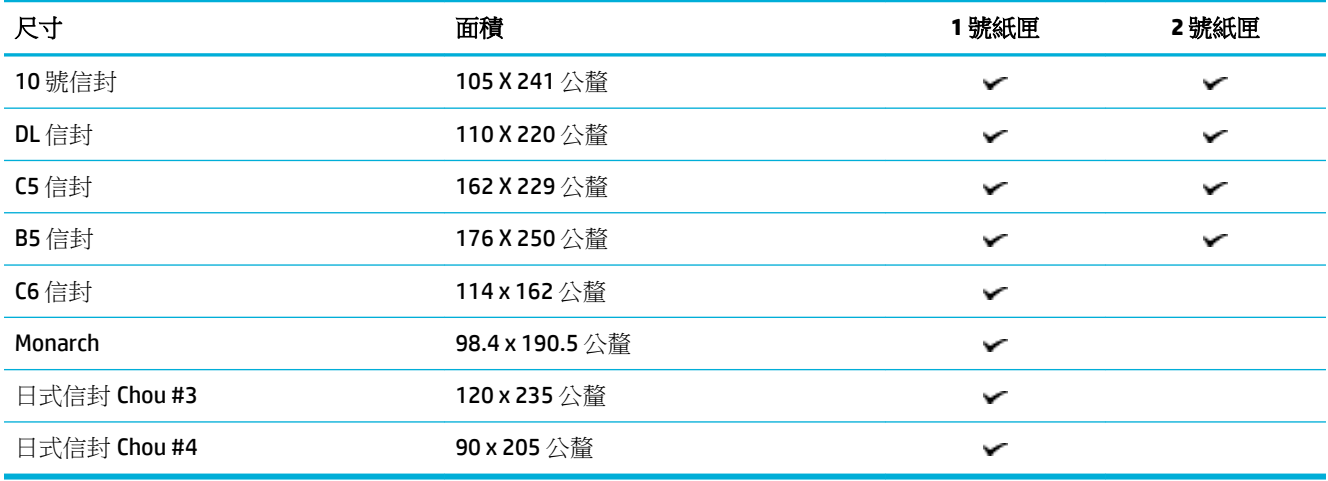

# 支援的卡片與標籤大小

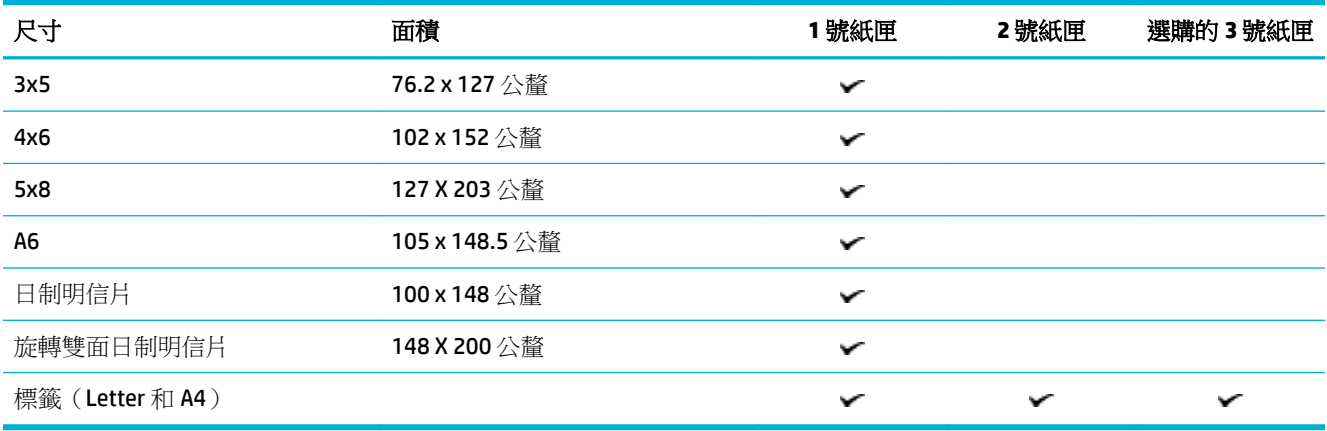

# 支援的相片紙材大小

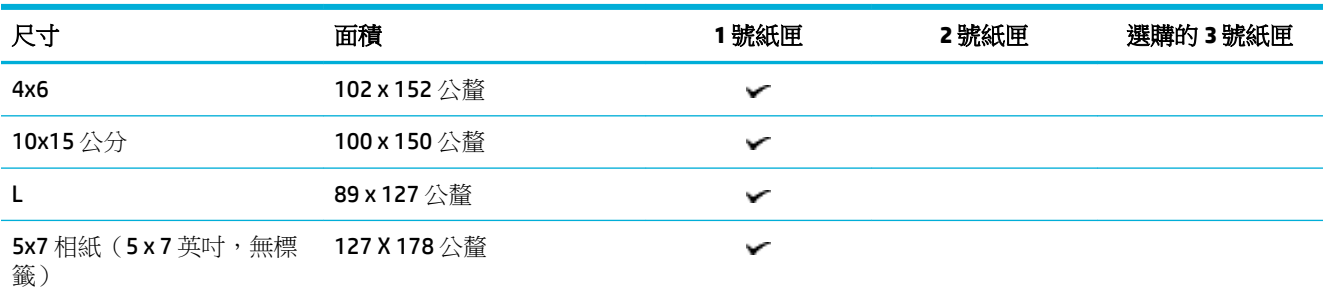

<span id="page-39-0"></span>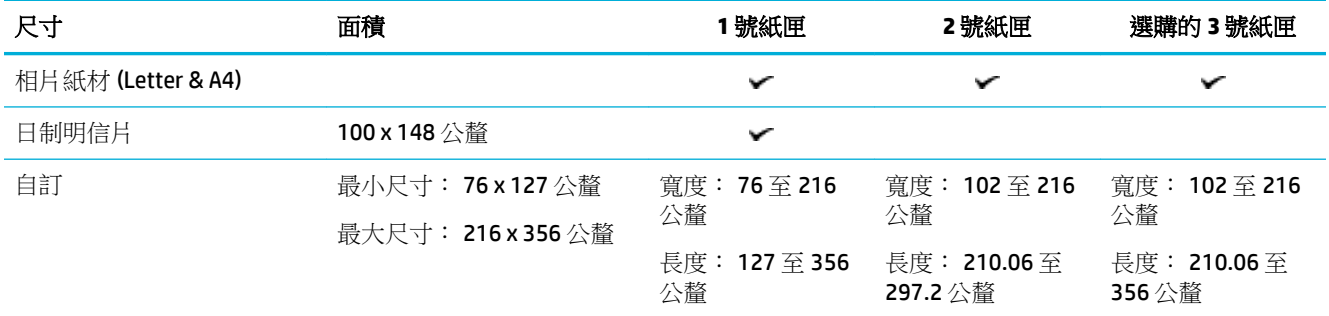

# 支援的紙張類型與紙匣容量

為取得最佳效果,使用適當的紙張類型和紙匣容量:

- 產品左側的 1 號紙匣(多功能)
- 2[號紙匣\(預設紙匣\)和](#page-40-0)3號紙匣(附件紙匣)

# 產品左側的 **1** 號紙匣(多功能)

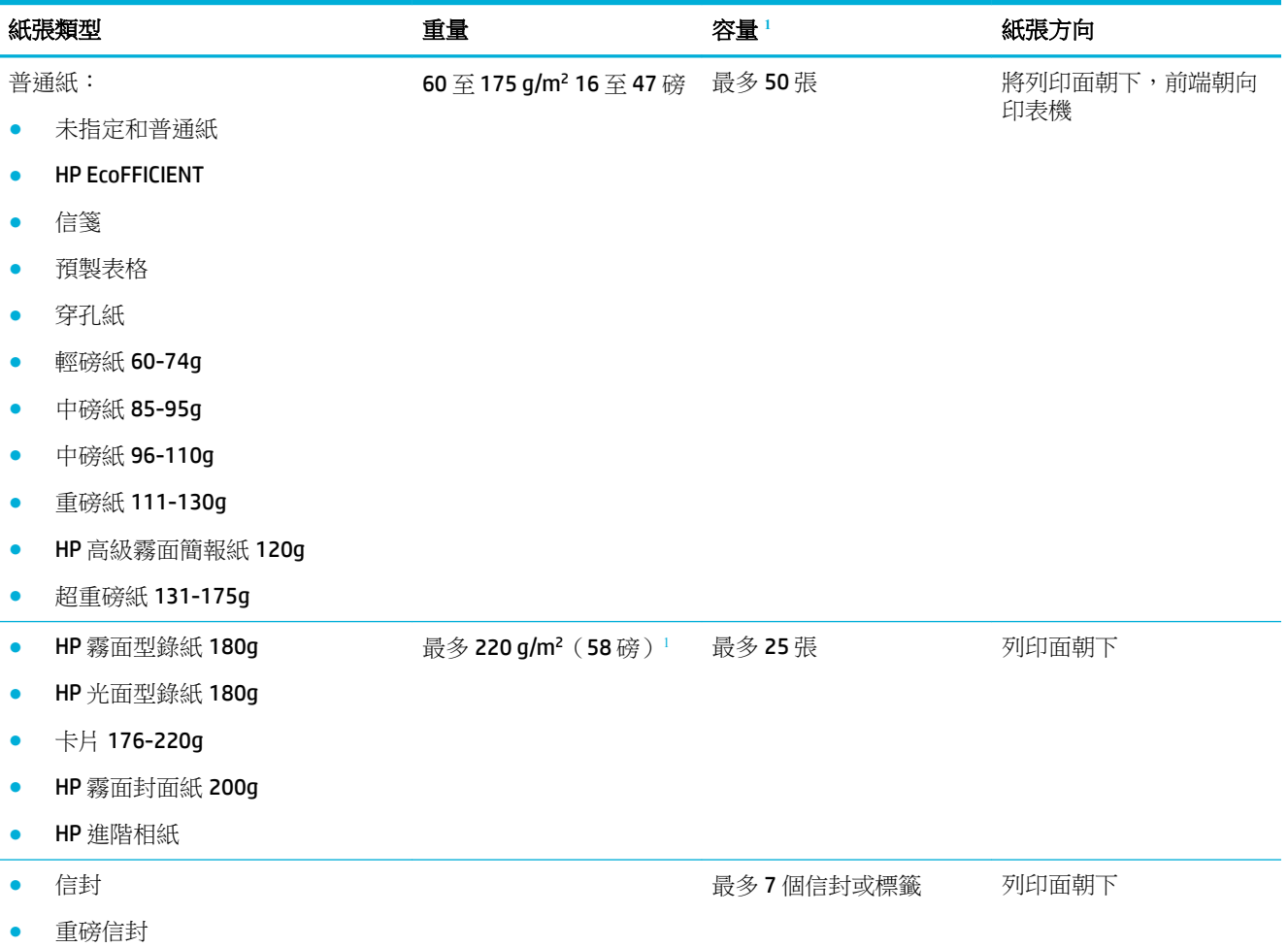

<span id="page-40-0"></span>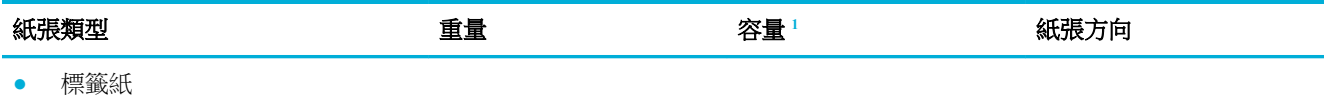

<sup>1</sup> 容量可能因紙張磅數、厚度及環境因素而異。

# **2** 號紙匣(預設紙匣)和 **3** 號紙匣(附件紙匣)

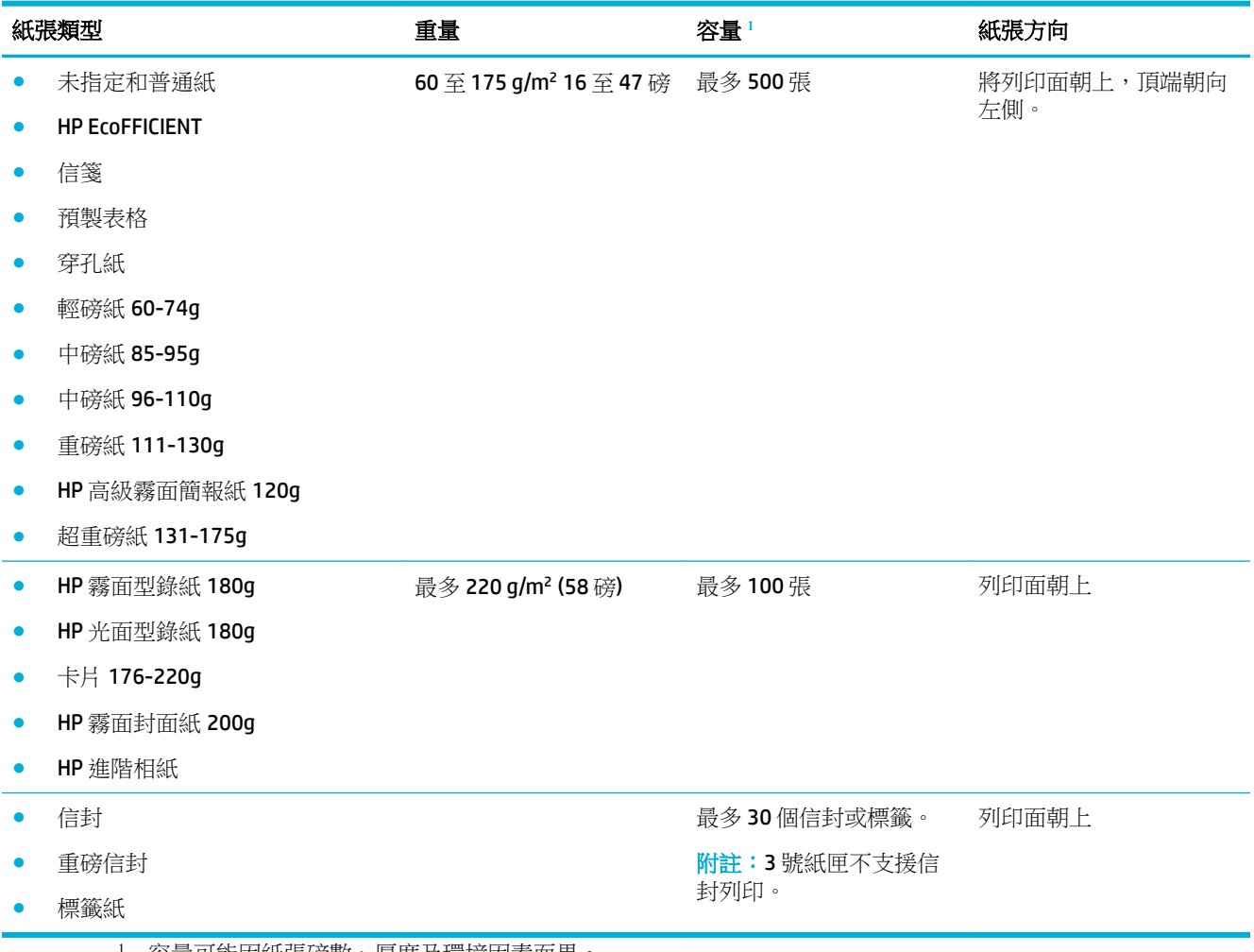

<sup>1</sup> 容量可能因紙張磅數、厚度及環境因素而異。

# 設定紙匣

本產品預設會從 2號紙匣取紙。如果 2號紙匣是空的,本產品會從1號紙匣或選購的3號紙匣(如已 安裝)取紙。

**2 附註:**如果您變更預設紙匣為1號紙匣,一定要將該紙匣設定為正確的紙張大小和類型。

如果您在本產品的列印工作多半使用特殊紙張,請變更產品的預設紙匣設定。

下表列出您可視列印需求使用紙匣設定的可能方式。

<span id="page-41-0"></span>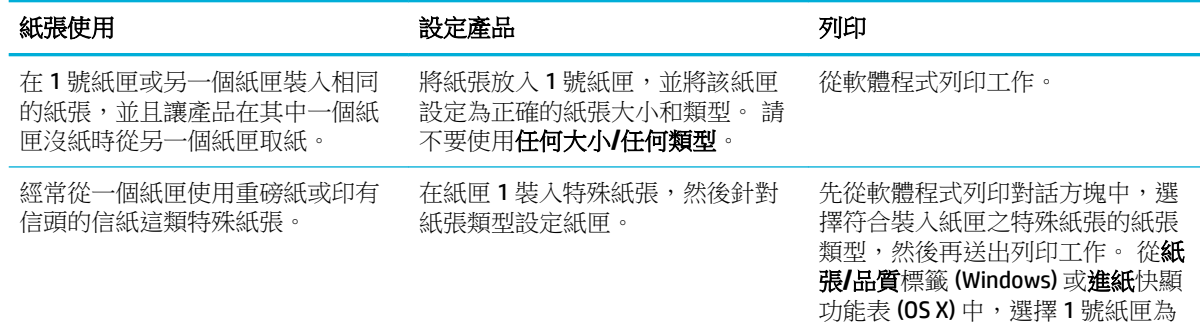

紙張來源。

# 放入媒體

- 放入1號紙匣
- 放入 2 [號紙匣](#page-42-0)
- [放入選購的](#page-43-0) 3 號紙匣
- [放入信封](#page-44-0)
- [放入信箋或套印信紙](#page-46-0)

# 放入 **1** 號紙匣

1 號紙匣為產品左側的多功能紙匣。

- $\dddot{\mathbb{B}}$  附註:如果您不使用替代的信箋模式 (ALM),放入紙張時請將列印面朝下,前端朝向印表機。 針對 ALM 方向,請參閱[放入信箋或套印信紙。](#page-46-0)
	- **1.** 打開 1 號紙匣。

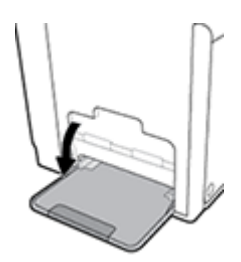

**2.** 拉出 1 號紙匣延伸板。

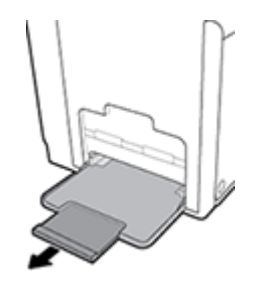

<span id="page-42-0"></span>3. 完全開啟紙張導板,然後將紙疊放入1號紙匣。

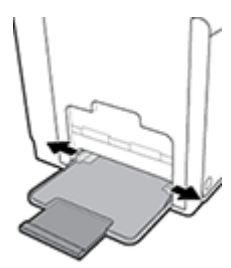

**4.** 靠著放入的紙材合上紙張導板。

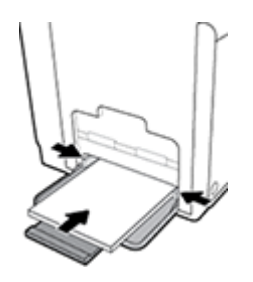

# 放入 **2** 號紙匣

2 號紙匣是產品前方的預設(主要)紙匣。

- $\overleftrightarrow{\mathbf{B}}$  附註: 如果您不使用替代的信箋模式 (ALM),放入紙張時請將列印面朝上,前端朝向紙匣左側。 針對 ALM 方向,請參閱 [放入信箋或套印信紙。](#page-46-0)
	- **1.** 拉出紙匣。

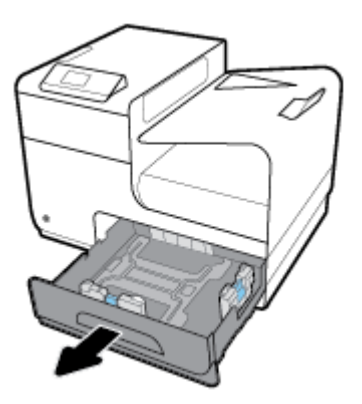

**2.** 完全開啟紙張長度和寬度導板。

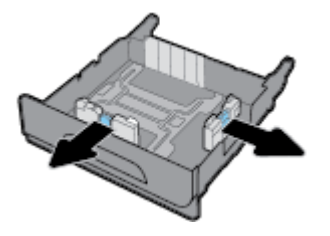

<span id="page-43-0"></span>3. 將紙張放入紙匣,確定紙張的四個角落都是平整的。 靠著放入的紙材合上紙張長度和寬度導板。

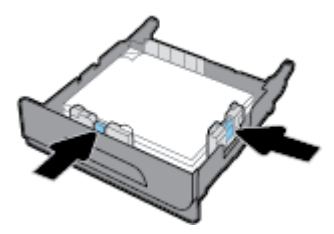

**4.** 壓下紙張,確定紙疊位於紙匣側邊的紙張高度限制彈片之下。

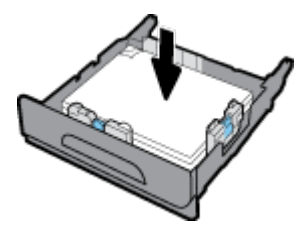

**5.** 將紙匣裝回產品。

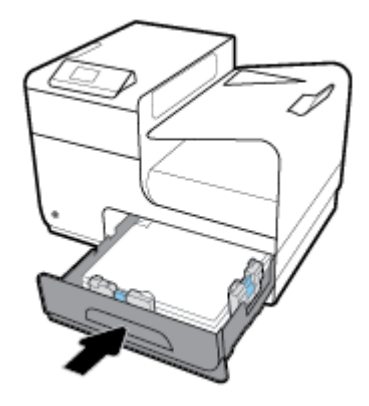

### 放入選購的 **3** 號紙匣

3號紙匣為安裝到本產品底部的選購配件紙匣。 它可容納更長的紙材;例如 Legal (216 x 356 公釐、 8.5 x 14 英吋) 紙張。

- $\dddot{\mathbb{B}}$  附註: 如果您不使用替代的信箋模式 (ALM),放入紙張時請將列印面朝上,前端朝向紙匣左側。 針對 ALM 方向,請參閱 [放入信箋或套印信紙。](#page-46-0)
	- **1.** 將紙匣從產品中拉出。

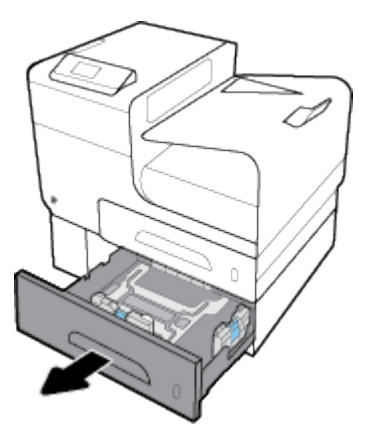

<span id="page-44-0"></span>**2.** 完全開啟紙張長度和寬度導板。

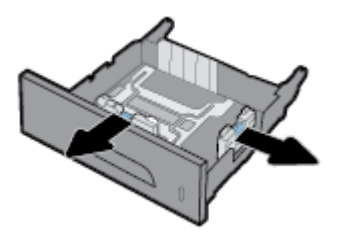

- 3. 將紙張放入紙匣,確定紙張的四個角落都是平整的。 靠著放入的紙材合上紙張長度和寬度導板。
- **4.** 壓下紙張,確定紙疊位於紙匣正面和側邊的紙張高度限制彈片之下。

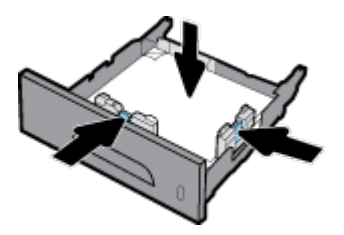

**5.** 將紙匣裝回產品。

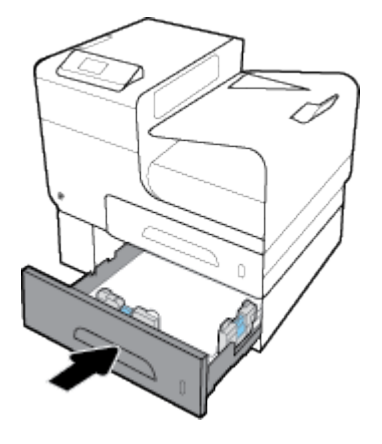

# 放入信封

您可將信封放入 1 號紙匣或 2 號紙匣

#### 要將信封裝入 **1** 號紙匣

**1.** 打開 1 號紙匣。

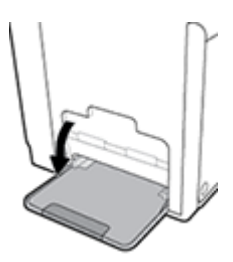

**.** 拉出 1 號紙匣延伸板。

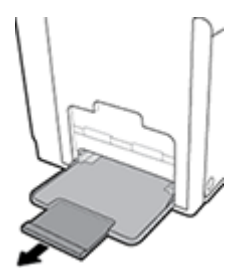

**.** 正面朝向將信封放入 1 號紙匣中,信封頂端朝向印表機正面。

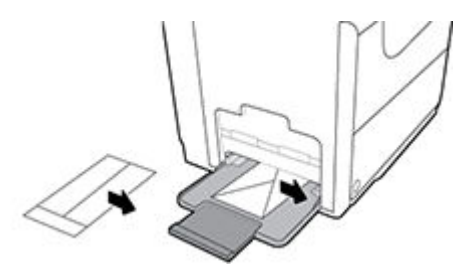

**.** 關閉紙張導板。

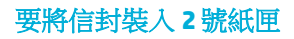

**.** 拉出紙匣。

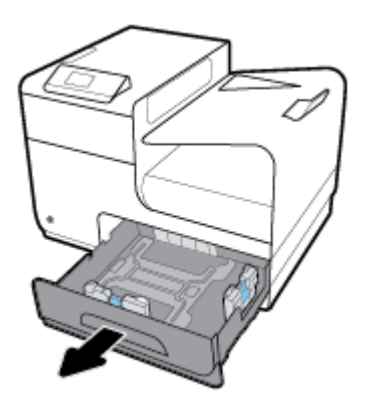

**.** 正面朝上堆疊信封,信封頂端朝向紙匣正面。

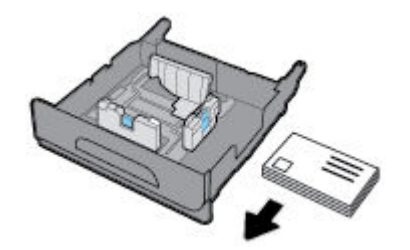

**.** 將信封放入紙匣中,並確定四個角確實都平整。 靠著放入的紙材合上紙張長度和寬度導板。

<span id="page-46-0"></span>**4.** 壓下信封,確定信封位於紙匣側邊的紙張高度限制彈片之下。

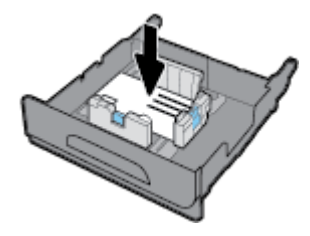

**5.** 將紙匣裝回產品。

### 放入信箋或套印信紙

您可以放入信箋、套印信紙或穿孔紙到任何紙匣中。 紙張方向取決於您要以單面或雙面模式列印。 如 果啟用了替代的信箋模式 (ALM), 您以單面模式和雙面模式列印時, 不用調整紙張方向。

 $\dddot{\mathbb{B}}$  附註:啟用 ALM 時,您必須選擇信箋、套印信紙或穿孔紙以作為印表機「內容」對話方塊中的紙張類 型。

#### 若要從控制台啟用或停用 **ALM**

- 1. 在控制台主畫面上,選取設定(如有需要可使用 ▲ 或 ▼ 按鈕),然後按確定。
- **2.** 選取印表機設定,然後按確定。
- **3.** 選取紙張設定,然後按確定。
- **4.** 選取其他信頭模式,然後按確定。

#### 若要從 **EWS** 啟用或停用 **ALM**

1. 將產品 IP 位址輸入 Web 瀏覽器的網址方塊, 以開啟 EWS。

若要取得 IP 位址,請執行下列操作:

- **a.** 在控制台主畫面上,選取網路 (如有需要可使用 ▲ 或 ▼ 按鈕),然後按確定。
- **b.** 選取 Ethernet 設定,然後按確定。
- **c.** 選取檢視 Ethernet 詳細資訊,然後按確定。
- **2.** 按一下設定標籤。
- 3. 按一下喜好設定,然後按一下紙匣和紙張管理。
- **4.** 在替代的信箋模式區段中,選擇啟用或停用。
- **5.** 按一下套用。

#### **ALM** 啟用時,要放入信箋和套印信紙

**1.** 視紙匣而定,調整紙張方向如下所示。

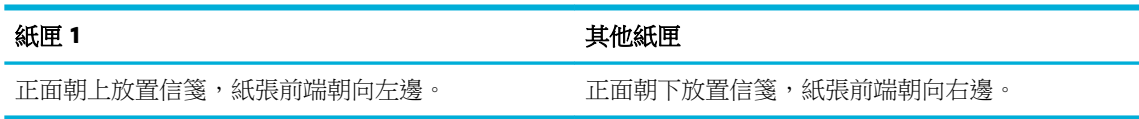

**2.** 完成 放入 1 [號紙匣](#page-41-0)、放入 2 [號紙匣](#page-42-0) 或 [放入選購的](#page-43-0) 3 號紙匣 中的步驟。

#### <span id="page-47-0"></span>在停用 **ALM** 的情況下放入信箋或套印信紙

**1.** 視紙匣而定,調整紙張方向如下所示。

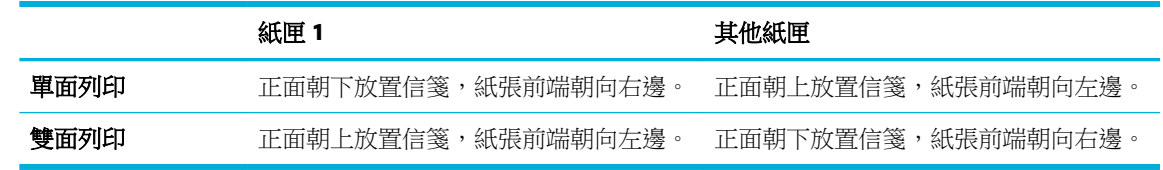

**2.** 完成 放入 1 [號紙匣](#page-41-0)、放入 2 [號紙匣](#page-42-0) 或 [放入選購的](#page-43-0) 3 號紙匣 中的步驟。

# 選取和使用紙張的提示

為了獲得最佳的效果,請遵守以下的準則:

- 在紙匣中,一次僅放入一種類型的紙張。
- 當從紙匣放入時,確定紙張已正確放入。
- 裝紙切勿過量。
- 若要避免卡紙、列印品質不佳與其他列印問題,請勿在紙匣中放入下列紙張:
	- 多部份列印紙
	- 損壞、捲曲或皺摺的印材
	- 有切割或穿孔的印材
	- 紋理粗糙、有浮雕花紋或難以在表面列印的媒體
	- 重量太輕或延展性好的印材
	- 內含釘書針或迴紋針的印材

# **5** 墨匣

- HP PageWide 墨匣
- 管理墨匣
- [更換墨水匣](#page-50-0)
- [使用墨水匣的秘訣](#page-52-0)

# **HP PageWide** 墨匣

## 有關非 **HP** 墨水匣的 **HP** 政策

### 重要:

- HP 不保證 HP 墨匣中非 HP 內容物的品質或可靠性。
- HP 的墨匣保固不涵蓋非 HP 墨匣或含非 HP 內容物的墨匣。
- HP 的印表機保固不涵蓋因使用非 HP 墨匣或含非 HP 內容物的墨匣所導致的修繕或維修。

#### 附註:

- 此印表機未設計為使用連續墨水系統。 若要繼續列印,請移除連續墨水系統,然後安裝 HP 原廠 (或相容) 墨水匣。
- 此印表機專為完全耗盡墨水匣中的墨水而設計。 在墨水耗盡之前重新填入墨水匣可能會導致印表 機故障。 如果出現此情況,請插入新的墨水匣 (HP 原廠或相容墨水匣) 以繼續列印。

## 仿冒 **HP** 墨匣

如果您發現以下情況,則您的墨水匣可能不是原廠 HP 墨水匣:

- 控制台或印表機狀態報告指示安裝的是已使用過或仿冒墨水匣。
- 您在使用墨匣時遇到很多問題。
- 墨匣與常見的外觀不同(例如,其包裝與 HP 包裝不同)。

當您安裝 HP 列印墨水匣時,控制台訊息顯示墨水匣已使用過或是仿冒時,請造訪 HP [反仿冒](http://www.hp.com/go/anticounterfeit) 網站。 HP 將協助解決問題。

# 管理墨匣

正確地儲存、使用和監控墨匣有助於確保高品質的列印輸出並延長墨匣的使用壽命。

- [儲存墨匣](#page-49-0)
- [以一般辦公模式列印](#page-49-0)
- [當墨匣預期使用壽命已盡時列印](#page-49-0)
- [檢查預估墨水匣存量](#page-49-0)
- [訂購墨水匣](#page-50-0)

● [回收墨匣](#page-50-0)

### <span id="page-49-0"></span>儲存墨匣

- 在準備使用前,請勿將墨匣從包裝中取出。
- 使用之前,將墨水匣儲存在室溫 (15-35°C 或 59-95°F) 至少 12 小時。
- 小心處理墨水匣。 安裝期間若掉下、搖動或粗暴地處理,可能會造成暫時的列印問題。

### 以一般辦公模式列印

- 「一般辦公」模式會產生稍淡的列印輸出,可能會延長墨水匣的使用壽命。
- **1.** 在軟體程式的檔案功能表中,按一下列印。
- **2.** 請確定已選取您的印表機。
- **3.** 按一下開啟 內容 對話方塊的連結或按鈕。

依軟體應用程式的不同,這個連結或按鈕可能稱為內容 、選項、印表機設定、印表機內容、印表 機或設定偏好設定。

- **4.** 請執行下列其中一項操作:
	- **Windows**: 依序按一下「列印選項」、「內容」。
	- **OS X**: 從快顯功能表選擇份數和頁數。
- **5.** 按一下紙張**/**品質標籤。
- **6.** 選擇一般辦公(從列印品質下拉式清單 (Windows) 或快顯功能表 (OS X))。

#### 當墨匣預期使用壽命已盡時列印

耗材相關通知會顯示在印表機控制台上。

- 當墨水匣預估的使用壽命將盡時會出現墨水匣不足訊息。 雖然可以繼續列印,但是不妨備妥更換 用的墨水匣。
- 當墨水匣預估的使用壽命將盡時會出現墨水匣嚴重不足訊息。 備妥更換用的墨匣。
- 當墨水匣為空時會出現墨水匣已耗盡訊息。

3 附註:雖然使用繼續設定可在墨水匣嚴重不足時繼續列印,而不需更換墨水匣,但是產品會在發生任 何列印問題之前關閉。

#### 檢查預估墨水匣存量

您可以從印表機控制台或軟體,來檢查預估墨水匣存量。

#### 從控制台檢查墨水匣存量

- 1. 在控制台主書面上,選取墨水匣資訊 (如有需要可使用 ▲ 或 ▼ 按鈕),然後按確定。
- **2.** 選取預估墨水存量,然後按確定。

#### 從 **EWS** 檢查墨水匣存量

- 1. 開啟 EWS。 如需詳細資訊,請參[閱開啟](#page-27-0) EWS。
- 2. 按一下「工具」標籤,然後按一下「墨水匣存量量表」。

#### <span id="page-50-0"></span>透過產品軟體檢查墨水匣存量 **(Windows)**

- 1. 開啟 HP [印表機助理。](#page-33-0) 如需詳細資訊,請參閱<u>開啟 HP 印表機助理</u>。
- **2.** 在 列印 標籤中,按一下「維護印表機」。
- **3.** 按一下「預估墨水匣存量」標籤。

#### 透過產品軟體檢查墨水匣存量 **(OS X)**

- 1. 開啟 HP [公用程式。](#page-35-0) 如需詳細資訊,請參閱開啟 HP 公用程式。
- **2.** 請確定已選取您的印表機。
- **3.** 按一下耗材狀態。

預估墨水匣存量便會出現。

**4.** 按一下所有設定以返回資訊與支援窗格。

#### 附註:

- 如果您已安裝一個重新填充或再生的墨水匣或者在另一個印表機中使用過的墨水匣,墨水存量指 示器可能會不準確或者不可用。
- 墨水匣存量警示和指示器僅提供規劃的預估之用。 當您收到墨水匣不足的警示時,請考慮先添購 更換用的墨水匣,以免屆時耽誤到列印工作。 直到提示您要更換墨水匣時,才需要進行更換。
- 在列印過程中,墨水匣會以多種不同的方式消耗。 這些方式包括準備印表機和墨水匣進行列印的 初始化程序,以及保持墨水匣列印順暢的列印頭保養。 使用過後有些墨水會殘留在墨水匣中。 如 需詳細資訊,請造訪 [HP SureSupply](http://www.hp.com/buy/supplies) 網站:

#### 訂購墨水匣

若要訂購墨水匣,請造訪 HP [網站](http://www.hp.com) 。 (目前 HP 網站的某些部分僅提供英文內容。) 非所有的國家/地 區都支援線上訂購墨水匣。 不過,許多國家都有透過電話訂購、尋找當地商店和列印購物清單的資 訊。此外,您還可以造訪 [HP SureSupply](http://www.hp.com/buy/supplies) 網站,以取得如何在您的國家購買 HP 產品的相關資訊。

當您更換列印墨匣時,請務必更換墨匣編號相同的墨匣。 墨水匣編號可見於下列位置:

- 要更換之墨匣的標籤上。
- 在印表機內部的貼紙上。 開啟墨匣存取擋門,找到貼紙。
- 在印表機軟體中,開啟 HP 印表機助理、按一下**購物**,然後按一下**線上購買耗材**。
- 在 HP 内嵌式 Web 伺服器中,按一下工具標籤,然後在產品資訊之下按一下墨水匣存量量表。 如 需詳細資訊,請參閱 [HP Embedded Web Server](#page-26-0)。

**LA 附註:印表機隨附的設定墨水匣無法單獨購買。** 

#### 回收墨匣

請造訪 HP [永續性](http://hp.com/recycle)網站,以取得有關回收的完整資訊,並且訂購預付郵資的標籤、信封和包裝盒以進行 回收。

# 更換墨水匣

本產品使用四種色彩,且分別裝在四個不同的墨匣中: 黃色 (Y)、洋紅色 (M)、青綠色 (C) 及黑色 (K)。

### 注意:

- 為防止列印品質問題,HP 建議儘快使用原廠 HP 墨水匣替換任何缺少的墨水匣。有關詳細資料, 請參閱[訂購墨水匣。](#page-50-0)
- 如果有缺少任何墨水匣,請勿關閉印表機。
- **1.** 打開墨匣擋門。

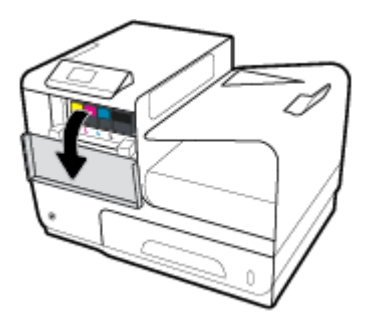

**2.** 向內推舊的墨匣將其解除鎖定,然後放開。

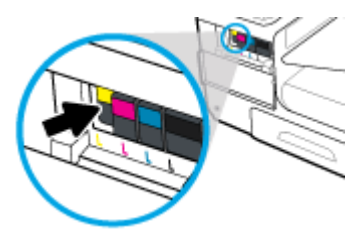

3. 抓住舊墨匣的邊緣,然後直接拉出墨匣以將其取出。

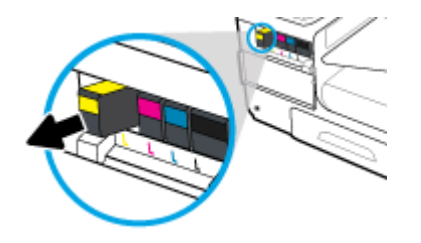

**4.** 請勿觸碰墨水匣上的金屬接點。 接點上若有指紋可能會造成連線錯誤。

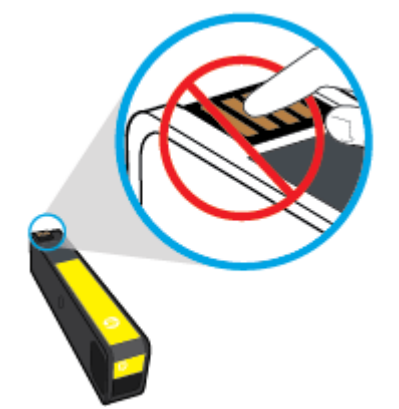

<span id="page-52-0"></span>**5.** 將新的墨匣插入其插槽中。

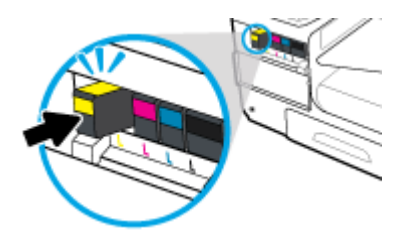

**6.** 關閉墨匣擋門。

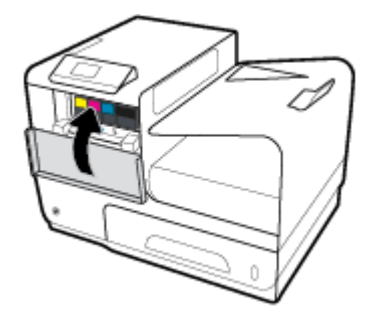

# 使用墨水匣的秘訣

利用下列秘訣來使用墨水匣:

- 為防止列印品質問題,請執行以下操作:
	- 總是使用正面的電源按鈕來關閉印表機,然後等待直到電源按鈕指示燈熄滅。

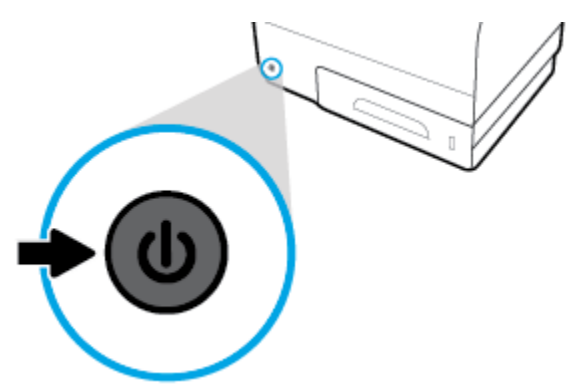

- 確認所有墨水匣墨座已安裝。
- 如果您由於任何原因從印表機取出墨水匣,請盡速裝回墨水匣。
- 準備好安裝墨水匣之前,請勿打開或拆開墨水匣包裝。
- 將墨水匣插入正確的插槽中。 使每個墨水匣的顏色和圖示與每個插槽的顏色和圖示相匹配。 確認 墨水匣都已確實卡入定位。
- 「估計的墨水匣存量」畫面顯示一或更多個墨水匣的墨水量不足時,請考慮先備妥更換用的墨水 匣,以免屆時耽誤到列印工作。 除非出現提示,否則不需要更換墨水匣。 如需詳細資訊,請參閱 [更換墨水匣](#page-50-0)。
- 若非必要,請勿清潔列印頭。 這會縮短墨水匣壽命。
- 如果您要運送印表機,請執行下列步驟以避免印表機漏墨或發生其他損壞。
	- 確定您按下正面的電源按鈕,以關閉印表機的電源。 必須等到內部機件運作的聲音都停止 後,才可拔掉印表機電源線。
	- 確定您已經安裝墨水匣。
	- 印表機必須以平放的方式運送;絕不可將兩側、後側、前側或頂端朝下放置。

# **6** 列印

- 從電腦列印
- 使用 HP ePrint [進行列印](#page-58-0)
- 以 [AirPrint \(OS X\)](#page-59-0) 列印
- [成功列印的秘訣](#page-59-0)

# 從電腦列印

### 若要從電腦列印 **(Windows)**

這些指示適用於列印包含以下的各種紙材:

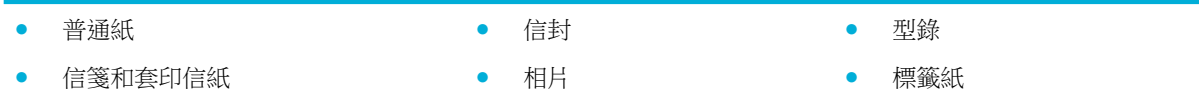

#### 若要從電腦列印 **(Windows)**

- **1.** 將支援的紙材放入正確的紙匣。 如需詳細資訊,請參閱[支援的紙材大小](#page-37-0)。
- **2.** 在軟體程式的檔案功能表中,按一下列印。
- **3.** 請確定已選取您的印表機。
- **4.** 按一下開啟 內容 對話方塊的連結或按鈕。 依軟體應用程式的不同,這個連結或按鈕可能稱為內容 、選項、印表機設定、印表機內容、印表 機或設定偏好設定。
- **5.** 為您的紙材設定正確的列印選項。 下表說明軟體程式中可能提供的標籤和選項:

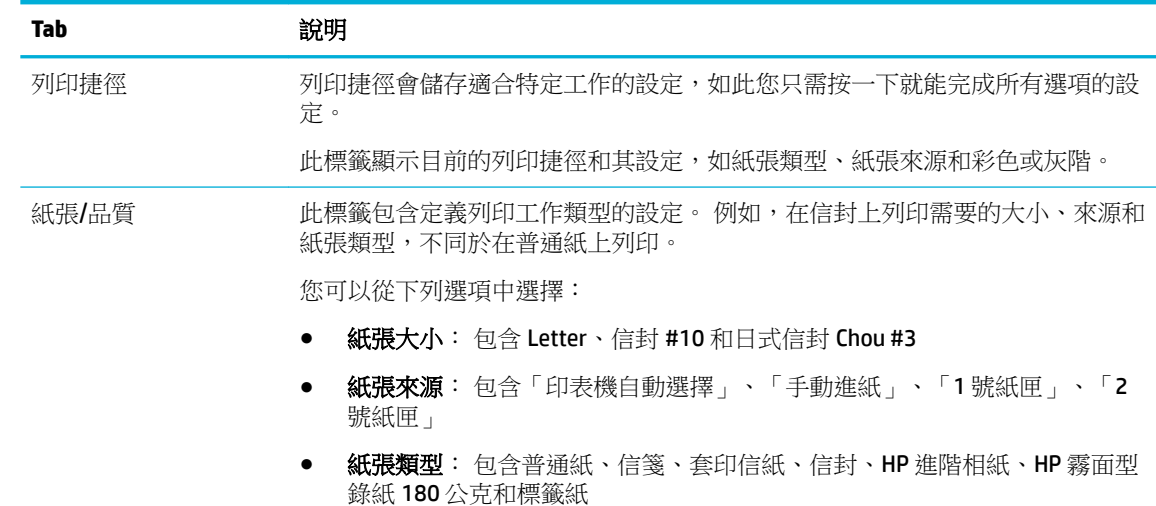

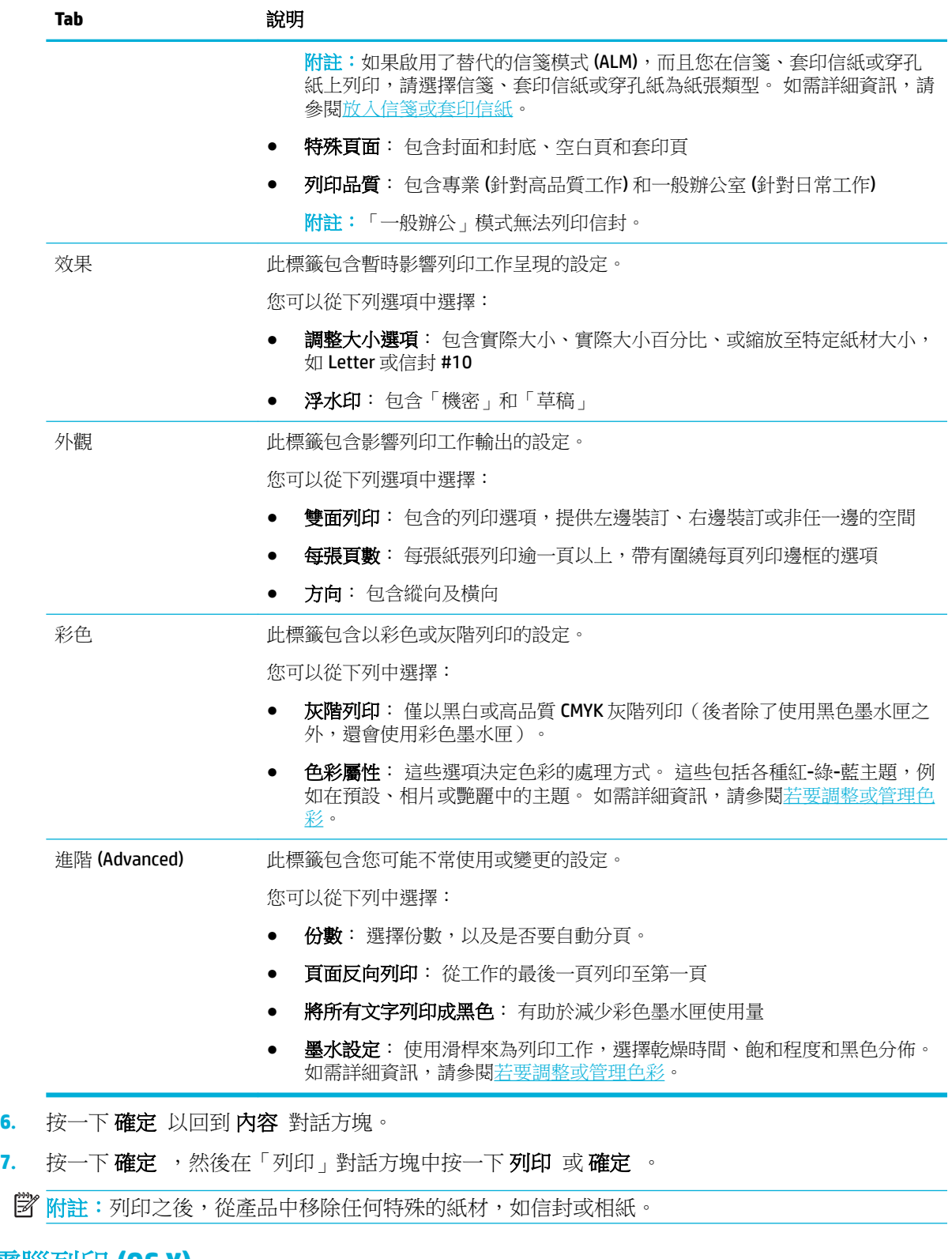

# 若要從電腦列印 **(OS X)**

這些指示適用於列印包含以下的各種紙材:

● 普通紙 ● ● ● ● 信封 ● ● ● 型錄

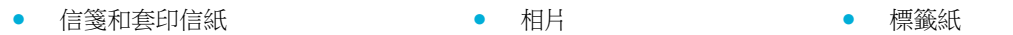

#### 若要從電腦列印 **(OS X)**

- **1.** 將支援的紙材放入正確的紙匣。 如需詳細資訊,請參閱[支援的紙材大小](#page-37-0)。
- **2.** 在軟體程式的檔案功能表中,按一下列印。
- **3.** 請確定已選取您的印表機。
- **4.** 必要時,在預設設定功能表中,選擇一項列印預設設定。
- **5.** 在紙張**/**品質標籤上,按一下紙材類型旁的快顯功能表。

為您的紙材設定正確列印選項 (普通紙、信箋或套印信紙、打孔紙、信封、相紙、標籤紙等)。 列 印選項可以包含大小、類型、紙匣、列印解析度和自動調整。

如果您沒有看到「列印」對話方塊上的選項,請按一下顯示詳細資料。

**6.** 按一下 列印 。

**E 附註:**列印之後,從產品中移除任何特殊的紙材,如信封或相紙。

#### 若要設定列印捷徑 **(Windows)**

- **1.** 在軟體程式的檔案功能表中,按一下列印。
- **2.** 按一下開啟 內容 對話方塊的連結或按鈕。

依軟體應用程式的不同,這個連結或按鈕可能稱為內容 、選項、印表機設定、印表機內容、印表 機或設定偏好設定。

- **3.** 按一下列印捷徑標籤。
- **4.** 選擇現有捷徑作為基礎。
- 附註:請務必在調整任何設定之前,先在畫面右側選擇捷徑。如果先調整了設定,然後再選擇捷 徑,則所有調整將會遺失。
- **5.** 選擇列印選項作為新的捷徑。
- **6.** 按一下「 另存新檔」按鈕。
- **7.** 鍵入捷徑名稱,然後按一下 確定 按鈕。

### 若要設定列印預設 **(OS X)**

- **1.** 在軟體程式的檔案功能表中,按一下列印。
- **2.** 請確定已選取您的印表機。
- **3.** 由預設快顯功能表,選取預設設定選項。
- **4.** 按一下儲存目前設定為預設。
- 5. 針對預設,鍵入一個描述性名稱,並將其儲存為**僅限此印表機或所有印表機**。

## <span id="page-57-0"></span>若要調整或管理色彩

透過變更印表機驅動程式軟體中的設定,調整產品的列印輸出色彩。

- 選擇列印工作的預設色彩主題
- 手動調整列印工作的色彩選項
- [使色彩與您電腦螢幕顯示的色彩相匹配](#page-58-0)
- [控制彩色列印的存取](#page-58-0)

#### 選擇列印工作的預設色彩主題

- **1.** 在軟體程式的檔案功能表中,按一下列印。
- **2.** 請確定已選取您的印表機。
- **3.** 按一下開啟 內容 對話方塊的連結或按鈕。

依軟體應用程式的不同,這個連結或按鈕可能稱為 **內容 、選項、印表機設定、印表機內容、印表** 機或設定偏好設定。

- **4.** 按一下色彩標籤,並從色彩主題下拉清單 (Windows) 或 **RGB** 色彩快顯功能表 (OS X)中選擇一個色彩 主題。
	- 預設 **(sRGB)**: 這個主題會將產品設為使用原始裝置模式來列印 RGB 資料。使用這個主題時, 可以在軟體程式或作業系統管理色彩,以取得正確的彩現。
	- 艷麗: 產品會在「中間調」中增加色彩飽和度。 列印商務圖形時請使用此主題。
	- 相片: 產品解譯 RGB 色彩的方式,會讓相片有如經過小型數位沖洗店列印。與預設 (sRGB) 主題相比,產品會產生更深邃、更飽和的色彩。 列印相片時請使用此主題。
	- 相片 (Adobe RGB 1998): 列印使用 AdobeRGB 色域而非 sRGB 的數位相片時,請使用此主題。 當使用此主題時,在軟體程式中關閉色彩管理。
	- 無: 不會使用任何色彩主題。

#### 手動調整列印工作的色彩選項

請使用印表機驅動程式軟體手動清除預設色彩設定並調整設定。 使用驅動程式軟體中的內建說明,瞭 解各個設定對列印輸出的影響。

- **1.** 在軟體程式的檔案功能表中,按一下列印。
- **2.** 請確定已選取您的印表機。
- **3.** 請執行下列其中一項操作:
	- **Windows**: 按一下開啟 內容 對話方塊的連結或按鈕。

依軟體應用程式的不同,這個連結或按鈕可能稱為內容、選項、印表機設定、印表機內 容、印表機或設定偏好設定。

- **OS X**: 從份數和頁面快顯功能表,選取 **Color**(色彩)。 然後取消選擇 **HP EasyColor**。
- **4.** 繼續至「進階」標籤或窗格。
	- **Windows**: 按一下「進階」標籤上的墨水設定。
	- **OS X**: 按一下進階旁邊的提示三角形。
- **5.** 使用滑桿進行下列調整:
- <span id="page-58-0"></span>● 乾燥時間: 將滑桿向右移動以增加印表機乾燥列印頁所需的時間。 增加乾燥時間最適合普通 紙列印工作。
- **彩度**: 將捲軸往右移可增加塗佈的墨水量。 增加飽和度最適合型錄或相紙列印工作。
- 黑色墨水分佈: 將滑桿向左移動以限制列印頁上黑色分佈至鄰近色域的範圍。 降低分佈最適 合普通紙列印工作。

 $\overline{\mathbb{B}}$  附註:手動變更色彩設定會影響輸出。 HP 建議,這類設定僅限由彩色圖形專業人員變更。

6. 按一下確定以儲存您的調整並關閉視窗,或按一下**重設**將設定恢復為出廠預設值(Windows)。

#### 使色彩與您電腦螢幕顯示的色彩相匹配

對多數使用者而言,比對色彩最佳的方法是列印 SRGB 色彩。

要使印表機輸出色彩符合電腦螢幕上的色彩,是非常複雜的程序,因為印表機與電腦螢幕使用不同的 色彩產生方式。 顯示器是透過使用 RGB (紅、綠、藍) 色彩處理的光像素來顯示色彩,而印表機則是使 用 CMYK (青、洋紅、黃、黑) 處理方式來列印色彩。

下列幾個因素可能會影響列印色彩與監視器上的色彩對應的能力:

- 列印紙材
- 列印程序(例如,墨匣、平版印刷或雷射技術)
- 天花板照明
- 個人對色彩感知的差異
- 軟體程式
- 印表機驅動程式
- 電腦作業系統
- 監視器
- 影像卡與驅動程式
- 作業環境 (例如濕度)

#### 控制彩色列印的存取

HP 彩色存取控制工具套裝軟體可讓您依個別使用者或群組和應用程式啟用或停用色彩。 如需詳細資 訊,請造訪 [HP Universal Print Driver](http://www.hp.com/go/upd) 網站:

# 使用 **HP ePrint** 進行列印

以 HP ePrint, 您可以隨時隨地從手機、筆記型電腦或任何其他行動裝置進行列印。 HP ePrint 可搭配任 何電子郵件功能的裝置運作。 只要能傳送電子郵件,您即可列印至啟用 HP ePrint 的產品。 如需更多詳 細資料,請造訪 [HP Connected](http://www.hpconnected.com) 網站:

若要使用 HP ePrint, 請確保下列事項:

- 您擁有可使用網際網路和電子郵件的電腦或行動裝置。
- 印表機上已啟用 HP 內嵌式網頁伺服器和 HP ePrint。 如需詳細資訊,請參閱 HP Embedded Web [Server](#page-26-0)。

### <span id="page-59-0"></span>以 **HP ePrint** 應用程式傳送電子郵件,以進行異地列印

若您在外出的路上,可以使用 HP ePrint 應用程式傳送電子郵件至啟用 HP ePrint 的印表機,以列印文 件。如需詳細資訊,請參閱 Web [服務。](#page-29-0)

 $\widetilde{\mathbb{B}}$  附註:當在辦公室中時,取得您的 [HP ePrint](#page-31-0) 電子郵件位址。 如需相關指示,請參閱 HP ePrint 。

- **1.** 在電腦或行動裝置上,開啟電子郵件應用程式。
- **2.** 建立新電子郵件,然後附加要列印的檔案。
- 3. 在「收件者」欄位中輸入 HP ePrint 電子郵件地址,然後選取傳送電子郵件訊息的選項。

附註:不要在「收件者」或「副本」欄位中輸入任何其他電子郵件地址。 如果有多個電子郵件地 址, HP ePrint 伺服器將不會接受列印工作。

#### 從現場電腦或行動裝置進行列印

如果在家或辦公室,您可以從智慧型手機或平板電腦,輕鬆列印至您的印表機。

- $\overline{\mathbb{B}}$  附註:若您希望不存取網路而執行列印,請參閱使用 Wi-Fi Direct [以將電腦或裝置連接到該產品](#page-21-0)以取得 詳細資訊。
	- **1.** 確保行動裝置與印表機位於同一網路上。
	- **2.** 選取希望列印的相片或文件,然後選擇印表機。
	- **3.** 確認列印設定,然後執行列印。

# 以 **AirPrint (OS X)** 列印

僅 iPad (iOS 4.2)、iPhone(3GS 或更新版本)、iPod touch(第三代或更新版本)以及 Mac(OS X v10.9 或更新版本)支援使用 Apple 的 AirPrint 進行列印。

若要使用 AirPrint, 請注意下列事項:

- 印表機和 Apple 裝置連線至與啟用 AirPrint-enabled 的裝置相同的網路。 如需詳細資訊,請造訪 HP [行動列印](http://www.hp.com/go/mobileprinting) 網站: 如果本網站的本機版本未針對您的國家/地區提供,你可能會被導向到另一個國 家 (地區) 或語言的 HP 行動列印網站。
- 放入符合印表機紙張設定的紙張。

#### 以重新啟用 **AirPrint**

依預設值,AirPrint 會自動啟用。 如果它為停用狀態,您可以使用下面指示,再次啟用它。

- 1. 開啟 EWS。 如需詳細資訊,請參[閱開啟](#page-27-0) EWS。
- **2.** 在網路標籤上,按一下 **AirPrint**,然後按一下狀態。
- **3.** 在 **AirPrint** 狀態列中,按一下開啟 **AirPrint**。

# 成功列印的秘訣

- [墨匣提示](#page-60-0)
- [放入紙張的秘訣](#page-60-0)
- [印表機設定提示](#page-60-0) (Windows)

#### [印表機設定提示](#page-61-0) (OS X)

#### <span id="page-60-0"></span>墨匣提示

- 如果列印品質無法接受,請參閱 [改善列印品質](#page-76-0),瞭解詳細資訊。
- 使用原廠 HP 墨水匣。

原廠 HP 墨水匣專為 HP 印表機設計,並在 HP 印表機和紙張上經過測試,可在多次使用後仍能輕 鬆地產生精美的列印效果。

- $\overline{\mathbb{B}}$  附註:HP 無法保證非 HP 墨水匣的品質或可靠度。 保固不包含因使用非 HP 墨水匣而產生的產品 服務或維修需求。 如果您確定您購買的是原廠 HP 墨水匣,請造訪 HP [反仿冒](http://www.hp.com/go/anticounterfeit) 網站。
- 正確安裝黑色及彩色墨水匣。 如需詳細資訊,請參閱[更換墨水匣](#page-50-0)。
- 檢查預估墨水匣墨水存量以確定有足夠的墨水。 耗材存量警告及指示燈,是純供計劃用的估計值。

如需詳細資訊,請參閱[檢查預估墨水匣存量](#page-49-0)。

- 附註:當您收到墨水匣存量不足的警告訊息時,請考慮先添購更換用的墨水匣,以免屆時耽誤到 列印工作。 除非出現提示,否則不需要更換墨水匣。
- 若要保護產品免受損害,總是使用正面的電源按鈕來關閉印表機。

### 放入紙張的秘訣

如需詳細資訊,請參閱[支援的紙材大小。](#page-37-0)

- 確定紙張已正確放入進紙匣,然後設定正確的媒體大小和媒體類型。 在進紙匣中放入紙張後,系 統便會提示您設定媒體大小和媒體類型。
- 放入一疊紙,不要只放入一張。 整疊的所有紙張大小與類型必須相同,以避免卡紙。
- 確定載入進紙匣的紙張平整且邊緣無彎折或破損。
- 調整紙張寬度導板,使其貼緊進紙匣的所有紙張邊緣。 確保導板不會使紙匣中的紙張捲曲。

#### 印表機設定提示 **(Windows)**

- 若要變更預設列印設定,請按照下列操作之一進行:
	- 在 HP 印表機助理中,依序按一下 列印 , 然後按一下設定偏好設定。 如需詳細資訊,請參 閱開啟 HP [印表機助理](#page-33-0)。
	- 在軟體程式的**檔案**功能表中,按一下**列印**。 開啟印表機內容對話方塊。
- 在印表機驅動程式的**色彩**或完成標籤上,根據需要設定以下選項:
	- —— 灰階列印: 讓您可以僅使用黑色墨水匣來列印黑白文件。 按一下**僅使用黑色墨水**,然後按一 下 確定 。
	- —— **每張頁數**: 如果您在一張紙上列印多於二頁的文件,此選項可以協助指定各頁的順序。
	- · **手冊版面**: 可以將多頁文件印成手冊。 手冊列印工作會在一張紙的兩面各列印兩頁,使其能 夠折疊成大小為紙張尺寸一半的手冊。 從下拉式清單中選擇一種裝訂方法,然後按一下 確定 :
- <span id="page-61-0"></span>o 左邊裝訂: 裝訂一側在疊入手冊後出現在左側。 如果您的閱讀習慣是從左至右,請選 取該選項。
- **右邊裝訂**: 裝訂一側在疊入手冊後出現在右側。 如果您的閱讀習慣是從右至左,請選 取該選項。
- 列印頁面框線: 如果您在一張紙上列印多於二頁的文件,此選項可以讓您將邊框新增至頁 面。
- 您可以使用列印捷徑節省設定列印偏好設定的時間。

### 印表機設定提示 **(OS X)**

- 在軟體程式中,請務必選擇放入印表機中的正確紙張尺寸:
	- **a.** 由檔案選單選取頁面設定選項。
	- b. 在格式目標中,請確定已選取您的印表機。
	- **c.** 從快顯功能表選擇紙張大小。
- 在軟體程式中,請務必選擇放入印表機中的正確紙張類型和品質:
	- **a.** 在軟體程式的檔案功能表中,按一下列印。
	- b. 從份數和頁面快顯功能表,選擇紙張/品質,並選擇正確的紙張類型和品質。
- 若只要使用黑色墨水匣來列印黑白文件,請執行以下操作:
	- **a.** 在軟體程式的檔案功能表中,按一下列印。
	- b. 在列印視窗中,從快顯功能表選擇份數和頁數,然後選擇彩色。
	- **c.** 請取消選取 **HP EasyColor**,然後選擇將彩色列印為灰階。
	- **d.** 選擇僅限於黑色墨水。

# **7** 解決問題

- 解決問題的檢查清單
- [資訊頁](#page-63-0)
- [出廠預設值](#page-64-0)
- [清潔程序](#page-64-0)
- [卡紙和進紙問題](#page-65-0)
- [墨水匣問題](#page-72-0)
- [列印問題](#page-75-0)
- [連線問題](#page-78-0)
- [無線網路問題](#page-80-0)
- [產品軟體問題](#page-82-0) (Windows)
- [產品軟體問題](#page-83-0) (OS X)

# 解決問題的檢查清單

請根據下列步驟來嘗試解決產品的問題。

- 檢查產品電源已開啟
- 檢查控制台是否列有錯誤訊息。
- 測試列印功能
- [嘗試從電腦傳送列印工作](#page-63-0)
- [影響產品效能的因素](#page-63-0)

### 檢查產品電源已開啟

- **1.** 如果電源按鈕沒有亮燈,請按下以開啟產品電源。
- **2.** 如果電源按鈕似乎不能正常運作,請確保電源線已連接至產品和電氣或交流電源插座。
- **3.** 如果產品仍然沒有電源開啟,請將電源線連接至不同的電氣或交流電源插座,以檢查電源。

### 檢查控制台是否列有錯誤訊息。

控制面板應指示就緒狀態。 如果出現錯誤訊息,請解決錯誤。

### 測試列印功能

- 1. 在控制台主畫面上,選取設定(如有需要可使用 ▲ 或 ▼ 按鈕),然後按確定。
- **2.** 選取列印報告,然後按確定。
- <span id="page-63-0"></span>**3.** 選取印表機狀態報告,然後按確定。
- **4.** 如果報告未列印,請確定已在紙匣中裝入紙張並檢查控制面板,以查看產品內部是否卡紙。

**E 附註:確定紙匣中的紙張符合本產品規格。** 

### 嘗試從電腦傳送列印工作

- **1.** 使用文字處理程式傳送列印工作到本產品。
- **2.** 如果無法列印工作,請確定已選擇正確的列印驅動程式。
- **3.** 請解除安裝產品的軟體,然後再重新安裝。

### 影響產品效能的因素

有幾個因素會影響列印工作耗費的時間:

- 您使用的軟體程式和設定
- 特殊紙張的使用 (例如投影片、重磅紙及自訂尺寸的紙張)
- 產品處理和下載時間
- 圖形的複雜程度和大小
- 所用電腦的速度
- USB 或網路連接
- 產品使用彩色或單色列印
- USB 隨身碟類型(若有使用)

# 資訊頁

資訊頁位於本產品的記憶體中。這些頁面可協助您診斷及解決本產品的問題。

 $\overline{\mathbb{B}}$  附註:若未在安裝期間正確設定產品語言,請手動設定,以便能以一種支援的語言列印資訊頁。 使用 控制台中的設定 > 印表機設定 > 偏好設定 > 語言功能表, 或是使用 HP Embedded Web Server 變更語 言。

- 1. 在控制台主畫面上,選取設定(如有需要可使用 ▲ 或 ▼ 按鈕),然後按確定。
- **2.** 選取列印報告,然後按確定。
- **3.** 選取要列印的報告名稱,然後按確定。

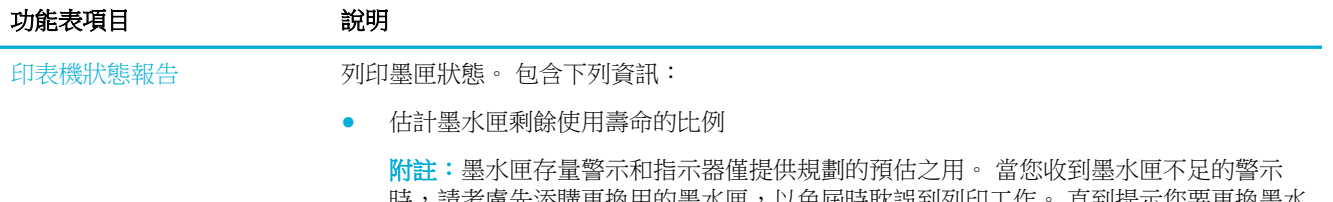

時,請考慮先添購更換用的墨水匣,以免屆時耽誤到列印工作。 直到提示您要更換墨水 匣時,才需要進行更換。

- 大約剩餘頁數
- HP 墨匣的零件編號

<span id="page-64-0"></span>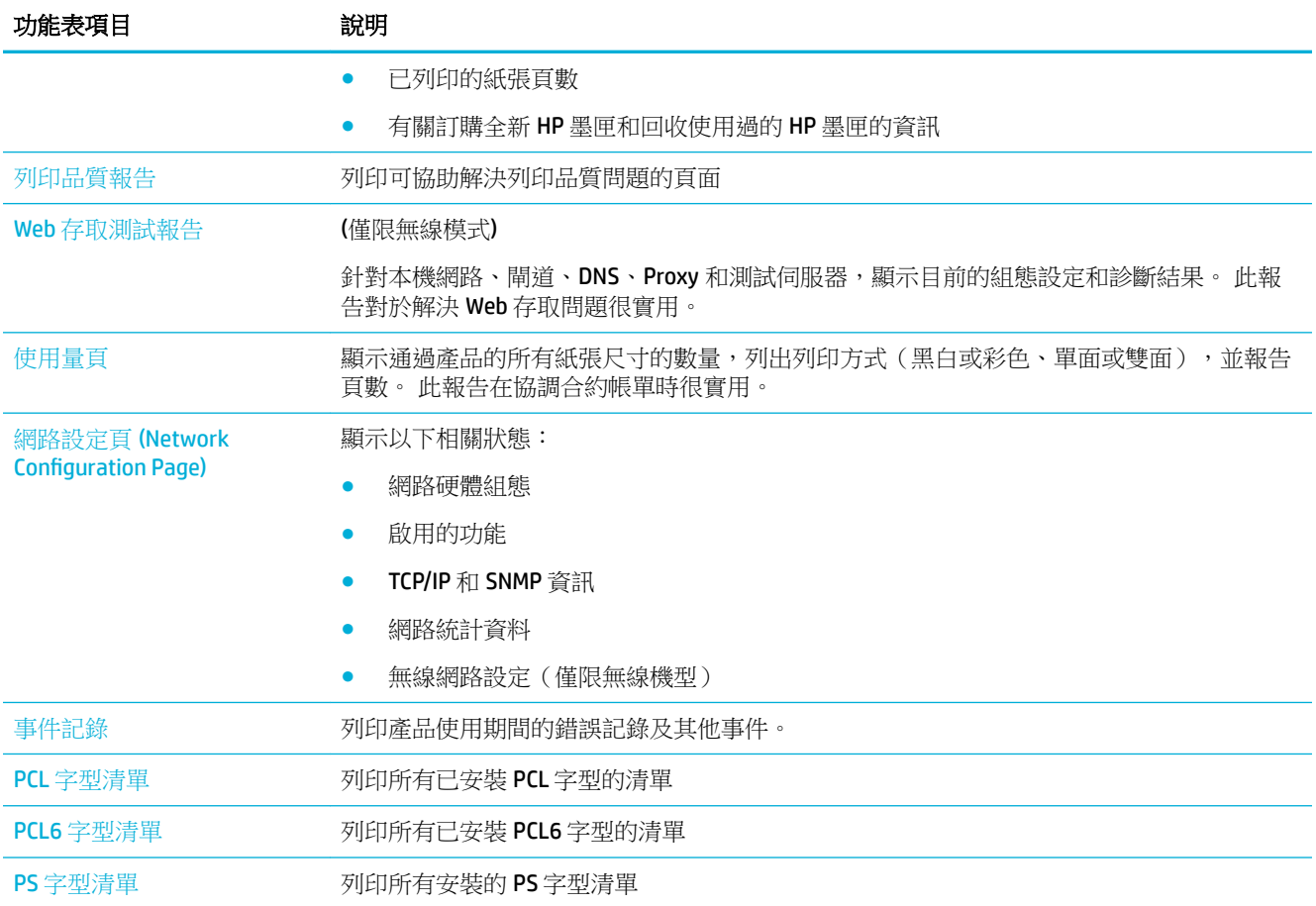

# 出廠預設值

注意:還原出廠預設值會將所有的網路設定重設為出廠預設值。

- 1. 在控制台主畫面上,選取網路 (如有需要可使用 ▲ 或 ▼ 按鈕), 然後按確定。
- **2.** 選取還原網路設定,然後按確定。
- 3. 按 <del>■</del>(是)。

# 清潔程序

- 清潔列印頭
- [清潔控制台螢幕](#page-65-0)

### 清潔列印頭

在列印時,產品內部可能會積存紙張和塵粒。 時間一久,這些污垢會造成列印品質問題,如污點或污 跡。

本產品會自動自我維護,執行可以校正大多數問題的程序。

對於產品不能自動解決的問題,使用下面的程序來清潔列印頭。

- <span id="page-65-0"></span>附註:此程序會使用墨水來清潔列印頭。 用於更正列印品質錯誤時,才使用該程序。 請勿將之用於定 期維護。
- ※提示:按下產品正面的電源按鈕以將該產品正確關閉,有助於防止列印頭堵塞,而造成列印品質問 題。
	- 1. 在控制台主畫面上,選取設定(如有需要可使用 ▲ 或 ▼ 按鈕),然後按確定。
	- **2.** 選取工具,然後按確定。
	- 3. 選取清潔列印頭等級 1,按確定,然後依照控制台上的提示操作。 如有必要,在要求的紙匣中放 入紙張。

將單張紙緩慢放入本產品。 請在程序完成後丟棄紙張。

**4.** 如果列印頭仍不乾淨,選取清潔列印頭等級 2,按確定,然後依照控制台上的提示操作。 如果不 行,請繼續下一個清潔程序。 如果需要,往下繼續清潔程序清單的步驟。 將單張紙緩慢放入本產品。 請在程序完成後丟棄紙張。

#### 清潔控制台螢幕

凡是需要去除手指印或灰塵時,請清潔控制台螢幕。 請使用沾濕的無絨乾淨布,輕輕地擦拭螢幕。

注意:僅限使用清水。 溶劑或清潔劑可能會損壞控制台螢幕。 切勿將水直接傾倒或噴灑在螢幕上。

# 卡紙和進紙問題

請嘗試下列步驟以解決紙張處理問題。

- 產品無法取紙
- 裝置取多張紙
- [預防卡紙](#page-66-0)
- [清除卡紙](#page-66-0)

### 產品無法取紙

如果產品無法從紙匣進紙,請嘗試下列解決方法:

- 打開產品並取出任何卡紙。
- 針對工作在紙匣放入尺寸正確的紙張。
- 確定已針對紙張尺寸正確調整紙匣的紙張導板。將導板對齊紙匣底部的紙張尺寸標記。
- 從紙匣中取出紙疊並將之折曲、旋轉 180 度,並將之翻轉過來。 請勿搧動紙張。 請將整疊紙張 放回紙匣。
- 檢查控制台,看看產品是否等待您確認透過1號紙匣手動進紙的提示,該紙匣是位於產品左側的 多功能紙匣。 放入紙張然後繼續。

### 裝置取多張紙

如果產品從紙匣進多張紙,請嘗試下列解決方案:

- <span id="page-66-0"></span>● 從紙匣中取出紙疊並將之折曲、旋轉 180 度,並將之翻轉過來。 請勿搧動紙張。 請將整疊紙張 放回紙匣。
- 本產品僅使用符合 HP 規格的紙張。
- 請使用沒有皺褶、摺痕或損壞的紙張。 必要時,請使用不同包的紙張。 確定紙匣中的所有紙張都 屬於相同類型及尺寸。
- 確定紙匣沒有放太多紙張。 如果放太多,請從紙匣取出整疊紙張,整理紙疊,然後將少一點的紙 張放回紙匣。

即使紙匣未裝填過量,仍請嘗試使用較低高度的紙疊,例如一半。

- 確定已針對紙張尺寸正確調整紙匣的紙張導板。將導板對齊紙匣底部的紙張尺寸標記。
- 從另一個紙匣列印。

## 預防卡紙

若要減少卡紙次數,請嘗試下列解決方案:

- 本產品僅使用符合 HP 規格的紙張。 不建議使用輕量的短絲流紙張。
- 請使用沒有皺褶、摺痕或損壞的紙張。必要時,請使用不同包的紙張。
- 不要使用已經列印過或影印過的紙張。
- 確定紙匣沒有放太多紙張。如果放太多,請從紙匣取出整疊紙張,整理紙匣,然後將部份紙張放 回紙匣。
- 確定已針對紙張尺寸正確調整紙匣的紙張導板。調整導板,使其輕輕觸及紙疊,但是不會使紙張 彎曲。
- 確定紙匣已完全插入產品。
- 如果您要在有浮雕圖案或有孔的重磅紙上列印,請使用印表機左側的多功能 1 號紙匣,然後以手 動的方式一次放入一頁。

### 清除卡紙

- 卡紙位置
- 清除1[號紙匣的卡紙\(多功能紙匣\)](#page-67-0)
- 清除 2 [號紙匣的卡紙](#page-67-0)
- 清除選購的 3 [號紙匣中的卡紙](#page-68-0)
- [清除左側擋門的卡紙](#page-69-0)
- [清除出紙槽的卡紙](#page-70-0)
- [清除雙面列印裝置中的卡紙](#page-70-0)

 $\overrightarrow{\mathbb{F}}$  附註:若要取得最佳結果,清除卡紙之前請不要關閉該產品。

#### 卡紙位置

以下是可能發生卡紙的位置:

<span id="page-67-0"></span>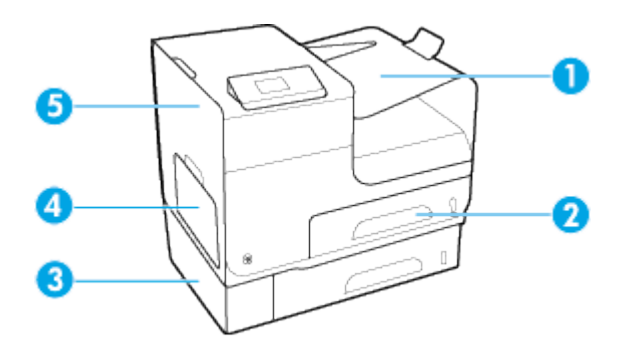

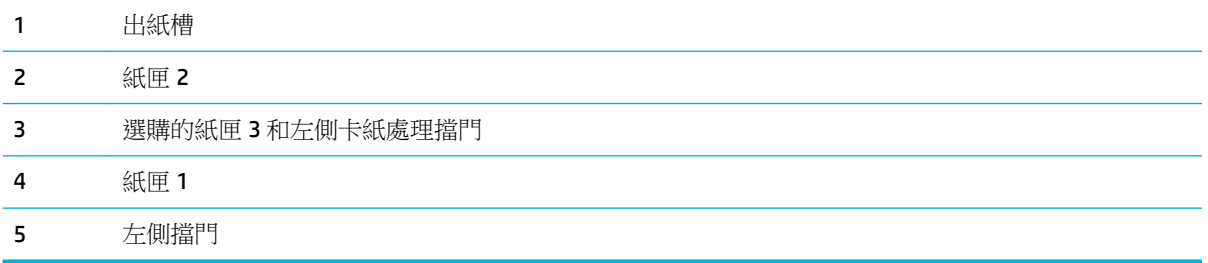

卡紙後,列印的頁面上可能會有一些記號或污跡。 通常這個問題在多印幾頁之後便能自行解決。

### 清除 **1** 號紙匣的卡紙(多功能紙匣)

▲ 如果可以看得見1號紙匣中的卡紙並且很容易接觸到,請從1號紙匣中將它拉出。

 $\overrightarrow{B}$  附註:如果紙材破裂,請確保在恢復列印前已取出所有碎片。

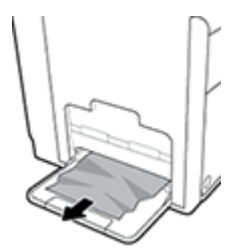

### 清除 **2** 號紙匣的卡紙

**1.** 拉出 2 號紙匣並鬆開紙匣左後方的卡榫,即可將它開啟。

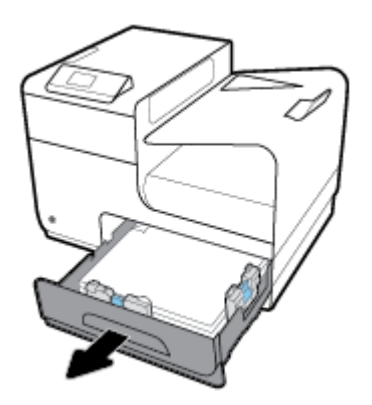

<span id="page-68-0"></span>**2.** 向右將卡紙拉出產品,即可取出卡紙。

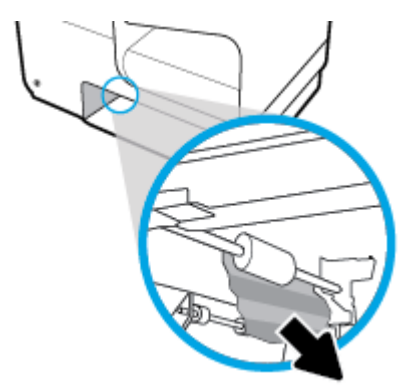

**3.** 合上 2 號紙匣。

 $\overleftrightarrow{\mathbf{B}}$  附註:要合上紙匣,請將施力點放在中間位置,或是從兩邊平均施力。請避免僅從某一側施力。

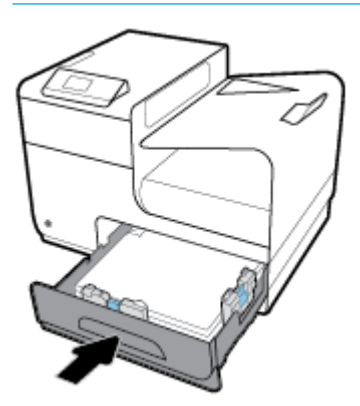

### 清除選購的 **3** 號紙匣中的卡紙

**1.** 打開 3 號紙匣。

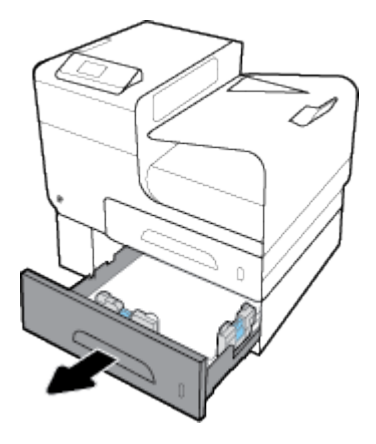

<span id="page-69-0"></span>**2.** 向右將卡紙拉出產品,即可取出卡紙。

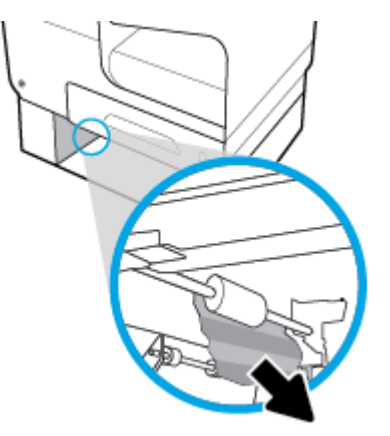

3. 如果無法於紙匣上清除卡紙,請嘗試從3號紙匣左側擋門清除卡紙。

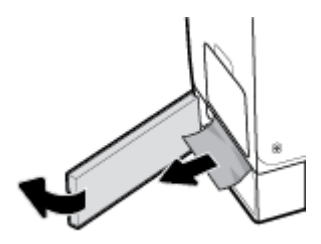

**4.** 合上 3 號紙匣。

 $\overleftrightarrow{\mathbf{B}}$  附註:要合上紙匣,請將施力點放在中間位置,或是從兩邊平均施力。請避免僅從某一側施力。

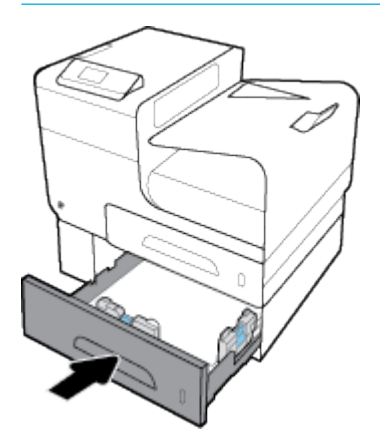

### 清除左側擋門的卡紙

**1.** 打開左側擋門。

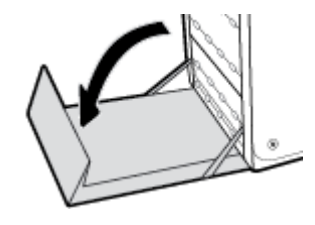

<span id="page-70-0"></span>**2.** 從滾筒和送紙區輕輕取出任何看得見的紙張。

27 附註:如果紙材破裂,請確保在恢復列印前已取出所有碎片。請勿使用尖銳物體取出碎片。

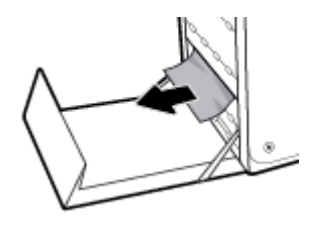

**3.** 合上左側擋門。

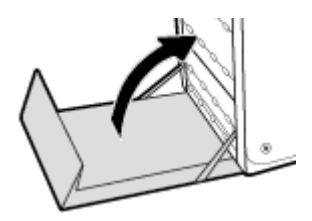

## 清除出紙槽的卡紙

- **1.** 檢查出紙槽區域中卡住的紙張。
- **2.** 清除任何看得到的紙材。
- $\ddot{\Xi}$  附註:如果紙張撕破,請移除所有碎紙後才繼續列印。

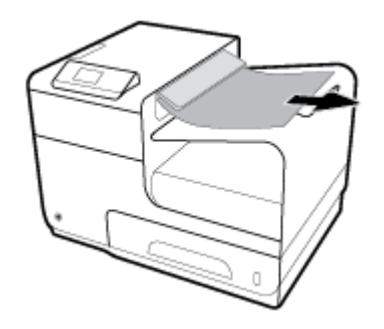

**3.** 開啟左側擋門再關閉,以清除訊息。

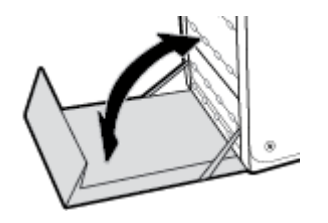

- 清除雙面列印裝置中的卡紙
	- **1.** 打開左側擋門。

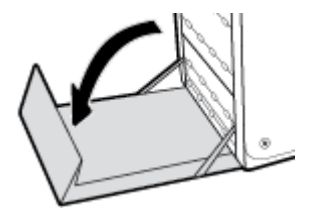

2. 用兩隻手卸下雙面列印器,以將之拉出來。 將雙面列印器放在一旁直立在紙上,以防止墨水潑 灑。

注意:拉出雙面列印裝置時,請避免直接接觸黑色圓筒,防止皮膚或衣服沾到污跡。

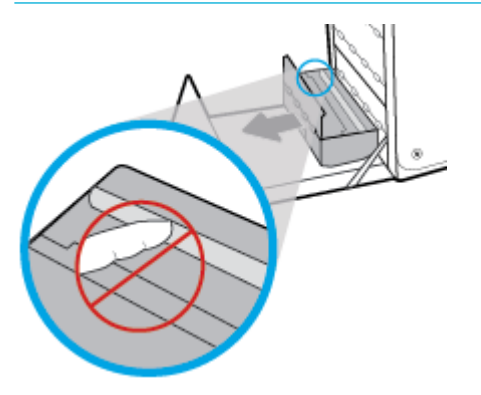

3. 向下按壓綠色凸片放下壓紙滾筒。這樣會讓產品嘗試透過列印區進紙。如果無法進紙的話,您可 能要輕輕拉紙張。 取出紙張。

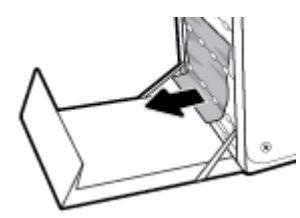

**4.** 升起綠色凸片,將壓紙滾筒放回其操作位置。

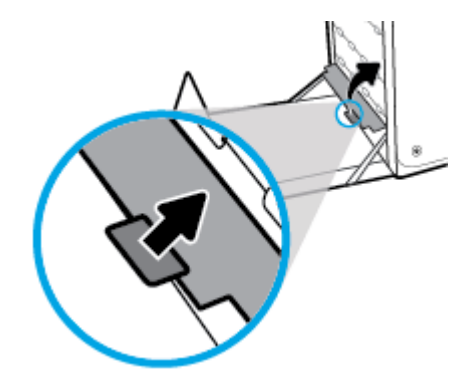

**5.** 重新安裝雙面列印裝置。

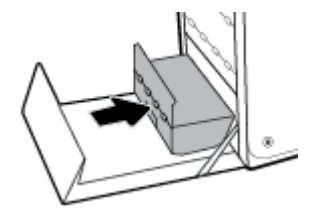
**6.** 合上左側擋門。

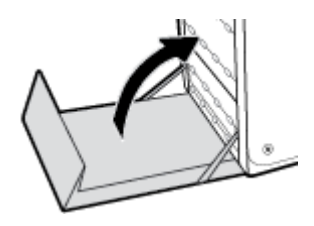

# 墨水匣問題

- 重新填裝或再製的墨匣
- 解譯墨水匣的控制台訊息

### 重新填裝或再製的墨匣

HP 建議不要使用非 HP 的耗材,無論是全新或再製的都不宜。 由於這些產品不是 HP 產品,因此 HP 無 法介入其設計或控制其品質。 如果您使用重新填裝或再製的墨匣,但對列印品質感到不滿意,請將墨 匣更換為原廠 HP 墨匣。

 $\overline{\mathbb{B}}$  附註:如果您將非 HP 墨水匣更換為原廠 HP 墨水匣,列印頭可能仍會殘留一些非 HP 墨水,直到列印頭 墨水用盡,並且從新放入的原廠 HP 墨水匣進墨為止。 非 HP 原廠墨水耗盡之前,仍會影響列印品質。

# 解譯墨水匣的控制台訊息

### 已安裝非 **HP** 的墨水匣

### 說明

不需要採取任何動作,這只是通知。

### 建議的措施

不需要採取任何動作,這只是通知。

然而,HP 建議不要使用非 HP 的耗材,無論是全新或再製的都不宜。 觸碰 確定 以繼續列印,或更換為 原廠 HP 墨水匣。

### 已安裝原廠 **HP** 墨水匣

### 說明

已安裝一原廠 HP 墨水匣。

#### 建議的措施

無需執行動作。

### 不相容 **[**色彩**]**

### 說明

您安裝了用於不同 HP 產品機型的墨水匣。 安裝此列印墨匣時,產品將「無法」正常運作。

### 建議的措施

請為本產品安裝正確的墨水匣。

### 不要使用 **SETUP** 墨匣

### 說明

裝置初始化之後無法使用 SETUP 墨匣。

### 建議的措施

請將它移除並安裝非 SETUP 墨匣。

### 印表機故障

### 說明

印表機拒絕運作。

### 建議的措施

請準備好替換的墨水匣。 除非出現提示,否則不需要更換墨水匣。

### 印表機準備工作發生問題

### 說明

印表機時鐘故障,無法完成墨水匣準備作業。 預估墨水匣存量的量表可能不正確。

### 建議的措施

查看列印工作的列印品質。 如果品質不理想,執行工具箱中的列印頭清潔程序可能改善情況。

### 安裝 **[**彩色**]** 墨水匣

### 說明

此訊息可能在產品初始設定時出現,也可能在產品初始設定完成之後出現。

如果此訊息是在初始設定時出現,表示其中一個彩色墨匣安裝後並未關上擋門。 如果墨匣遺失,產品 將無法列印。

如果產品在初始安裝後出現此訊息,代表找不到墨水匣,或已安裝但損壞。

#### 建議的措施

請安裝或更換指示的彩色墨匣。

### 安裝了偽造或使用過的 **[**彩色**]** 墨匣

### 說明

此墨匣中的原始 HP 墨水已用盡。

### 建議的措施

按一下「確定」繼續列印,或更換為原廠 HP 墨匣。

### 安裝的是已用過的 **[**色彩**]**

### 說明

已安裝或移動使用過,但仍為原廠的 HP 彩色墨水匣。

### 建議的措施

您安裝了使用過,但仍為原廠的 HP 墨匣。 不需要採取任何動作。

### 使用 **SETUP** 墨水匣

#### 說明

產品完成初始化之前已取下 SETUP 墨水匣。

#### 建議的措施

請使用產品隨附的 SETUP 墨水匣進行產品初始化。

首次設定印表機時, 必須安裝印表機包裝盒中隨附的設定墨水匣。 首次列印工作之前,這些墨水匣會 校準印表機。 若在起始產品設定期間安裝「安裝」墨匣失敗,則會引起錯誤。 如果已安裝一組常規墨 匣,請移除它們,然後安裝「安裝」墨匣,完成印表機安裝。 印表機安裝完成後,印表機可以使用常 規墨匣。

如果仍收到錯誤訊息,且印表機無法完成系統初始化,請造訪 HP [客戶支援](http://h20180.www2.hp.com/apps/Nav?h_pagetype=s-017&h_product=8878945&h_client&s-h-e023-1&h_lang=zh-hant&h_cc=tw)網站。

### 設定墨水匣時發生問題

### 說明

設定墨匣發生問題,印表機無法完成系統初始化。

#### 建議的措施

造訪 HP [客戶支援](http://h20180.www2.hp.com/apps/Nav?h_pagetype=s-001&h_product=8878945&h_client&s-h-e023-1&h_lang=zh-hant&h_cc=tw) 網站。

### 墨水匣不足

### 說明

墨水匣已接近其使用壽命。

#### 建議的措施

雖然可以繼續列印,但是不妨備妥更換用的墨水匣。 除非出現提示,否則不需要更換墨水匣。

### 墨水匣不相容

說明

- 墨匣上的接觸點可能無法連接至印表機。
- 墨水匣與您的印表機不相容。

#### 建議的措施

- 使用無塵軟布小心清潔墨水匣上的接觸點,然後再次插入墨水匣。
- 立即取出此墨水匣,換上相容的墨水匣。

### 墨水匣嚴重不足

#### 說明

墨水匣已接近其使用壽命。

#### 建議的措施

請準備好替換的墨水匣。 除非出現提示,否則不需要更換墨水匣。

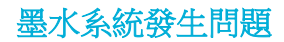

### 說明

訊息所指的墨水匣遺失、損壞、不相容或插入到錯誤的印表機插槽中。

#### 建議的措施

列印功能已停用。 造訪 HP [客戶支援](http://h20180.www2.hp.com/apps/Nav?h_pagetype=s-001&h_product=8878945&h_client&s-h-e023-1&h_lang=zh-hant&h_cc=tw) 網站。

### 墨匣已用盡

### 說明

墨水匣已達其使用壽命,產品將無法列印。

### 建議的措施

耗盡的墨水匣必須更換,以重新開始列印。

# 列印問題

- 產品無法列印
- [產品列印速度緩慢](#page-76-0)
- [改善列印品質](#page-76-0)

### 產品無法列印

如果產品完全無法列印,請嘗試下列解決方案:

- 確定產品電源已開啟且控制面板顯示已就緒。
	- 如果控制面板未顯示產品已就緒,請先關閉產品電源再開啟。
	- 如果控制面板顯示產品已就緒,請嘗試再次傳送工作。
- 如果控制台顯示產品有錯誤,請先解決該錯誤,然後嘗試從控制台列印測試頁。 如果測試頁可以 列印,表示產品和您嘗試進行列印的電腦之間可能發生通訊問題。
- 確定全部纜線連接正確無誤。如果產品已連線網路,請檢查下列項目:
	- 檢查產品網路連線旁的指示燈。如果網路已連線,會亮起綠色指示燈。
	- 確定您用來連線網路的是網路纜線而不是電話線。
	- 確定網路路由器、集線器或交換器已開啟且運作正確無誤。
- 從 123.hp.com/pagewide (建議) 或印表機隨附的 HP 軟體光碟,來安裝 HP 軟體。 使用通用的印表 機驅動程式,會導致從列印佇列清除工作之延遲。
- 從您電腦上的印表機清單中,以滑鼠右鍵按一下此產品的名稱、按一下 **內容** ,並開啟**連接埠**標 籤:
	- 如果使用網路纜線連線網路,請確定**連接埠**標籤所列的印表機名稱與產品組態頁的產品名稱 相符。
	- 如果使用 USB 纜線連線無線網路,請確定 **USB** 的虛擬印表機連接埠旁的方塊已勾選。
- 如果使用電腦的個人防火牆系統,有可能封鎖與本產品的通訊。暫時嘗試停用防火牆,瞭解這是 否為問題所在。
- 如果電腦或產品連線無線網路,訊號品質低或干擾可能會延遲列印工作。

# <span id="page-76-0"></span>產品列印速度緩慢

如果產品可以列印但速度緩慢,請嘗試下列解決方案。

- 確定電腦符合本產品的最低配備規格。 如需規格清單,請造訪 HP [客戶支援](http://h20180.www2.hp.com/apps/Nav?h_pagetype=s-001&h_product=8878945&h_client&s-h-e023-1&h_lang=zh-hant&h_cc=tw) 。
- 如果您所使用的紙張類型之紙張類型設定不正確,請將設定變更為正確的紙張類型。
- 如果電腦或產品連線無線網路,訊號品質低或干擾可能會延遲列印工作。
- 如果「[寧靜模式](#page-17-0)」啟用,請停用。 此模式會降低列印速度。 如需詳細資訊,請參閱寧靜模式。

### 改善列印品質

您遵守這些指引,就能避免大多數的列印品質問題。

- 檢查是否有 HP 原廠墨水匣
- 使用符合 HP 規格的紙張
- [使用印表機驅動程式中正確的紙張類型設定](#page-77-0)
- [使用符合列印需求的印表機驅動程式](#page-77-0)
- [校正列印頭](#page-78-0)
- [列印列印品質報告](#page-78-0)

### 檢查是否有 **HP** 原廠墨水匣

您的墨水匣可能不是原廠 HP 墨水匣。 如需詳細資訊,請參閱仿冒 HP [墨匣。](#page-48-0) 更換為 HP 原廠墨水匣。

### 使用符合 **HP** 規格的紙張

如果發生下列其中一個問題,請使用不同的紙張:

- 某些區域列印顏色太淺或褪色。
- 印出的頁面出現污點或污跡。
- 列印字元變形。
- 列印頁捲曲。

一律使用本產品支援的紙張類型和磅數。 此外,挑選紙張時請遵照這些準則:

- 使用的紙張品質良好,且沒有切縫、刻痕、撕裂、污點、起毛、灰塵、皺褶、缺孔、釘書針,或 是頁邊捲曲或彎曲等情形。
- 不使用列印過的紙張。
- 使用 PageWide 印表機專用的紙張。
- 不使用太粗糙的紙張。使用較平滑的紙張通常列印品質較佳。
- $\bar{\mathbb{B}}$  附註:經過 HP 内部使用各種普通紙測試的結果,HP 強力推薦您針對本產品使用具有 ColorLok® 標誌的 紙張。 如需詳細資訊,請造訪 HP [列印持久性網](http://www.hp.com/go/printpermanence)站。

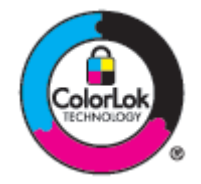

### <span id="page-77-0"></span>使用印表機驅動程式中正確的紙張類型設定

如果發生下列其中一個問題,請檢查紙張類型設定:

- 印出的頁面出現污跡。
- 列印的頁面重複出現污點。
- 列印頁捲曲。
- 列印的頁面有些區域未列印。

#### 變更紙張類型和大小設定 **(Windows)**

- **1.** 在軟體程式的檔案功能表中,按一下列印。
- 2. 選擇本產品,然後按一下 內容 或 喜好設定 按鈕。
- **3.** 按一下紙張**/**品質標籤。
- **4.** 從紙張類型下拉式清單中,按一下更多。
- **5.** 展開類型:選項的清單。
- **6.** 展開每個類別的紙張類型,找到您所使用的紙張類型。
- **7.** 針對您正使用的紙張類型選擇正確選項,並按一下 確定 。

#### 變更紙張類型和大小設定 **(OS X)**

- **1.** 由檔案選單選取頁面設定選項。
- 2. 在格式目標:中,請確定已選取您的印表機。
- **3.** 在紙張大小快顯功能選項中,選取正確大小。
- **4.** 從份數和頁面快顯功能表,選擇紙張**/**品質。
- 5. 從紙材類型: 快顯功能表,選擇正確的紙材類型。

### 使用符合列印需求的印表機驅動程式

如果列印頁面的圖形出現非預期的線條、少字、少圖、格式不正確或字型遭替換,您可能需要改用不 同的印表機驅動程式。

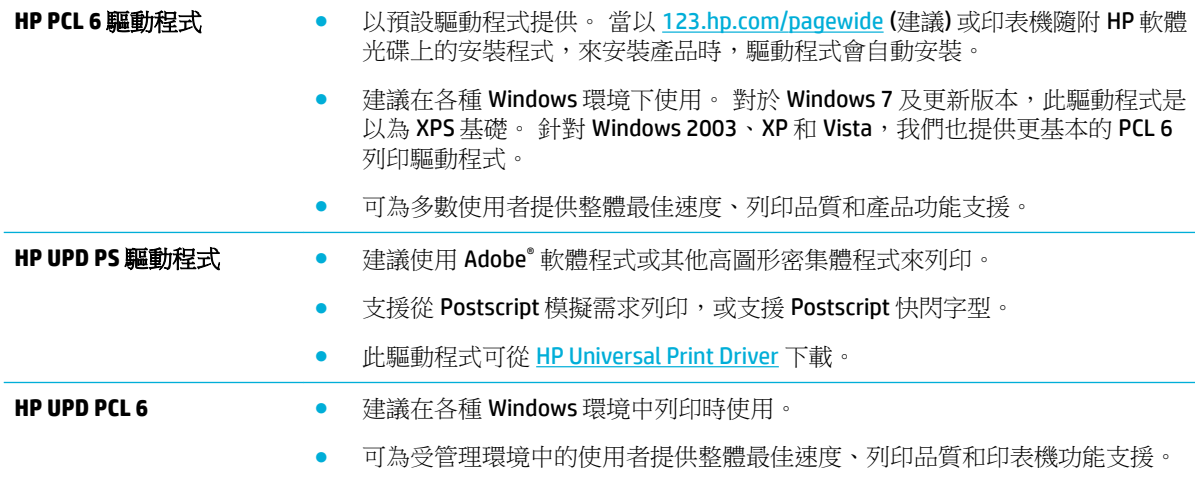

- 配合 Windows 圖形裝置介面 (GDI) 而開發,可在 Windows 環境中以最佳速度運 作。
- 此驅動程式可從 [HP Universal Print Driver](http://www.hp.com/go/upd) 下載。

<span id="page-78-0"></span> $\overline{\mathbb{\vec{B}}}$  附註:從 HP [客戶支援](http://h20180.www2.hp.com/apps/Nav?h_pagetype=s-001&h_product=8878945&h_client&s-h-e023-1&h_lang=zh-hant&h_cc=tw) 網站下載其他印表機驅動程式。

### 校正列印頭

- 1. 在控制台主畫面上,選取設定 **(**如有需要可使用 ▲ 或 ▼ 按鈕),然後按確定。
- **2.** 選取工具,然後按確定。
- **3.** 選取校正列印頭,然後按確定。

### 列印列印品質報告

執行「列印品質」報告,並依照指示進行操作。如需詳細資訊,請參[閱資訊頁](#page-63-0)。

# 連線問題

- 解決 USB 直接連接的問題
- 解決網路問題

### 解決 **USB** 直接連接的問題

如果您的產品直接連線至電腦,請檢查 USB 纜線:

- 確認纜線連接到電腦與產品。
- 請確認纜線不超過 5 公尺。嘗試使用較短的纜線。
- 將纜線連接到其他產品,確認纜線運作正常。 必要時更換纜線。

### 解決網路問題

請檢查下列項目,以確認本產品可與網路進行通訊。 開始之前,從控制台列印設定頁,並找到此頁列 出的產品 IP 位址。

- 實際連線狀況不佳
- [電腦並未使用產品正確的](#page-79-0) IP 位址
- [電腦無法與產品通訊](#page-79-0)
- [產品使用的網路連結和雙面列印設定不正確](#page-79-0)
- [新軟體程式可能造成相容性問題](#page-79-0)
- [電腦或工作站可能設定錯誤](#page-79-0)
- [產品停用或其他網路設定不正確](#page-79-0)

### 實際連線狀況不佳

- **1.** 請確認產品使用正確的纜線連接到正確的 Ethernet 連接埠。
- **2.** 請確認纜線已穩固連接。
- <span id="page-79-0"></span>**3.** 查看產品背面的 Ethernet 連接埠,確認琥珀色活動指示燈與綠色的連結狀態指示燈是亮起的。
- **4.** 如果問題仍然出現,請在網路路由器上試用另一條纜線或另一個連接埠。

### 電腦並未使用產品正確的 **IP** 位址

- **1.** 在電腦上開啟印表機內容,然後按一下連接埠標籤。 確認已選擇現用的的產品 IP 位址。 產品 IP 位址會在產品組態頁或透過控制台列出。
- **2.** 如果您使用 HP 標準 TCP/IP 連接埠安裝產品,請選擇標示為永遠以此印表機列印,即使其 **IP** 位址 變更亦是如此方塊。
- **3.** 如果已使用 Microsoft 標準 TCP/IP 連接埠安裝產品,請使用主機名稱而非 IP 位址。

如果您是從 123.hp.com/pagewide (建議) 或印表機隨附的 HP 軟體光碟來安裝產品, 您可以使用以 下步驟,檢視或變更產品 IP 位址:

- a. 開啟 HP [印表機助理。](#page-33-0) 如需詳細資訊,請參閱<u>開啟 HP 印表機助理</u>。
- **b.** 按一下工具標籤。
- **c.** 按一下更新 **IP** 位址,開啟報告產品的已知(「舊」)IP 位址並允許您變更 IP 位址的公用程式 (如有需要)。
- 4. 如果 IP 位址正確,請刪除已安裝印表機清單中的產品項目,然後再次新增。

### 電腦無法與產品通訊

- **1.** 以 ping 產品的方式測試網路通訊:
	- **a.** 在您電腦上開啟一命令列提示。 針對 Windows,按一下 開始 、按一下執行,然後按一下 cmd。
	- **b.** 輸入 ping,後面加上產品的 IP 位址。
	- **c.** 如果視窗顯示來回的時間,表示網路和裝置都正常運作。
- 2. 如果 ping 指令失敗,請確認網路路由器、集線器或交換器已開啟,然後確認網路設定、產品及電 腦都設定為相同網路。

### 產品使用的網路連結和雙面列印設定不正確

HP 建議您將此項設定保持在自動模式下 (預設值)。 如果您變更這些設定,就必須針對您的網路將之變 更。

### 新軟體程式可能造成相容性問題

請確認所有新軟體程式皆已正確安裝,並使用正確的印表機驅動程式。

### 電腦或工作站可能設定錯誤

- **1.** 請檢查網路驅動程式、印表機驅動程式與網路重新導向。
- **2.** 請確認作業系統設定是否正確。

### 產品停用或其他網路設定不正確

- **1.** 瀏覽組態頁,檢查網路通訊協定的狀態。如有必要,請啟動通訊協定。
- **2.** 必要時重新設定網路設定。

# 無線網路問題

- 無線連線核對清單
- 本產品無法列印,電腦裝有協力廠商防火牆
- 移動無線路由器或產品之後無線連線無法運作
- [無法將更多電腦連線到無線產品](#page-81-0)
- [無線產品連線](#page-81-0) VPN 時便無法通訊
- [網路未出現在無線網路清單](#page-81-0)
- [無線網路無法運作](#page-81-0)

### 無線連線核對清單

- 產品和無線路由器皆已開啟且有接電源。另外,確定產品的無線功能已開啟。
- 服務設定識別碼 (SSID) 正確無誤。 列印組熊頁來判斷 SSID。 如果不確定 SSID 是否正確,請再次 執行無線設定。
- 針對安全的網路,請確保安全性資訊正確。 如果安全性資訊不正確,請再次執行無線設定。
- 如果無線網路運作正常,請嘗試存取無線網路上的其他電腦。 如果網路能夠存取網際網路,請嘗 試透過另一個無線連線來連線網際網路。
- 產品的加密方式(AES 或 TKIP)與位於使用 WPA 安全性的網路中的路由器等無線存取點相同。
- 產品在無線網路的範圍內。 對於大多數網路,產品必須在無線存取點 (無線路由器)的 30 公尺 範 圍內。
- 不可有障礙擋住無線訊號。移開存取點和產品之間的大型金屬物體。請確定產品和無線存取點之 間沒有包含金屬或水泥的柱子、牆或支柱。
- 產品遠離可能干擾無線訊號的電器裝置。可能干擾無線訊號的裝置很多,包括馬達、無線電話、 安全性系統攝影機、其他無線網路和藍芽裝置。
- 電腦已安裝印表機驅動程式。
- 您所選擇的印表機連接埠正確無誤。
- 電腦和產品連線至相同的無線網路。

# 本產品無法列印,電腦裝有協力廠商防火牆

- **1.** 以製造廠商的最新更新來更新防火牆。
- **2.** 如果安裝本產品或嘗試列印時程式要求防火牆存取,請確定已允許程式執行。
- 3. 暫時關閉防火牆,然後在電腦安裝無線產品。無線安裝完畢後,啟用防火牆。

# 移動無線路由器或產品之後無線連線無法運作

確定路由器或產品連線到電腦所連線的同一個網路。

- 1. 在控制台主畫面上,選取設定 (如有需要可使用 ▲ 或 ▼ 按鈕), 然後按確定。
- **2.** 選取列印報告,然後按確定。
- **3.** 選取網路組態頁,然後按確定以列印報告。
- <span id="page-81-0"></span>**4.** 比較組態報告的服務設定識別碼 (SSID) 和電腦印表機組態內的 SSID。
- **5.** 如果兩者 SSID 不同,表示裝置並非連線到同一個網路。針對產品重新設定無線設定。

### 無法將更多電腦連線到無線產品

- **1.** 確定其他電腦位於無線範圍內,而且沒有障礙物阻擋訊號。多數網路的無線範圍為無線存取點的 30 公尺內。
- **2.** 確定產品電源已開啟且處於就緒狀態。
- **3.** 關閉電腦的協力廠商防火牆。
- **4.** 確認無線網路運作正常。
	- **a.** 在控制台主書面上,選取設定(如有需要可使用 ▲ 或 ▼ 按鈕),然後按確定。
	- **b.** 選取列印報告,然後按確定。
	- **c.** 選取 Web 存取報告,然後按確定以列印報告。
- **5.** 確定選擇的連接埠或產品正確無誤。
	- 對於不是以完整功能安裝程式安裝的印表機:
		- **a.** 從您的電腦上的印表機清單中,以滑鼠右鍵按一下此產品的名稱、按一下印表機內容, 然後開啟**連接埠**標籤。
		- **b.** 確定 **USB** 的虛擬印表機連接埠旁的方塊已勾選。
	- 如果您是從 123.hp.com/pagewide (建議) 或印表機隨附的 HP 軟體光碟來安裝印表機軟體,您 可以使用以下步驟,檢視或變更產品 IP 位址:
		- **a.** 按一下開始。
		- **b.** 按一下「所有程式」。
		- **c.** 按一下 **HP**。
		- **d.** 按一下您的產品。
		- **e.** 按一下更新 IP 位址以要開啟公用程式,它可通報產品的已知 (先前) IP 位址,並允許您在 必要時變更 IP 位址。
- **6.** 確定電腦運作正常。必要時請重新啟動電腦。

### 無線產品連線 **VPN** 時便無法通訊

● 通常您不能同時連線 VPN 和其他網路。

### 網路未出現在無線網路清單

- 確定無線路由器已開啟且有接電源。
- 網路可能被隱藏住。不過您還是可以連線到隱藏的網路。

### 無線網路無法運作

- **1.** 若要確認網路是否失去通訊,請改用其他裝置來連線網路。
- **2.** 以 ping 網路的方式測試網路通訊。
- a. 在您電腦上開啟一命令列提示。 針對 Windows,按一下開始 、執行,然後鍵入 cmd。
- **b.** 輸入 ping 後面加上網路的服務設定識別碼 (SSID)。
- **c.** 如果視窗顯示來回的時間,表示網路運作正常。
- 3. 若要確保路由器或產品連線至您電腦所連線的同一網路,請列印「網路設定頁」。 如需相關指 示,請參閱[資訊頁](#page-63-0)。

# 產品軟體問題 **(Windows)**

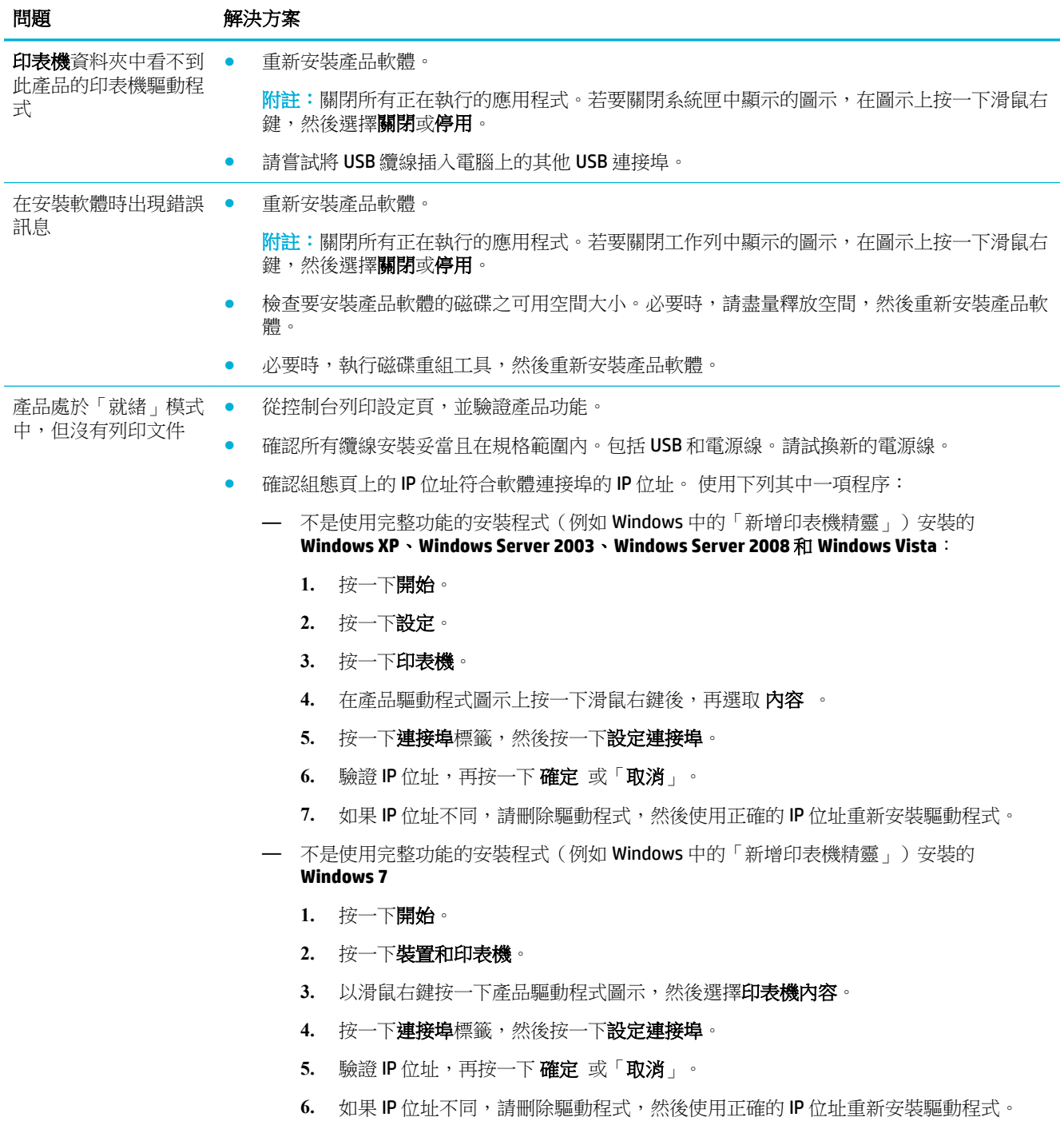

<span id="page-83-0"></span>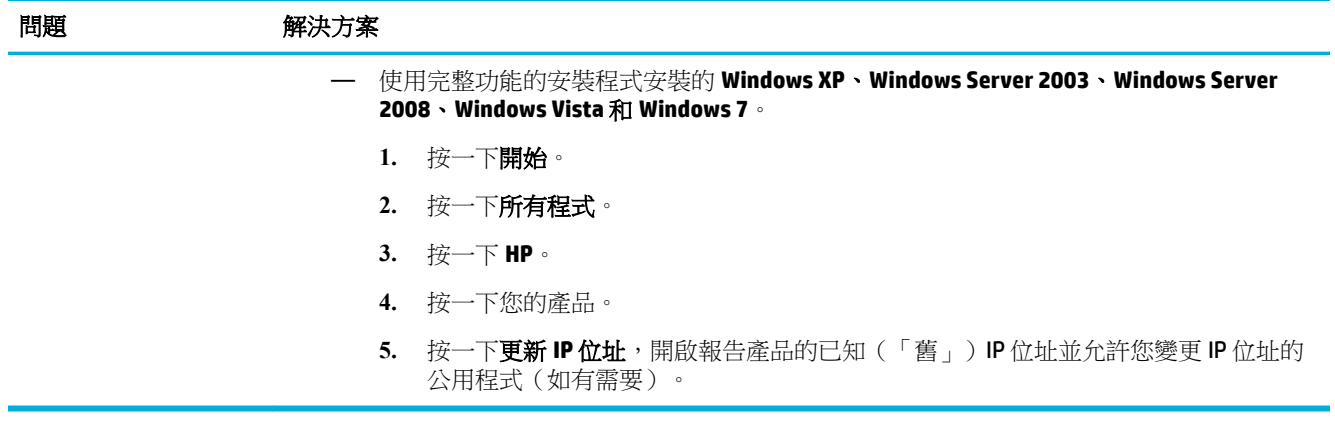

# 產品軟體問題 **(OS X)**

# 列印工作未傳送至您想要的產品

- **1.** 開啟列印佇列並重新啟動列印工作。
- 2. 另一個具有相同或類似名稱的產品可能收到您的列印工作。 列印一份組態頁,檢查產品名稱。 確 認設定頁上的名稱與「印表機」清單中的產品名稱相符。

# 使用 **USB** 連線時所使用的是一般印表機驅動程式

如果安裝軟體前就已經連接 USB 纜線,您使用的可能是一般印表機驅動程式,而不是本產品的驅動程 式。

- **1.** 刪除一般印表機驅動程式。
- **2.** 從產品 CD 重新安裝軟體。請等到軟體安裝程式出現提示,再連接 USB 纜線。
- 3. 如果安裝了多部印表機,請確保您已在格式目標快顯功能表(列印 對話方塊中),選擇了正確的印 表機。

<span id="page-84-0"></span>**8** 服務與支援

- 客戶支援
- HP 有限保固聲明

# 客戶支援

如果您需要 HP 技術支援代表協助解決問題,請聯絡 HP [客戶支援](http://h20180.www2.hp.com/apps/Nav?h_pagetype=s-017&h_product=8878945&h_client&s-h-e023-1&h_lang=zh-hant&h_cc=tw)。

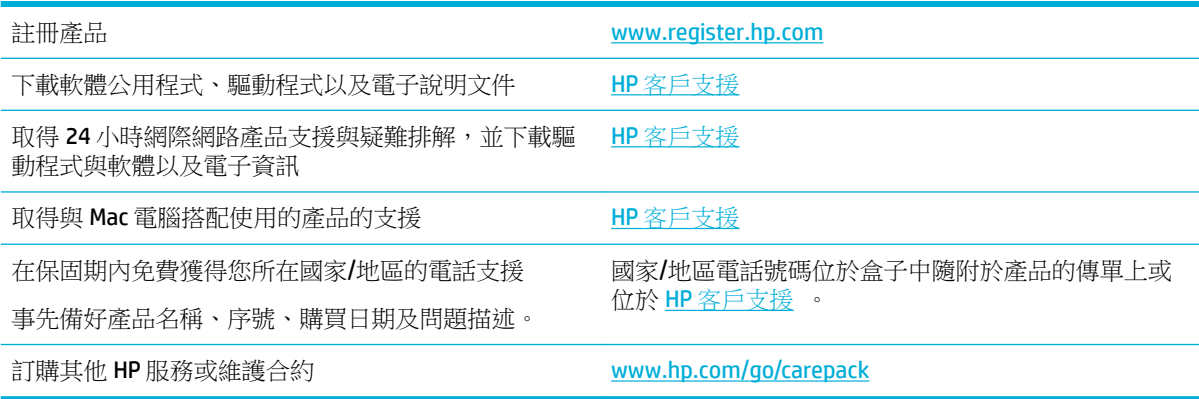

# **HP** 有限保固聲明

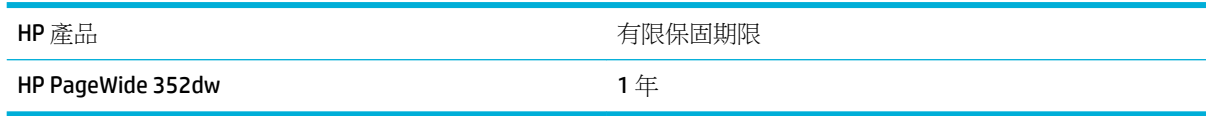

HP 向您 (一般使用者客戶) 保證,HP 硬體和附件自購買日算起,在上述期限內,無材料和製品方面的缺 陷。在產品保固期間,如果 HP 接獲產品瑕疵的通知,即根據狀況將瑕疵品予以維修或更換。更換的產 品可能是新品或效能與新品相當的產品。

HP 向您保證,HP 軟體自購買日算起,在上述期限內,在適當安裝與使用下,不會因為材料和製品方面 的缺陷,無法執行程式設計指令。在產品保固期間,如果 HP 獲悉此類瑕疵,HP 將更換由於這類瑕疵而 無法執行程式指令的軟體。

HP 不保證 HP 產品在執行期間不會發生中斷或錯誤。如果 HP 無法在合理的時間內依照保固聲明將產品 予以維修或更換,使用者可以立即退還產品,並按照購買價格取回退款。

HP 產品可能包含效能與新的零件完全相等或可能曾被偶爾使用過的再製零件。

保固不適用於下列狀況所造成的瑕疵:(a) 不當或不充分的維護或校正,(b) 非 HP 提供的軟體、介面、 零件或設備, (c) 未經授權的修改或不當使用, (d) 不符合產品規格需求的操作, 或 (e) 不當的場地準備 或維護。

如果印表機連接至修改印表機功能的售後市場裝置或系統 (例如連續墨水系統) 時,HP 有限保固無效。

在地方法令允許的範圍內,以上保固聲明是唯一專有的。不論是書面或口頭承諾,HP 不作其它明示或 暗示性的保固,並特別否認有關銷售合適性、品質滿意度以及適合特定用途之暗示性保固或條件。有

些國家/地區、州或省不允許對暗示保固的有效期進行限制,因此上述限制或排除可能對您不適用。本 保固賦予您特定的法律權利,依據您所在國家/地區、州或省的不同,您可能還有其他權利。

HP 的有限保固在任何提供 HP 產品支援以及銷售本產品的國家/地區均有效。您所獲得的保固服務會因 為當地的標準而有所不同。若有某種產品基於法律或法規原因而不適合在某個國家/地區使用,HP 將不 會改變其產品外形、結構或功能以使其可在該國家/地區使用。

根據當地法律所規定的範圍,本保證所聲明的補償方式是使用者的唯一補償方式。除上述任何情況 下,HP 或其供應商對由於本資料的使用而引起的直接、特殊、偶發或引發的損害概不負責(包括營利 或資料損失);不論這是基於合約、侵權或其它法律理論。有些國家/地區、州或省不允許對暗示保固 的有效期進行限制,因此上述限制或排除可能對您不適用。

除法律允許範圍之外,本聲明所包含之保固項目不排除、限制或修改適用於本產品銷售之法定強制權 限。

# 英國、愛爾蘭與馬爾他

The HP Limited Warranty is a commercial guarantee voluntarily provided by HP. The name and address of the HP entity responsible for the performance of the HP Limited Warranty in your country/region is as follows:

**UK**: HP Inc UK Limited, Cain Road, Amen Corner, Bracknell, Berkshire, RG12 1HN

**Ireland**: Hewlett-Packard Ireland Limited, Liffey Park Technology Campus, Barnhall Road, Leixlip, Co.Kildare

**Malta**: Hewlett-Packard Europe B.V., Amsterdam, Meyrin Branch, Route du Nant-d'Avril 150, 1217 Meyrin, **Switzerland** 

**United Kingdom**: The HP Limited Warranty benefits apply in addition to any legal rights to a guarantee from seller of nonconformity of goods with the contract of sale. These rights expire six years from delivery of goods for products purchased in England or Wales and five years from delivery of goods for products purchased in Scotland. However various factors may impact your eligibility to receive these rights. For further information, please consult the following link: Consumer Legal Guarantee ([www.hp.com/go/eu-legal\)](http://www.hp.com/go/eu-legal) or you may visit the European Consumer Centers website [\(http://ec.europa.eu/consumers/](http://ec.europa.eu/consumers/solving_consumer_disputes/non-judicial_redress/ecc-net/index_en.htm) [solving\\_consumer\\_disputes/non-judicial\\_redress/ecc-net/index\\_en.htm](http://ec.europa.eu/consumers/solving_consumer_disputes/non-judicial_redress/ecc-net/index_en.htm)). Consumers have the right to choose whether to claim service under the HP Limited Warranty or against the seller under the legal guarantee.

**Ireland**: The HP Limited Warranty benefits apply in addition to any statutory rights from seller in relation to nonconformity of goods with the contract of sale. However various factors may impact your eligibility to receive these rights. Consumer statutory rights are not limited or affected in any manner by HP Care Pack. For further information, please consult the following link: Consumer Legal Guarantee [\(www.hp.com/go/eu-legal](http://www.hp.com/go/eu-legal)) or you may visit the European Consumer Centers website ([http://ec.europa.eu/consumers/](http://ec.europa.eu/consumers/solving_consumer_disputes/non-judicial_redress/ecc-net/index_en.htm) [solving\\_consumer\\_disputes/non-judicial\\_redress/ecc-net/index\\_en.htm](http://ec.europa.eu/consumers/solving_consumer_disputes/non-judicial_redress/ecc-net/index_en.htm)). Consumers have the right to choose whether to claim service under the HP Limited Warranty or against the seller under the legal guarantee.

**Malta**: The HP Limited Warranty benefits apply in addition to any legal rights to a two-year guarantee from seller of nonconformity of goods with the contract of sale; however various factors may impact your eligibility to receive these rights. Consumer statutory rights are not limited or affected in any manner by the HP Limited Warranty. For further information, please consult the following link: Consumer Legal Guarantee ([www.hp.com/go/eu-legal](http://www.hp.com/go/eu-legal)) or you may visit the European Consumer Centers website ([http://ec.europa.eu/](http://ec.europa.eu/consumers/solving_consumer_disputes/non-judicial_redress/ecc-net/index_en.htm) [consumers/solving\\_consumer\\_disputes/non-judicial\\_redress/ecc-net/index\\_en.htm\)](http://ec.europa.eu/consumers/solving_consumer_disputes/non-judicial_redress/ecc-net/index_en.htm). Consumers have the right to choose whether to claim service under the HP Limited Warranty or against the seller under two-year legal guarantee.

# 奧地利、比利時、德國與盧森堡

Die beschränkte HP Herstellergarantie ist eine von HP auf freiwilliger Basis angebotene kommerzielle Garantie. Der Name und die Adresse der HP Gesellschaft, die in Ihrem Land für die Gewährung der beschränkten HP Herstellergarantie verantwortlich ist, sind wie folgt:

**Deutschland**: HP Deutschland GmbH, Schickardstr. 32, D-71034 Böblingen

**Österreich**: HP Austria GmbH., Technologiestrasse 5, A-1120 Wien

**Luxemburg**: Hewlett-Packard Luxembourg S.C.A., 75, Parc d'Activités Capellen, Rue Pafebruc, L-8308 Capellen

**Belgien**: HP Belgium BVBA, Hermeslaan 1A, B-1831 Diegem

Die Rechte aus der beschränkten HP Herstellergarantie gelten zusätzlich zu den gesetzlichen Ansprüchen wegen Sachmängeln auf eine zweijährige Gewährleistung ab dem Lieferdatum. Ob Sie Anspruch auf diese Rechte haben, hängt von zahlreichen Faktoren ab. Die Rechte des Kunden sind in keiner Weise durch die beschränkte HP Herstellergarantie eingeschränkt bzw. betroffen. Weitere Hinweise finden Sie auf der folgenden Website: Gewährleistungsansprüche für Verbraucher ([www.hp.com/go/eu-legal\)](http://www.hp.com/go/eu-legal) oder Sie können die Website des Europäischen Verbraucherzentrums [\(http://ec.europa.eu/consumers/](http://ec.europa.eu/consumers/solving_consumer_disputes/non-judicial_redress/ecc-net/index_en.htm) [solving\\_consumer\\_disputes/non-judicial\\_redress/ecc-net/index\\_en.htm](http://ec.europa.eu/consumers/solving_consumer_disputes/non-judicial_redress/ecc-net/index_en.htm)) besuchen. Verbraucher haben das Recht zu wählen, ob sie eine Leistung von HP gemäß der beschränkten HP Herstellergarantie in Anspruch nehmen oder ob sie sich gemäß der gesetzlichen zweijährigen Haftung für Sachmängel (Gewährleistung) sich an den jeweiligen Verkäufer wenden.

# 比利時、法國與盧森堡

La garantie limitée HP est une garantie commerciale fournie volontairement par HP. Voici les coordonnées de l'entité HP responsable de l'exécution de la garantie limitée HP dans votre pays:

France: HP France SAS, société par actions simplifiée identifiée sous le numéro 448 694 133 RCS Evry, 1 Avenue du Canada, 91947, Les Ulis

**G.D. Luxembourg**: Hewlett-Packard Luxembourg S.C.A., 75, Parc d'Activités Capellen, Rue Pafebruc, L-8308 Capellen

**Belgique**: HP Belgium BVBA, Hermeslaan 1A, B-1831 Diegem

**France**: Les avantages de la garantie limitée HP s'appliquent en complément des droits dont vous disposez au titre des garanties légales applicables dont le bénéfice est soumis à des conditions spécifiques. Vos droits en tant que consommateur au titre de la garantie légale de conformité mentionnée aux articles L. 211-4 à L. 211-13 du Code de la Consommation et de celle relatives aux défauts de la chose vendue, dans les conditions prévues aux articles 1641 à 1648 et 2232 du Code de Commerce ne sont en aucune façon limités ou affectés par la garantie limitée HP. Pour de plus amples informations, veuillez consulter le lien suivant : Garanties légales accordées au consommateur [\(www.hp.com/go/eu-legal](http://www.hp.com/go/eu-legal)). Vous pouvez également consulter le site Web des Centres européens des consommateurs ([http://ec.europa.eu/consumers/](http://ec.europa.eu/consumers/solving_consumer_disputes/non-judicial_redress/ecc-net/index_en.htm) [solving\\_consumer\\_disputes/non-judicial\\_redress/ecc-net/index\\_en.htm](http://ec.europa.eu/consumers/solving_consumer_disputes/non-judicial_redress/ecc-net/index_en.htm)). Les consommateurs ont le droit de choisir d'exercer leurs droits au titre de la garantie limitée HP, ou auprès du vendeur au titre des garanties légales applicables mentionnées ci-dessus.

### **POUR RAPPEL:**

Garantie Légale de Conformité:

« Le vendeur est tenu de livrer un bien conforme au contrat et répond des défauts de conformité existant lors de la délivrance.

Il répond également des défauts de conformité résultant de l'emballage, des instructions de montage ou de l'installation lorsque celle-ci a été mise à sa charge par le contrat ou a été réalisée sous sa responsabilité ».

Article L211-5 du Code de la Consommation:

« Pour être conforme au contrat, le bien doit:

1° Etre propre à l'usage habituellement attendu d'un bien semblable et, le cas échéant:

- correspondre à la description donnée par le vendeur et posséder les qualités que celui-ci a présentées à l'acheteur sous forme d'échantillon ou de modèle;

- présenter les qualités qu'un acheteur peut légitimement attendre eu égard aux déclarations publiques faites par le vendeur, par le producteur ou par son représentant, notamment dans la publicité ou l'étiquetage;

2° Ou présenter les caractéristiques définies d'un commun accord par les parties ou être propre à tout usage spécial recherché par l'acheteur, porté à la connaissance du vendeur et que ce dernier a accepté ».

Article L211-12 du Code de la Consommation:

« L'action résultant du défaut de conformité se prescrit par deux ans à compter de la délivrance du bien ».

Garantie des vices cachés

Article 1641 du Code Civil : « Le vendeur est tenu de la garantie à raison des défauts cachés de la chose vendue qui la rendent impropre à l'usage auquel on la destine, ou qui diminuent tellement cet usage que l'acheteur ne l'aurait pas acquise, ou n'en aurait donné qu'un moindre prix, s'il les avait connus. »

Article 1648 alinéa 1 du Code Civil:

« L'action résultant des vices rédhibitoires doit être intentée par l'acquéreur dans un délai de deux ans à compter de la découverte du vice. »

**G.D. Luxembourg et Belgique**: Les avantages de la garantie limitée HP s'appliquent en complément des droits dont vous disposez au titre de la garantie de non-conformité des biens avec le contrat de vente. Cependant, de nombreux facteurs peuvent avoir un impact sur le bénéfice de ces droits. Vos droits en tant que consommateur au titre de ces garanties ne sont en aucune façon limités ou affectés par la garantie limitée HP. Pour de plus amples informations, veuillez consulter le lien suivant : Garanties légales accordées au consommateur [\(www.hp.com/go/eu-legal](http://www.hp.com/go/eu-legal)) ou vous pouvez également consulter le site Web des Centres européens des consommateurs ([http://ec.europa.eu/consumers/solving\\_consumer\\_disputes/non](http://ec.europa.eu/consumers/solving_consumer_disputes/non-judicial_redress/ecc-net/index_en.htm)[judicial\\_redress/ecc-net/index\\_en.htm\)](http://ec.europa.eu/consumers/solving_consumer_disputes/non-judicial_redress/ecc-net/index_en.htm). Les consommateurs ont le droit de choisir de réclamer un service sous la garantie limitée HP ou auprès du vendeur au cours d'une garantie légale de deux ans.

# 義大利

La Garanzia limitata HP è una garanzia commerciale fornita volontariamente da HP. Di seguito sono indicati nome e indirizzo della società HP responsabile della fornitura dei servizi coperti dalla Garanzia limitata HP nel vostro Paese:

**Italia**: HP Italy S.r.l., Via G. Di Vittorio 9, 20063 Cernusco S/Naviglio

I vantaggi della Garanzia limitata HP vengono concessi ai consumatori in aggiunta ai diritti derivanti dalla garanzia di due anni fornita dal venditore in caso di non conformità dei beni rispetto al contratto di vendita. Tuttavia, diversi fattori possono avere un impatto sulla possibilita' di beneficiare di tali diritti. I diritti spettanti ai consumatori in forza della garanzia legale non sono in alcun modo limitati, né modificati dalla Garanzia limitata HP. Per ulteriori informazioni, si prega di consultare il seguente link: Garanzia legale per i clienti [\(www.hp.com/go/eu-legal](http://www.hp.com/go/eu-legal)), oppure visitare il sito Web dei Centri europei per i consumatori ([http://ec.europa.eu/consumers/solving\\_consumer\\_disputes/non-judicial\\_redress/ecc-net/index\\_en.htm](http://ec.europa.eu/consumers/solving_consumer_disputes/non-judicial_redress/ecc-net/index_en.htm)). I consumatori hanno il diritto di scegliere se richiedere un servizio usufruendo della Garanzia limitata HP oppure rivolgendosi al venditore per far valere la garanzia legale di due anni.

# 西班牙

Su Garantía limitada de HP es una garantía comercial voluntariamente proporcionada por HP. El nombre y dirección de las entidades HP que proporcionan la Garantía limitada de HP (garantía comercial adicional del fabricante) en su país es:

**España**: Hewlett-Packard Española S.L. Calle Vicente Aleixandre, 1 Parque Empresarial Madrid - Las Rozas, E-28232 Madrid

Los beneficios de la Garantía limitada de HP son adicionales a la garantía legal de 2 años a la que los consumidores tienen derecho a recibir del vendedor en virtud del contrato de compraventa; sin embargo, varios factores pueden afectar su derecho a recibir los beneficios bajo dicha garantía legal. A este respecto, la Garantía limitada de HP no limita o afecta en modo alguno los derechos legales del consumidor [\(www.hp.com/go/eu-legal](http://www.hp.com/go/eu-legal)). Para más información, consulte el siguiente enlace: Garantía legal del consumidor o puede visitar el sitio web de los Centros europeos de los consumidores [\(http://ec.europa.eu/](http://ec.europa.eu/consumers/solving_consumer_disputes/non-judicial_redress/ecc-net/index_en.htm) [consumers/solving\\_consumer\\_disputes/non-judicial\\_redress/ecc-net/index\\_en.htm\)](http://ec.europa.eu/consumers/solving_consumer_disputes/non-judicial_redress/ecc-net/index_en.htm). Los clientes tienen derecho a elegir si reclaman un servicio acogiéndose a la Garantía limitada de HP o al vendedor de conformidad con la garantía legal de dos años.

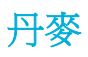

Den begrænsede HP-garanti er en garanti, der ydes frivilligt af HP. Navn og adresse på det HP-selskab, der er ansvarligt for HP's begrænsede garanti i dit land, er som følger:

**Danmark**: HP Inc Danmark ApS, Engholm Parkvej 8, 3450, Allerød

Den begrænsede HP-garanti gælder i tillæg til eventuelle juridiske rettigheder, for en toårig garanti fra sælgeren af varer, der ikke er i overensstemmelse med salgsaftalen, men forskellige faktorer kan dog påvirke din ret til at opnå disse rettigheder. Forbrugerens lovbestemte rettigheder begrænses eller påvirkes ikke på nogen måde af den begrænsede HP-garanti. Se nedenstående link for at få yderligere oplysninger: Forbrugerens juridiske garanti ([www.hp.com/go/eu-legal\)](http://www.hp.com/go/eu-legal) eller du kan besøge De Europæiske Forbrugercentres websted [\(http://ec.europa.eu/consumers/solving\\_consumer\\_disputes/non](http://ec.europa.eu/consumers/solving_consumer_disputes/non-judicial_redress/ecc-net/index_en.htm)[judicial\\_redress/ecc-net/index\\_en.htm\)](http://ec.europa.eu/consumers/solving_consumer_disputes/non-judicial_redress/ecc-net/index_en.htm). Forbrugere har ret til at vælge, om de vil gøre krav på service i henhold til HP's begrænsede garanti eller hos sælger i henhold til en toårig juridisk garanti.

### 挪威

HPs garanti er en begrenset og kommersiell garanti som HP selv har valgt å tilby. Følgende lokale selskap innestår for garantien:

**Norge**: HP Norge AS, Rolfbuktveien 4b, 1364 Fornebu

HPs garanti kommer i tillegg til det mangelsansvar HP har i henhold til norsk forbrukerkjøpslovgivning, hvor reklamasjonsperioden kan være to eller fem år, avhengig av hvor lenge salgsgjenstanden var ment å vare. Ulike faktorer kan imidlertid ha betydning for om du kvalifiserer til å kreve avhjelp iht slikt mangelsansvar. Forbrukerens lovmessige rettigheter begrenses ikke av HPs garanti. Hvis du vil ha mer informasjon, kan du klikke på følgende kobling: Juridisk garanti for forbruker ([www.hp.com/go/eu-legal\)](http://www.hp.com/go/eu-legal) eller du kan besøke nettstedet til de europeiske forbrukersentrene [\(http://ec.europa.eu/consumers/solving\\_consumer\\_disputes/](http://ec.europa.eu/consumers/solving_consumer_disputes/non-judicial_redress/ecc-net/index_en.htm) [non-judicial\\_redress/ecc-net/index\\_en.htm](http://ec.europa.eu/consumers/solving_consumer_disputes/non-judicial_redress/ecc-net/index_en.htm)). Forbrukere har retten til å velge å kreve service under HPs garanti eller iht selgerens lovpålagte mangelsansvar.

# 瑞典

HP:s begränsade garanti är en kommersiell garanti som tillhandahålls frivilligt av HP. Namn och adress till det HP-företag som ansvarar för HP:s begränsade garanti i ditt land är som följer:

#### **Sverige**: HP PPS Sverige AB, SE-169 73 Stockholm

Fördelarna som ingår i HP:s begränsade garanti gäller utöver de lagstadgade rättigheterna till tre års garanti från säljaren angående varans bristande överensstämmelse gentemot köpeavtalet, men olika faktorer kan påverka din rätt att utnyttja dessa rättigheter. Konsumentens lagstadgade rättigheter varken begränsas eller påverkas på något sätt av HP:s begränsade garanti. Mer information får du om du följer denna länk: Lagstadgad garanti för konsumenter ([www.hp.com/go/eu-legal\)](http://www.hp.com/go/eu-legal) eller så kan du gå till European Consumer Centers webbplats [\(http://ec.europa.eu/consumers/solving\\_consumer\\_disputes/non-judicial\\_redress/ecc](http://ec.europa.eu/consumers/solving_consumer_disputes/non-judicial_redress/ecc-net/index_en.htm)[net/index\\_en.htm](http://ec.europa.eu/consumers/solving_consumer_disputes/non-judicial_redress/ecc-net/index_en.htm)). Konsumenter har rätt att välja om de vill ställa krav enligt HP:s begränsade garanti eller på säljaren enligt den lagstadgade treåriga garantin.

# 葡萄牙

A Garantia Limitada HP é uma garantia comercial fornecida voluntariamente pela HP. O nome e a morada da entidade HP responsável pela prestação da Garantia Limitada HP no seu país são os seguintes:

**Portugal:** HPCP – Computing and Printing Portugal, Unipessoal, Lda., Edificio D. Sancho I, Quinta da Fonte, Porto Salvo, Lisboa, Oeiras, 2740 244

As vantagens da Garantia Limitada HP aplicam-se cumulativamente com quaisquer direitos decorrentes da legislação aplicável à garantia de dois anos do vendedor, relativa a defeitos do produto e constante do

contrato de venda. Existem, contudo, vários fatores que poderão afetar a sua elegibilidade para beneficiar de tais direitos. Os direitos legalmente atribuídos aos consumidores não são limitados ou afetados de forma alguma pela Garantia Limitada HP. Para mais informações, consulte a ligação seguinte: Garantia legal do consumidor ([www.hp.com/go/eu-legal\)](http://www.hp.com/go/eu-legal) ou visite o Web site da Rede dos Centros Europeus do Consumidor ([http://ec.europa.eu/consumers/solving\\_consumer\\_disputes/non-judicial\\_redress/ecc-net/index\\_en.htm](http://ec.europa.eu/consumers/solving_consumer_disputes/non-judicial_redress/ecc-net/index_en.htm)). Os consumidores têm o direito de escolher se pretendem reclamar assistência ao abrigo da Garantia Limitada HP ou contra o vendedor ao abrigo de uma garantia jurídica de dois anos.

# 希臘與賽普勒斯

Η Περιορισμένη εγγύηση HP είναι μια εμπορική εγγύηση η οποία παρέχεται εθελοντικά από την HP. Η επωνυμία και η διεύθυνση του νομικού προσώπου ΗΡ που παρέχει την Περιορισμένη εγγύηση ΗΡ στη χώρα σας είναι η εξής:

**Ελλάδα /Κύπρoς**: HP Printing and Personal Systems Hellas EPE, Tzavella 1-3, 15232 Chalandri, Attiki

**Ελλάδα /Κύπρoς**: HP Συστήματα Εκτύπωσης και Προσωπικών Υπολογιστών Ελλάς Εταιρεία Περιορισμένης Ευθύνης, Tzavella 1-3, 15232 Chalandri, Attiki

Τα προνόμια της Περιορισμένης εγγύησης HP ισχύουν επιπλέον των νόμιμων δικαιωμάτων για διετή εγγύηση έναντι του Πωλητή για τη μη συμμόρφωση των προϊόντων με τις συνομολογημένες συμβατικά ιδιότητες, ωστόσο η άσκηση των δικαιωμάτων σας αυτών μπορεί να εξαρτάται από διάφορους παράγοντες. Τα νόμιμα δικαιώματα των καταναλωτών δεν περιορίζονται ούτε επηρεάζονται καθ' οιονδήποτε τρόπο από την Περιορισμένη εγγύηση HP. Για περισσότερες πληροφορίες, συμβουλευτείτε την ακόλουθη τοποθεσία web: Νόμιμη εγγύηση καταναλωτή [\(www.hp.com/go/eu-legal](http://www.hp.com/go/eu-legal)) ή μπορείτε να επισκεφτείτε την τοποθεσία web των Ευρωπαϊκών Κέντρων Καταναλωτή [\(http://ec.europa.eu/consumers/solving\\_consumer\\_disputes/non](http://ec.europa.eu/consumers/solving_consumer_disputes/non-judicial_redress/ecc-net/index_en.htm)[judicial\\_redress/ecc-net/index\\_en.htm\)](http://ec.europa.eu/consumers/solving_consumer_disputes/non-judicial_redress/ecc-net/index_en.htm). Οι καταναλωτές έχουν το δικαίωμα να επιλέξουν αν θα αξιώσουν την υπηρεσία στα πλαίσια της Περιορισμένης εγγύησης ΗΡ ή από τον πωλητή στα πλαίσια της νόμιμης εγγύησης δύο ετών.

# 匈牙利

A HP korlátozott jótállás egy olyan kereskedelmi jótállás, amelyet a HP a saját elhatározásából biztosít. Az egyes országokban a HP mint gyártó által vállalt korlátozott jótállást biztosító HP vállalatok neve és címe:

**Magyarország**: HP Inc Magyarország Kft., H-1117 Budapest, Alíz utca 1.

A HP korlátozott jótállásban biztosított jogok azokon a jogokon felül illetik meg Önt, amelyek a termékeknek az adásvételi szerződés szerinti minőségére vonatkozó kétéves, jogszabályban foglalt eladói szavatosságból, továbbá ha az Ön által vásárolt termékre alkalmazandó, a jogszabályban foglalt kötelező eladói jótállásból erednek, azonban számos körülmény hatással lehet arra, hogy ezek a jogok Önt megilletik-e. További információért kérjük, keresse fel a következő webhelyet: Jogi Tájékoztató Fogyasztóknak [\(www.hp.com/go/eu-legal](http://www.hp.com/go/eu-legal)) vagy látogassa meg az Európai Fogyasztói Központok webhelyét [\(http://ec.europa.eu/consumers/solving\\_consumer\\_disputes/non-judicial\\_redress/ecc-net/index\\_en.htm](http://ec.europa.eu/consumers/solving_consumer_disputes/non-judicial_redress/ecc-net/index_en.htm)). A fogyasztóknak jogában áll, hogy megválasszák, hogy a jótállással kapcsolatos igényüket a HP korlátozott jótállás alapján vagy a kétéves, jogszabályban foglalt eladói szavatosság, illetve, ha alkalmazandó, a jogszabályban foglalt kötelező eladói jótállás alapján érvényesítik.

# 捷克共和國

Omezená záruka HP je obchodní zárukou dobrovolně poskytovanou společností HP. Názvy a adresy společností skupiny HP, které odpovídají za plnění omezené záruky HP ve vaší zemi, jsou následující:

**Česká republika**: HP Inc Czech Republic s. r. o., Za Brumlovkou 5/1559, 140 00 Praha 4

Výhody, poskytované omezenou zárukou HP, se uplatňuji jako doplňek k jakýmkoli právním nárokům na dvouletou záruku poskytnutou prodejcem v případě nesouladu zboží s kupní smlouvou. Váš nárok na uznání těchto práv však může záviset na mnohých faktorech. Omezená záruka HP žádným způsobem neomezuje ani neovlivňuje zákonná práva zákazníka. Další informace získáte kliknutím na následující odkaz: Zákonná záruka spotřebitele ([www.hp.com/go/eu-legal\)](http://www.hp.com/go/eu-legal) případně můžete navštívit webové stránky Evropského spotřebitelského centra ([http://ec.europa.eu/consumers/solving\\_consumer\\_disputes/non-judicial\\_redress/](http://ec.europa.eu/consumers/solving_consumer_disputes/non-judicial_redress/ecc-net/index_en.htm) [ecc-net/index\\_en.htm](http://ec.europa.eu/consumers/solving_consumer_disputes/non-judicial_redress/ecc-net/index_en.htm)). Spotřebitelé mají právo se rozhodnout, zda chtějí službu reklamovat v rámci omezené záruky HP nebo v rámci zákonem stanovené dvouleté záruky u prodejce.

# 斯洛伐克

Obmedzená záruka HP je obchodná záruka, ktorú spoločnosť HP poskytuje dobrovoľne. Meno a adresa subjektu HP, ktorý zabezpečuje plnenie vyplývajúce z Obmedzenej záruky HP vo vašej krajine:

**Slovenská republika**: HP Inc Slovakia, s.r.o., Galvaniho 7, 821 04 Bratislava

Výhody Obmedzenej záruky HP sa uplatnia vedľa prípadných zákazníkových zákonných nárokov voči predávajúcemu z vád, ktoré spočívajú v nesúlade vlastností tovaru s jeho popisom podľa predmetnej zmluvy. Možnosť uplatnenia takých prípadných nárokov však môže závisieť od rôznych faktorov. Služby Obmedzenej záruky HP žiadnym spôsobom neobmedzujú ani neovplyvňujú zákonné práva zákazníka, ktorý je spotrebiteľom. Ďalšie informácie nájdete na nasledujúcom prepojení: Zákonná záruka spotrebiteľa ([www.hp.com/go/eu-legal](http://www.hp.com/go/eu-legal)), prípadne môžete navštíviť webovú lokalitu európskych zákazníckych stredísk ([http://ec.europa.eu/consumers/solving\\_consumer\\_disputes/non-judicial\\_redress/ecc-net/index\\_en.htm](http://ec.europa.eu/consumers/solving_consumer_disputes/non-judicial_redress/ecc-net/index_en.htm)). Spotrebitelia majú právo zvoliť si, či chcú uplatniť servis v rámci Obmedzenej záruky HP alebo počas zákonnej dvojročnej záručnej lehoty u predajcu.

# 波蘭

Ograniczona gwarancja HP to komercyjna gwarancja udzielona dobrowolnie przez HP. Nazwa i adres podmiotu HP odpowiedzialnego za realizację Ograniczonej gwarancji HP w Polsce:

**Polska**: HP Inc Polska sp. z o.o., Szturmowa 2a, 02-678 Warszawa, wpisana do rejestru przedsiębiorców prowadzonego przez Sąd Rejonowy dla m.st. Warszawy w Warszawie, XIII Wydział Gospodarczy Krajowego Rejestru Sądowego, pod numerem KRS 0000546115, NIP 5213690563, REGON 360916326, GIOŚ E0020757WZBW, kapitał zakładowy 480.000 PLN.

Świadczenia wynikające z Ograniczonej gwarancji HP stanowią dodatek do praw przysługujących nabywcy w związku z dwuletnią odpowiedzialnością sprzedawcy z tytułu niezgodności towaru z umową (rękojmia). Niemniej, na możliwość korzystania z tych praw mają wpływ różne czynniki. Ograniczona gwarancja HP w żaden sposób nie ogranicza praw konsumenta ani na nie nie wpływa. Więcej informacji można znaleźć pod następującym łączem: Gwarancja prawna konsumenta [\(www.hp.com/go/eu-legal](http://www.hp.com/go/eu-legal)), można także odwiedzić stronę internetową Europejskiego Centrum Konsumenckiego [\(http://ec.europa.eu/consumers/](http://ec.europa.eu/consumers/solving_consumer_disputes/non-judicial_redress/ecc-net/index_en.htm) [solving\\_consumer\\_disputes/non-judicial\\_redress/ecc-net/index\\_en.htm](http://ec.europa.eu/consumers/solving_consumer_disputes/non-judicial_redress/ecc-net/index_en.htm)). Konsumenci mają prawo wyboru co do możliwosci skorzystania albo z usług gwarancyjnych przysługujących w ramach Ograniczonej gwarancji HP albo z uprawnień wynikających z dwuletniej rękojmi w stosunku do sprzedawcy.

# 保加利亞

Ограничената гаранция на HP представлява търговска гаранция, доброволно предоставяна от HP. Името и адресът на дружеството на HP за вашата страна, отговорно за предоставянето на гаранционната поддръжка в рамките на Ограничената гаранция на HP, са както следва:

HP Inc Bulgaria EOOD (Ейч Пи Инк България ЕООД), гр. София 1766, район р-н Младост, бул. Околовръстен Път No 258, Бизнес Център Камбаните

Предимствата на Ограничената гаранция на HP се прилагат в допълнение към всички законови права за двугодишна гаранция от продавача при несъответствие на стоката с договора за продажба. Въпреки това, различни фактори могат да окажат влияние върху условията за получаване на тези права. Законовите права на потребителите не са ограничени или засегнати по никакъв начин от Ограничената гаранция на HP. За допълнителна информация, моля вижте Правната гаранция на потребителя

([www.hp.com/go/eu-legal](http://www.hp.com/go/eu-legal)) или посетете уебсайта на Европейския потребителски център ([http://ec.europa.eu/consumers/solving\\_consumer\\_disputes/non-judicial\\_redress/ecc-net/index\\_en.htm](http://ec.europa.eu/consumers/solving_consumer_disputes/non-judicial_redress/ecc-net/index_en.htm)). Потребителите имат правото да избират дали да претендират за извършване на услуга в рамките на Ограничената гаранция на HP или да потърсят такава от търговеца в рамките на двугодишната правна гаранция.

# 羅馬尼亞

Garanția limitată HP este o garanție comercială furnizată în mod voluntar de către HP. Numele și adresa entității HP răspunzătoare de punerea în aplicare a Garanției limitate HP în țara dumneavoastră sunt următoarele:

**Romănia**: HP Inc Romania SRL, 5 Fabrica de Glucoza Str., Building F, Ground Floor & Floor 8, 2nd District, Bucureşti

Beneficiile Garanției limitate HP se aplică suplimentar față de orice drepturi privind garanția de doi ani oferită de vânzător pentru neconformitatea bunurilor cu contractul de vânzare; cu toate acestea, diverşi factori pot avea impact asupra eligibilității dvs. de a beneficia de aceste drepturi. Drepturile legale ale consumatorului nu sunt limitate sau afectate în vreun fel de Garanția limitată HP. Pentru informaţii suplimentare consultaţi următorul link: garanția acordată consumatorului prin lege ([www.hp.com/go/eu-legal\)](http://www.hp.com/go/eu-legal) sau puteți accesa siteul Centrul European al Consumatorilor [\(http://ec.europa.eu/consumers/solving\\_consumer\\_disputes/non](http://ec.europa.eu/consumers/solving_consumer_disputes/non-judicial_redress/ecc-net/index_en.htm)[judicial\\_redress/ecc-net/index\\_en.htm\)](http://ec.europa.eu/consumers/solving_consumer_disputes/non-judicial_redress/ecc-net/index_en.htm). Consumatorii au dreptul să aleagă dacă să pretindă despăgubiri în cadrul Garanței limitate HP sau de la vânzător, în cadrul garanției legale de doi ani.

# 比利時與荷蘭

De Beperkte Garantie van HP is een commerciële garantie vrijwillig verstrekt door HP. De naam en het adres van de HP-entiteit die verantwoordelijk is voor het uitvoeren van de Beperkte Garantie van HP in uw land is als volgt:

**Nederland**: HP Nederland B.V., Startbaan 16, 1187 XR Amstelveen

**België**: HP Belgium BVBA, Hermeslaan 1A, B-1831 Diegem

De voordelen van de Beperkte Garantie van HP vormen een aanvulling op de wettelijke garantie voor consumenten gedurende twee jaren na de levering te verlenen door de verkoper bij een gebrek aan conformiteit van de goederen met de relevante verkoopsovereenkomst. Niettemin kunnen diverse factoren een impact hebben op uw eventuele aanspraak op deze wettelijke rechten. De wettelijke rechten van de consument worden op geen enkele wijze beperkt of beïnvloed door de Beperkte Garantie van HP. Raadpleeg voor meer informatie de volgende webpagina: Wettelijke garantie van de consument ([www.hp.com/go/eu](http://www.hp.com/go/eu-legal)[legal](http://www.hp.com/go/eu-legal)) of u kan de website van het Europees Consumenten Centrum bezoeken [\(http://ec.europa.eu/](http://ec.europa.eu/consumers/solving_consumer_disputes/non-judicial_redress/ecc-net/index_en.htm) [consumers/solving\\_consumer\\_disputes/non-judicial\\_redress/ecc-net/index\\_en.htm\)](http://ec.europa.eu/consumers/solving_consumer_disputes/non-judicial_redress/ecc-net/index_en.htm). Consumenten hebben het recht om te kiezen tussen enerzijds de Beperkte Garantie van HP of anderzijds het aanspreken van de verkoper in toepassing van de wettelijke garantie.

# 芬蘭

HP:n rajoitettu takuu on HP:n vapaaehtoisesti antama kaupallinen takuu. HP:n myöntämästä takuusta maassanne vastaavan HP:n edustajan yhteystiedot ovat:

**Suomi**: HP Finland Oy, Piispankalliontie, FIN - 02200 Espoo

HP:n takuun edut ovat voimassa mahdollisten kuluttajansuojalakiin perustuvien oikeuksien lisäksi sen varalta, että tuote ei vastaa myyntisopimusta. Saat lisätietoja seuraavasta linkistä: Kuluttajansuoja ([www.hp.com/go/eu-legal](http://www.hp.com/go/eu-legal)) tai voit käydä Euroopan kuluttajakeskuksen sivustolla ([http://ec.europa.eu/](http://ec.europa.eu/consumers/solving_consumer_disputes/non-judicial_redress/ecc-net/index_en.htm) [consumers/solving\\_consumer\\_disputes/non-judicial\\_redress/ecc-net/index\\_en.htm\)](http://ec.europa.eu/consumers/solving_consumer_disputes/non-judicial_redress/ecc-net/index_en.htm). Kuluttajilla on oikeus vaatia virheen korjausta HP:n takuun ja kuluttajansuojan perusteella HP:lta tai myyjältä.

# 斯洛維尼亞

Omejena garancija HP je prostovoljna trgovska garancija, ki jo zagotavlja podjetje HP. Ime in naslov poslovne enote HP, ki je odgovorna za omejeno garancijo HP v vaši državi, sta naslednja:

**Slovenija**: Hewlett-Packard Europe B.V., Amsterdam, Meyrin Branch, Route du Nant-d'Avril 150, 1217 Meyrin, Switzerland

Ugodnosti omejene garancije HP veljajo poleg zakonskih pravic, ki ob sklenitvi kupoprodajne pogodbe izhajajo iz dveletne garancije prodajalca v primeru neskladnosti blaga, vendar lahko na izpolnjevanje pogojev za uveljavitev pravic vplivajo različni dejavniki. Omejena garancija HP nikakor ne omejuje strankinih z zakonom predpisanih pravic in ne vpliva nanje. Za dodatne informacije glejte naslednjo povezavo: Strankino pravno jamstvo [\(www.hp.com/go/eu-legal](http://www.hp.com/go/eu-legal)); ali pa obiščite spletno mesto evropskih središč za potrošnike [\(http://ec.europa.eu/consumers/solving\\_consumer\\_disputes/non-judicial\\_redress/ecc-net/index\\_en.htm](http://ec.europa.eu/consumers/solving_consumer_disputes/non-judicial_redress/ecc-net/index_en.htm)). Potrošniki imajo pravico izbrati, ali bodo uveljavljali pravice do storitev v skladu z omejeno garancijo HP ali proti prodajalcu v skladu z dvoletno zakonsko garancijo.

### 克羅埃西亞

HP ograničeno jamstvo komercijalno je dobrovoljno jamstvo koje pruža HP. Ime i adresa HP subjekta odgovornog za HP ograničeno jamstvo u vašoj državi:

**Hrvatska**: HP Computing and Printing d.o.o. za računalne i srodne aktivnosti, Radnička cesta 41, 10000 Zagreb

Pogodnosti HP ograničenog jamstva vrijede zajedno uz sva zakonska prava na dvogodišnje jamstvo kod bilo kojeg prodavača s obzirom na nepodudaranje robe s ugovorom o kupnji. Međutim, razni faktori mogu utjecati na vašu mogućnost ostvarivanja tih prava. HP ograničeno jamstvo ni na koji način ne utječe niti ne ograničava zakonska prava potrošača. Dodatne informacije potražite na ovoj adresi: Zakonsko jamstvo za potrošače [\(www.hp.com/go/eu-legal](http://www.hp.com/go/eu-legal)) ili možete posjetiti web-mjesto Europskih potrošačkih centara [\(http://ec.europa.eu/consumers/solving\\_consumer\\_disputes/non-judicial\\_redress/ecc-net/index\\_en.htm](http://ec.europa.eu/consumers/solving_consumer_disputes/non-judicial_redress/ecc-net/index_en.htm)). Potrošači imaju pravo odabrati žele li ostvariti svoja potraživanja u sklopu HP ograničenog jamstva ili pravnog jamstva prodavača u trajanju ispod dvije godine.

### 拉脫維亞

HP ierobežotā garantija ir komercgarantija, kuru brīvprātīgi nodrošina HP. HP uzņēmums, kas sniedz HP ierobežotās garantijas servisa nodrošinājumu jūsu valstī:

**Latvija**: HP Finland Oy, PO Box 515, 02201 Espoo, Finland

HP ierobežotās garantijas priekšrocības tiek piedāvātas papildus jebkurām likumīgajām tiesībām uz pārdevēja un/vai rażotāju nodrošinātu divu gadu garantiju gadījumā, ja preces neatbilst pirkuma līgumam, tomēr šo tiesību saņemšanu var ietekmēt vairāki faktori. HP ierobežotā garantija nekādā veidā neierobežo un neietekmē patērētāju likumīgās tiesības. Lai iegūtu plašāku informāciju, izmantojiet šo saiti: Patērētāju likumīgā garantija [\(www.hp.com/go/eu-legal](http://www.hp.com/go/eu-legal)) vai arī Eiropas Patērētāju tiesību aizsardzības centra tīmekļa vietni [\(http://ec.europa.eu/consumers/solving\\_consumer\\_disputes/non-judicial\\_redress/ecc-net/](http://ec.europa.eu/consumers/solving_consumer_disputes/non-judicial_redress/ecc-net/index_en.htm) [index\\_en.htm\)](http://ec.europa.eu/consumers/solving_consumer_disputes/non-judicial_redress/ecc-net/index_en.htm). Patērētājiem ir tiesības izvēlēties, vai pieprasīt servisa nodrošinājumu saskaņā ar HP ierobežoto garantiju, vai arī pārdevēja sniegto divu gadu garantiju.

### 立陶宛

HP ribotoji garantija yra HP savanoriškai teikiama komercinė garantija. Toliau pateikiami HP bendrovių, teikiančių HP garantiją (gamintojo garantiją) jūsų šalyje, pavadinimai ir adresai:

**Lietuva**: HP Finland Oy, PO Box 515, 02201 Espoo, Finland

HP ribotoji garantija papildomai taikoma kartu su bet kokiomis kitomis įstatymais nustatytomis teisėmis į pardavėjo suteikiamą dviejų metų laikotarpio garantiją dėl prekių atitikties pardavimo sutarčiai, tačiau tai, ar jums ši teisė bus suteikiama, gali priklausyti nuo įvairių aplinkybių. HP ribotoji garantija niekaip neapriboja ir neįtakoja įstatymais nustatytų vartotojo teisių. Daugiau informacijos rasite paspaudę šią nuorodą: Teisinė vartotojo garantija ([www.hp.com/go/eu-legal\)](http://www.hp.com/go/eu-legal) arba apsilankę Europos vartotojų centro internetinėje svetainėje [\(http://ec.europa.eu/consumers/solving\\_consumer\\_disputes/non-judicial\\_redress/ecc-net/](http://ec.europa.eu/consumers/solving_consumer_disputes/non-judicial_redress/ecc-net/index_en.htm) [index\\_en.htm\)](http://ec.europa.eu/consumers/solving_consumer_disputes/non-judicial_redress/ecc-net/index_en.htm). Vartotojai turi teisę prašyti atlikti techninį aptarnavimą pagal HP ribotąją garantiją arba pardavėjo teikiamą dviejų metų įstatymais nustatytą garantiją.

# 愛沙尼亞

HP piiratud garantii on HP poolt vabatahtlikult pakutav kaubanduslik garantii. HP piiratud garantii eest vastutab HP üksus aadressil:

**Eesti**: HP Finland Oy, PO Box 515, 02201 Espoo, Finland

HP piiratud garantii rakendub lisaks seaduses ettenähtud müüjapoolsele kaheaastasele garantiile, juhul kui toode ei vasta müügilepingu tingimustele. Siiski võib esineda asjaolusid, mille puhul teie jaoks need õigused ei pruugi kehtida. HP piiratud garantii ei piira ega mõjuta mingil moel tarbija seadusjärgseid õigusi. Lisateavet leiate järgmiselt lingilt: tarbija õiguslik garantii ([www.hp.com/go/eu-legal\)](http://www.hp.com/go/eu-legal) või võite külastada Euroopa tarbijakeskuste veebisaiti ([http://ec.europa.eu/consumers/solving\\_consumer\\_disputes/non-judicial\\_redress/](http://ec.europa.eu/consumers/solving_consumer_disputes/non-judicial_redress/ecc-net/index_en.htm) [ecc-net/index\\_en.htm](http://ec.europa.eu/consumers/solving_consumer_disputes/non-judicial_redress/ecc-net/index_en.htm)). Tarbijal on õigus valida, kas ta soovib kasutada HP piiratud garantiid või seadusega ette nähtud müüjapoolset kaheaastast garantiid.

### 俄羅斯

#### **Срок службы принтера для России**

Срок службы данного принтера HP составляет пять лет в нормальных условиях эксплуатации. Срок службы отсчитывается с момента ввода принтера в эксплуатацию. В конце срока службы HP рекомендует посетить веб-сайт нашей службы поддержки по адресу http://www.hp.com/support и/или связаться с авторизованным поставщиком услуг HP для получения рекомендаций в отношении дальнейшего безопасного использования принтера.

# **A** 技術資訊

- 產品規格
- [環保產品管理計畫](#page-96-0)
- [法規資訊](#page-102-0)

# 產品規格

- 列印規格
- 硬體規格
- 耗電量和電力規格
- 聲發射規格
- [環境規格](#page-96-0)

# 列印規格

如需受支援列印解析度的清單,請造訪印表機支援網站,網址為 HP [客戶支援](http://h20180.www2.hp.com/apps/Nav?h_pagetype=s-001&h_product=8878945&h_client&s-h-e023-1&h_lang=zh-hant&h_cc=tw) 。

# 硬體規格

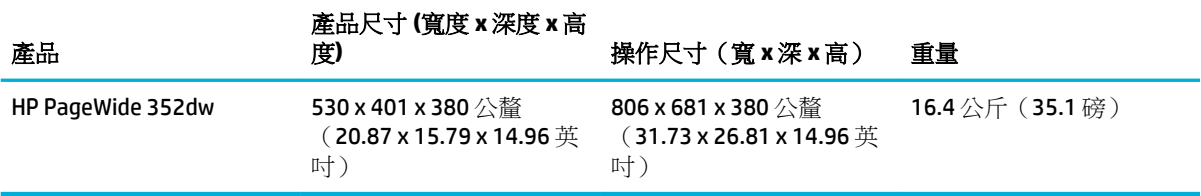

# 耗電量和電力規格

 $\Delta$ 注意:電源要求根據出售本產品的國家/地區而定。 請勿改變作業電壓。 這樣會損壞產品,而這類損壞 不在 HP 有限保固和服務合約涵蓋的範圍內。

# 聲發射規格

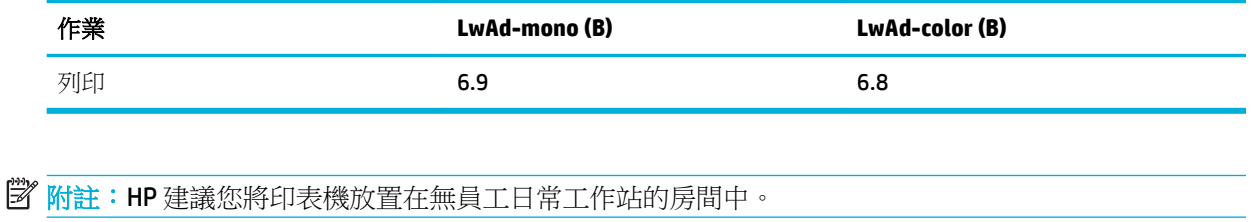

# <span id="page-96-0"></span>環境規格

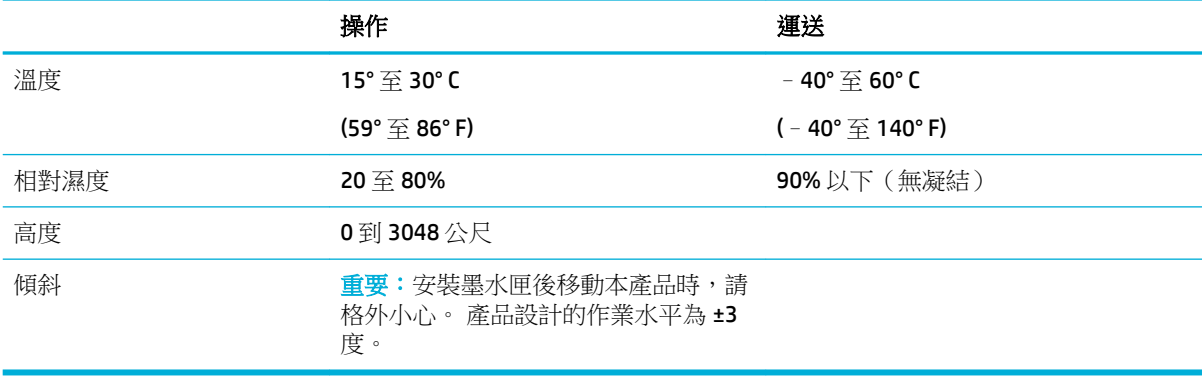

附註:上述數值可能會變更。

# 環保產品管理計畫

- [保護環境](#page-97-0)
- [臭氧的產生](#page-97-0)
- [耗電量](#page-97-0)
- [歐盟委員會法規](#page-97-0) 1275/2008
- [紙張](#page-97-0)
- [HP PageWide](#page-97-0) 列印耗材
- [塑膠](#page-97-0)
- [電子硬體回收](#page-98-0)
- [材料限制](#page-98-0)
	- [一般電池資訊](#page-98-0)
	- [台灣內的電池處置](#page-98-0)
	- 一 [加利福尼亞高氯酸鹽材料聲明](#page-98-0)
	- EU [電池指令](#page-98-0)
	- [巴西電池注意事項](#page-99-0)
- [化學物質](#page-99-0)
- [EPEAT](#page-99-0)
- [使用者廢棄設備處理](#page-99-0)
- [限用物質含有情況標示聲明書\(臺灣\)](#page-100-0)
- [有毒與有害物質表\(中國\)](#page-101-0)
- [有害物質限制聲明\(土耳其\)](#page-101-0)
- [有害物質限制聲明\(烏克蘭\)](#page-101-0)
- [有害物質限制聲明\(印度\)](#page-102-0)
- <span id="page-97-0"></span>[印表機、傳真機及影印機的中國能源標識](#page-102-0)
- [中國國家環境保護總局生態環保標章使用者資訊](#page-102-0)

### 保護環境

HP 致力在符合環保的原則下,提供高品質產品。 本產品設計有多種將環境的影響降到最低的屬性。

請造訪 [www.hp.com/go/environment](http://www.hp.com/go/environment) 或 [www.hp.com/hpinfo/globalcitizenship/environment](http://www.hp.com/hpinfo/globalcitizenship/environment) 以取得有關 HP 和環境的詳細資訊,其中包括這些產品的環保設定檔表、材料安全資料表,以及 HP 退回與回收計 劃。

# 臭氧的產生

本產品不會產生可察覺到的臭氧 (O<sub>3</sub>)。

### 耗電量

標示 ENERGY STAR® 標誌的 HP 列印及影像設備已經過美國環保署認證。 下列標記會出現在通過 ENERGY STAR 認證的影像產品上:

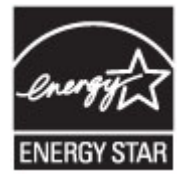

其他通過 ENERGY STAR 認證的影像產品機型資訊列於: [www.hp.com/go/energystar](http://www.hp.com/go/energystar)

### 歐盟委員會法規 **1275/2008**

關於產品電源資料,包括產品的網路設備在所有有線的網路埠連線下以及所有無線網路埠運作下的電 量消耗,請參閱位於 [www.hp.com/hpinfo/globalcitizenship/environment/productdata/itecodesktop](http://www.hp.com/hpinfo/globalcitizenship/environment/productdata/itecodesktop-pc.html)[pc.html](http://www.hp.com/hpinfo/globalcitizenship/environment/productdata/itecodesktop-pc.html) 的產品 IT ECO 聲明事項 (product IT ECO Declaration) 第 14 頁的「額外資訊」(Additional Information)。

# 紙張

本印表機可以使用符合產品的《列印紙材指南》中所列規格之再生紙和輕量紙 (EcoFFICIENT™)。 本印表 機也可以使用符合 EN12281:2002 規格的再生紙和輕量紙 (EcoFFICIENT™)。

### **HP PageWide** 列印耗材

原廠 HP 耗材經過精心設計,以環保概念為訴求。 HP 能讓您在列印時輕鬆節約資源和紙張。 當您完成 工作後,我們能讓您輕易且免費回收。 計劃的可用性可能有所不同。 如需更多資訊,請造訪 www.hp.com/recycle。 若要參加 HP 地球夥伴送回和回收專案,請造訪 www.hp.com/recycle。 請選擇您 所在的國家/地區,以獲得 HP PageWide 列印耗材的回收資訊。

 $\overline{\mathbb{F}}$  附註:請造訪 HP [永續性](http://www.hp.com/recycle) 網站取得完整的回收資訊,並訂購回收所需的郵資付費標籤、信封或盒子。

### 塑膠

超過 25 克的塑膠零件均標有符合國際標準的標記,便於在產品使用壽命結束時識別可回收再用的塑膠 零件。

# <span id="page-98-0"></span>電子硬體回收

HP 鼓勵客戶將使用過的電子硬體進行回收。 如需回收計書的詳細資訊,請造訪 HP [永續性](http://www.hp.com/recycle) 網站。

# 材料限制

- 一般電池資訊
- 台灣內的電池處置
- 加利福尼亞高氯酸鹽材料聲明
- EU 電池指令
- [巴西電池注意事項](#page-99-0)

### 一般電池資訊

本 HP 產品不含多餘的汞。

本 HP 產品內含電池;電池報廢後需要特別加以處理。 HP 針對本產品所包含或供應的電池如下。

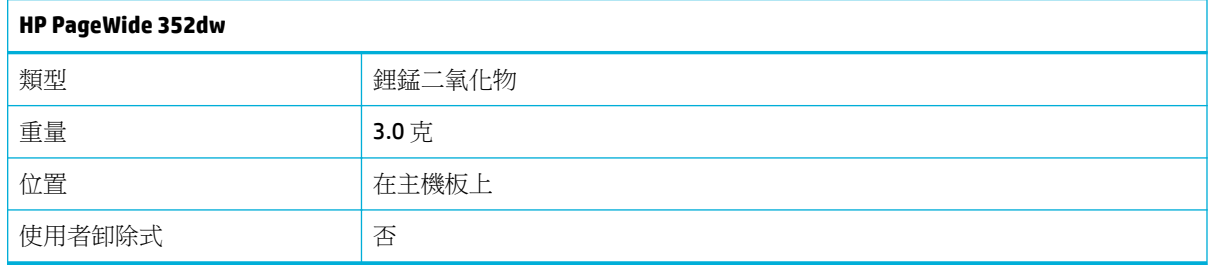

### 台灣內的電池處置

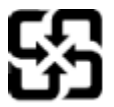

廢電池請回收

Please recycle waste batteries.

### 加利福尼亞高氯酸鹽材料聲明

#### California Perchlorate Material Notice

Perchlorate material - special handling may apply. See:<br>http://www.dtsc.ca.gov/hazardouswaste/perchlorate/

This product's real-time clock battery or coin cell battery may contain perchlorate and may require special handling when recycled or disposed of in California.

### **EU** 電池指令

本產品包含的電池,用於維護系統時鐘或產品設定的資料完整性,並針對產品本身使用壽命的長度而 設計。 維修或更換此電池的任何嘗試,應由合格的維修技術人員執行。

<span id="page-99-0"></span>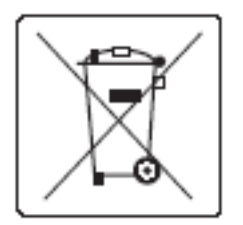

### 巴西電池注意事項

A bateria deste equipamento não foi projetada para ser removida pelo cliente.

# 化學物質

HP 致力於提供客戶有關 HP 產品中化學物質的資訊,以符合各種法律規範,例如:歐盟新化學品政策 REACH (Requlation EC No 1907/2006 of the European Parliament and the Council)。 本產品的化學物質含量 報告可見於 [http://www.hp.com/go/reach](hhttp://www.hp.com/go/reach)。

### **EPEAT**

Most HP products are designed to meet EPEAT. EPEAT is a comprehensive environmental rating that helps identify greener electronics equipment. For more information on EPEAT go to [www.epeat.net.](http://www.epeat.net) For information on HP's EPEAT registered products go to [www.hp.com/hpinfo/globalcitizenship/environment/pdf/](http://www.hp.com/hpinfo/globalcitizenship/environment/pdf/epeat_printers.pdf) [epeat\\_printers.pdf](http://www.hp.com/hpinfo/globalcitizenship/environment/pdf/epeat_printers.pdf).

# 使用者廢棄設備處理

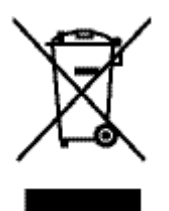

此符號代表請勿將您的產品與其他住戶廢物一起丟棄。 您應該將廢棄設備送至指定的電子 電機設備回收點,以保護人類健康與環境。 如需更多資訊,請造訪 HP [永續性](http://www.hp.com/recycle) 。

# <span id="page-100-0"></span>限用物質含有情況標示聲明書(臺灣)

### 限用物質含有情況標示聲明書

Declaration of the Presence Condition of the Restricted Substances Marking

若要存取產品的最新使用指南或手冊,請前往 [www.support.hp.com](http://www.support.hp.com)。選取搜尋您的產品,然後依照 畫 面上的指示繼續執行。

To access the latest user guides or manuals for your product, go to [www.support.hp.com.](http://www.support.hp.com) Select **Find your product**, and then follow the onscreen instructions.

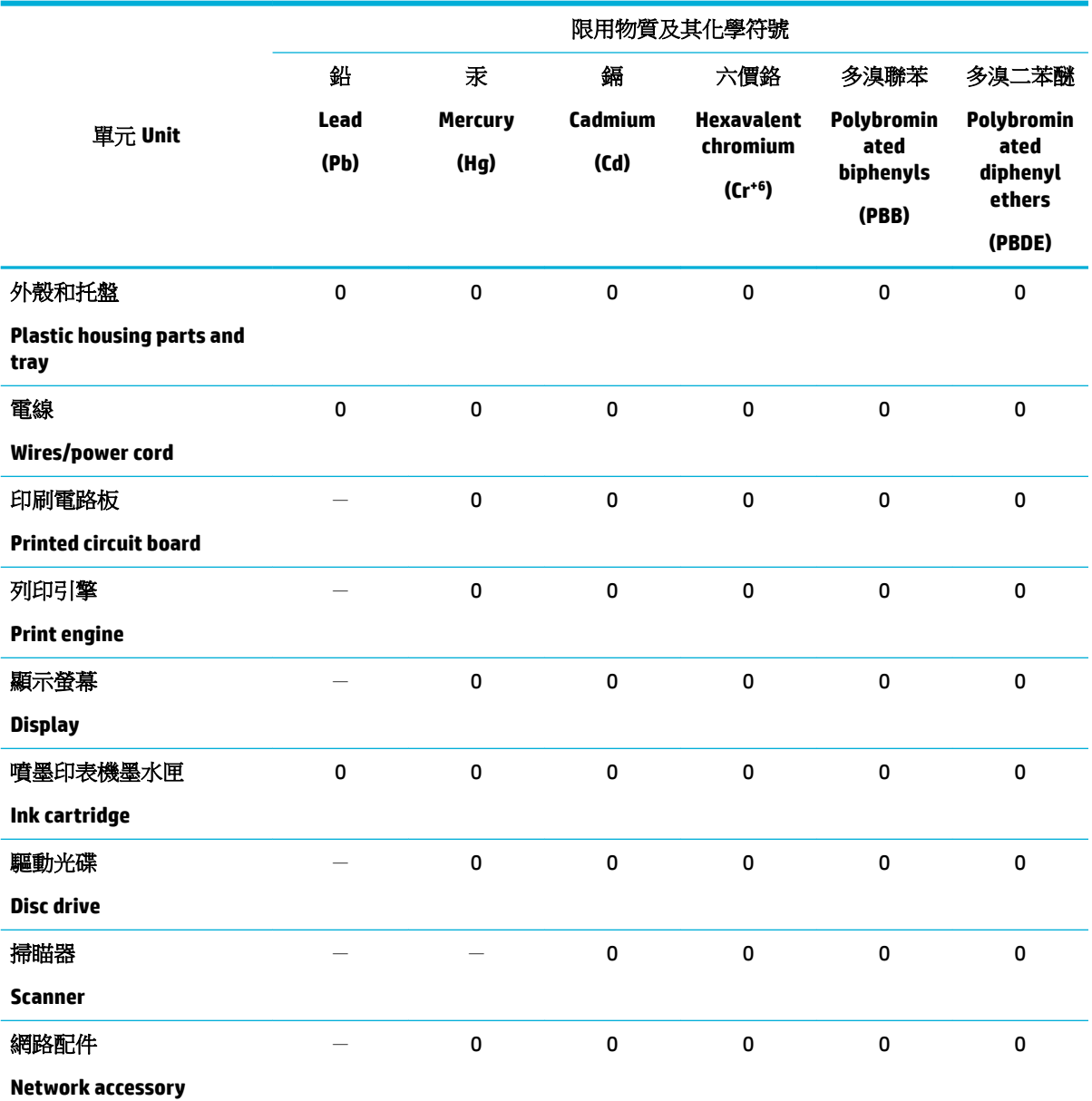

備考 1.〝超出 0.1 wt %〞及〝超出 0.01 wt %〞係指限用物質之百分比含量超出百分比含量基準值。

Note 1: "Exceeding 0.1 wt %" and "exceeding 0.01 wt %" indicate that the percentage content of the restricted substance exceeds the reference percentage value of presence condition.

備考 2.〝0〞係指該項限用物質之百分比含量未超出百分比含量基準值。

<span id="page-101-0"></span>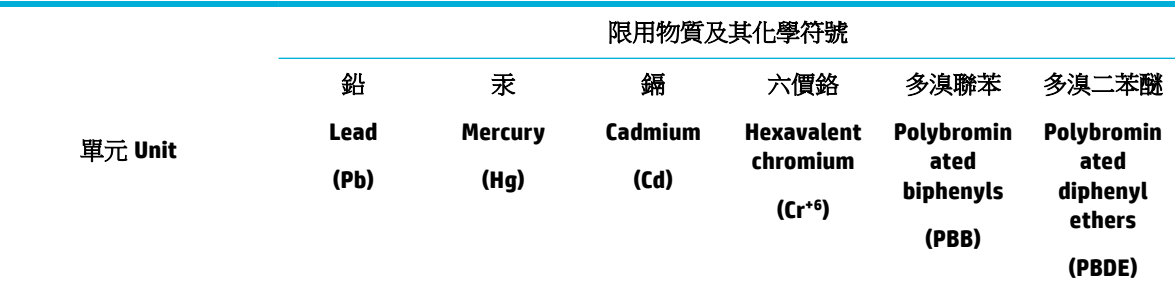

Note 2: "0" indicates that the percentage content of the restricted substance does not exceed the percentage of reference value of presence.

備考 3.〝-〞係指該項限用物質為排除項目。

Note 3: The "−" indicates that the restricted substance corresponds to the exemption.

# 有毒與有害物質表(中國)

## 产品中有害物质或元素的名称及含量 根据中国《电子信息产品污染控制管理办法》

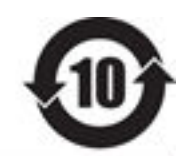

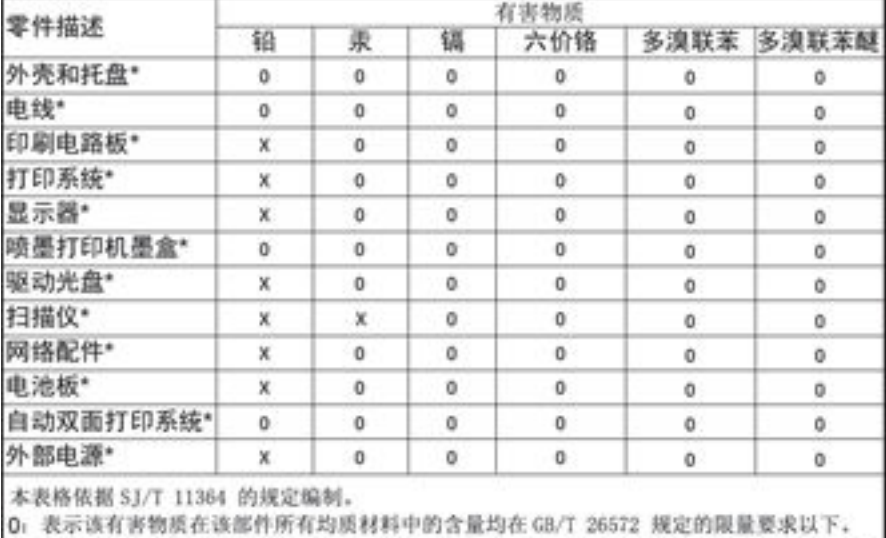

X: 表示该有害物质至少在该部件的某一均质材料中的含量超出 GB/T 26572 规定的限量要求。

此表中所有名称中含 "X" 的部件均符合欧盟 RoHS 立法。

注:环保使用期限的参考标识取决于产品正常工作的温度和湿度等条件

# 有害物質限制聲明(土耳其)

Türkiye Cumhuriyeti: EEE Yönetmeliğine Uygundur

# 有害物質限制聲明(烏克蘭)

Обладнання відповідає вимогам Технічного регламенту щодо обмеження використання деяких небезпечних речовин в електричному та електронному обладнанні, затвердженого постановою Кабінету Міністрів України від 3 грудня 2008 № 1057

<span id="page-102-0"></span>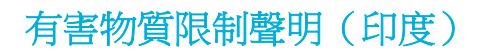

#### Restriction of hazardous substances (India)

This product complies with the "India E-waste (Management and Handling) Rule 2011" and prohibits use of lead, mercury, hexavalent chromium, polybrominated biphenyls or polybrominated diphenyl ethers in concentrations exceeding 0.1 weight % and 0.01 weight % for cadmium, except for the exemptions set in Schedule 2 of the Rule.

印表機、傳真機及影印機的中國能源標識

# 复印机、打印机和传真机能源效率标识 实施规则

依据"复印机、打印机和传真机能源效率标识实施规则",本打印机具有中国能效标签。根据"复印机、打印机 和传真机能效限定值及能效等级"( "GB21521" ) 决定并计算得出该标签上所示的能效等级和 TEC (典型能耗) 值。

1.能效等级

能效等级分为三个等级,等级1级能效最高。根据产品类型和打印速度标准决定能效限定值。

2.能效信息

2.1 LaserJet 打印机和高性能喷墨打印机

• 典型能耗

典型能耗是正常运行 GB21521 测试方法中指定的时间后的耗电量。此数据表示为每周千瓦时 (kWh) 。

标签上所示的能效数字按涵盖根据"复印机、打印机和传真机能源效率标识实施规则"选择的登记装置中所有 配置的代表性配置测定而得。因此,本特定产品型号的实际能耗可能与标签上所示的数据不同。

有关规范的详情信息,请参阅 GB21521 标准的当前版本。

中國國家環境保護總局生態環保標章使用者資訊

### 中国环境标识认证产品用户说明

噪声大于63.0Db(A)的办公设备不宜放置于办公室内,请在独立的隔离区域使用。 如需长时间使用本产品或打印大量文件,请确保在通风良好的房间内使用。 如您需要确认本产品处于零能耗状态,请按下电源关闭按钮,并将插头从电源插 座断开。 您可以使用再生纸,以减少资源耗费。

# 法規資訊

- [法規注意事項](#page-103-0)
- VCCI [聲明](#page-103-0) (日本)
- <span id="page-103-0"></span>● [電源線指示](#page-104-0)
- 雷源線聲明 (日本)
- **EMC**  [聲明](#page-104-0) (韓國)
- [德國使用者工作區域可視化顯示聲明](#page-104-0)
- [歐盟法規注意事項](#page-104-0)
- [無線產品的其他聲明](#page-105-0)

# 法規注意事項

### 法規機型識別號碼

出於法規識別的目的,您的產品具有一個「法規機型識別號碼」。 請勿將法規識別號碼與本裝置的行 銷名稱或產品編號混為一談。

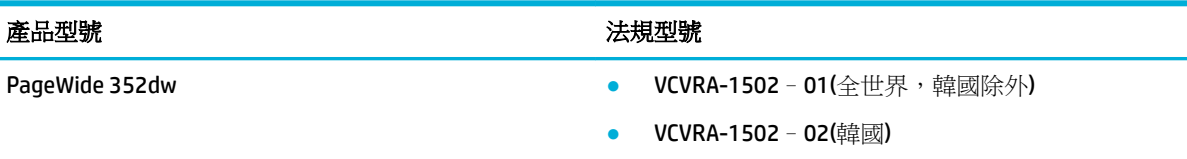

### **FCC** 聲明

本設備已通過測試,且證實符合 FCC 規則第 15 部分 Class B 數位裝置的限制。 這些限制旨在提供合理 的保護,防止在住宅安裝環境中的有害干擾。 本設備會產生、使用,以及放射射頻能源,若不按指示 安裝和使用,會對電波通訊造成有害干擾。 然而,我們無法保證任一特定的安裝不會產生任何干擾。 如果設備的確對無線電或是電視收訊產生有害的干擾 (可從開關本設備電源確認),建議使用者採取以下 一種或多種步驟校正干擾狀況:

- 調整接收天線的方向或位置。
- 增加設備和接收器之間的距離。
- 連接設備到與接收器不同的插座迴路。
- 諮詢經銷商或經驗豐富的無線電/電視技術人員,以尋求協助。

 $\overline{\mathbb{B}}$  附註:如果在未經 HP 明確許可的情況下對裝置進行變更或修改,使用者可能將喪失操作本設備的授 權。

使用屏蔽電纜必須遵守 FCC 規定第 15 條的 B 級限制。

如需詳細資訊,請連絡: Manager of Corporate Product Regulations, HP Inc., 1501 Page Mill Road, Palo Alto, CA 94304, USA.

本裝置符合 FCC 規則的第 15 部分。 操作必須符合下列兩個條件: (1) 此裝置不會造成有害影響,並且 (2) 此裝置必須接受任何收到的干擾,包含可能造成不想要的操作干擾。

# **VCCI** 聲明 **(**日本**)**

この装置は、情報処理装置等電波算害自主規制協議会(VCCI)の基準 に基づくクラス日情報技術装置です。この装置は、家庭環境で使用すること を目的としていますが、この装置がラジオやテレビジョン受催機に近接して 使用されると、受信障害を引き起こすことがあります。 取扱説明書に従って正しい取り扱いをして下さい。

# <span id="page-104-0"></span>電源線指示

確定電源適合本產品的電壓額定值。 電壓額定值請見產品標籤。 本產品使用 100-240 Vac 或 200-240 Vac 和 50/60 Hz。

 $\Delta$ 注意:為了避免傷害本產品,請僅使用本產品隨附的電源線。

# 電源線聲明 **(**日本**)**

製品には、同梱された電源コードをお使い下さい。 同梱された電源コードは、他の製品では使用出来ません。

### **EMC** 聲明 **(**韓國**)**

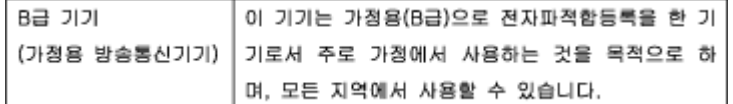

# 德國使用者工作區域可視化顯示聲明

Das Gerät ist nicht für die Benutzung im unmittelbaren Gesichtsfeld am Bildschirmarbeitsplatz vorgesehen. Um störende Reflexionen am Bildschirmarbeitsplatz zu vermeiden, darf dieses Produkt nicht im unmittelbaren Gesichtsfeld platziert warden.

## 歐盟法規注意事項

- 歐盟法規注意事項
- 僅限無線模式

### 歐盟法規注意事項

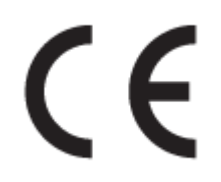

CE 標示產品皆符合下列一項或多項適用的歐盟規定: 低電壓規定 2006/95/EC、EMC 規定 2004/108/EC、Ecodesign 規定 2009/125/EC、R&TTE 規定 1999/5/EC、RoHS 規定 2011/65/EU。 符合這 些規定的評估是使用適用的歐洲調和標準進行。 完整的符合聲明可在下列網站找到: www.hp.com/go/ certificates (請使用產品機型名稱或其法規型號 (RMN) 搜尋,法規型號可以在法規標籤上找到)。

相關法規聯絡人:

HP GmbH, Dept./MS: HQ-TRE, Herrenberger Strasse 140, 71034 Boeblingen, GERMANY

### 僅限無線模式

#### **EMF**

本產品符合國際射頻輻射暴露指南 (ICNIRP) 規定。

如果本產品併入無線電收發裝置,則在正常使用時,保持相距 20 公分的距離可確保射頻暴露等級 符合歐盟需求。

#### <span id="page-105-0"></span>歐洲的無線功能

● 本產品的設計是在所有歐盟國家/地區以及冰島、列支敦斯登、挪威和瑞士中,毫無限制地使用。

## 無線產品的其他聲明

- 暴露於無線電頻輻射
- 巴西使用者注意事項
- 加拿大聲明
- [日本聲明](#page-106-0)
- [韓國使用者注意事項](#page-106-0)
- [臺灣聲明](#page-106-0)
- [墨西哥聲明](#page-106-0)

### 暴露於無線電頻輻射

#### **Exposure to radio frequency radiation**

Caution The rediated output power of this device is far below the FCC radio frequency exposure limits. Nevertheless, the device shall be used in such a manner that the potential for human contact during normal operation is minimized. This product and any attached external antenna, if supported, shall be placed in such a manner to minimize the potential for human contact during normal operation. In order to avoid the possibility of exceeding the FCC radio frequency exposure limits, human proximity to the antonna shall not be less than 20 cm (8 inches) during normal operation.

### 巴西使用者注意事項

#### Aviso aos usuários no Brasil

Este equipamento opera em caráter secundário, isto é, não tem direito à proteção contra interferência prejudicial, mesmo de estações do mesmo tipo, e não pode causar interferência a sistemas operando em caráter primário.

# 加拿大聲明

Under Industry Canada regulations, this radio transmitter may only operate using an antenna of a type and maximum (or lesser) gain approved for the transmitter by Industry Canada. To reduce potential radio interference to other users, the antenna type and its gain should be so chosen that the equivalent isotropically radiated power (e.i.r.p.) is not more than that necessary for successful communication.

This device complies with Industry Canada licence-exempt RSS standard(s). Operation is subject to the following two conditions: (1) this device may not cause interference, and (2) this device must accept any interference, including interference that may cause undesired operation of the device.

<span id="page-106-0"></span> $\triangle$  警告!Exposure to Radio Frequency Radiation The radiated output power of this device is below the Industry Canada radio frequency exposure limits. Nevertheless, the device should be used in such a manner that the potential for human contact is minimized during normal operation.

To avoid the possibility of exceeding the Industry Canada radio frequency exposure limits, human proximity to the antennas should not be less than 20 cm (8 inches).

### 日本聲明

この機器は技術基準適合証明又は工事設計認証を受けた 無線設備を搭載しています。

### 韓國使用者注意事項

# 해당 무선설비는 전파혼신 가능성이 있으므로 인명안전과 관련된 서비스는 할 수 없음

### 臺灣聲明

#### 低功率電波輻射性電機管理辦法

- 第十二條 經型式認證合格之低功率射頻電機,非經許可,公司、商號或使用者 均不得擅自變更頻率、加大功率或變更原設計之特性及功能。
- 第十四條 低功率射頻電機之使用不得影響飛航安全及干擾合法通信;經發現有 干擾現象時,應立即停用,並改善至無干擾時方得繼續使用。 前項合法通信,指依電信法規定作業之無線電通信。 低功率射頻電機須忍受合法通信或工業、科學及醫療用電波輻射性電 機設備之干擾。

### 墨西哥聲明

Aviso para los usuarios de México

La operación de este equipo está sujeta a las siguientes dos condiciones: (1) es posible que este equipo o dispositivo no cause interferencia perjudicial y (2) este equipo o dispositivo debe aceptar cualquier interferencia, incluyendo la que pueda causar su operación no deseada. Para saber el modelo de la tarjeta inalámbrica utilizada, revise la etiqueta regulatoria de la impresora.

# 索引

### 符號 **/**數字

1 號紙匣 卡紙,清除 [58](#page-67-0) 2 號紙匣 卡紙, 清除 [58](#page-67-0)

### **H**

HP 公用程式 (OS X) 開啟 [26](#page-35-0) HP 詐騙網站 [39](#page-48-0) HP 顧客貼心服務 [75](#page-84-0)

### **I**

IPv4 位址 (IP address) [15](#page-24-0)

### **M**

Mac 問題,疑難排解 [74](#page-83-0) Macintosh 支援 [75](#page-84-0)

### **O**

OS X HP 公用程式 [26](#page-35-0)

### **T**

TCP/IP 手動設定 IPv4 參數 [15](#page-24-0)

### **U**

USB 組態 [9](#page-18-0)

### 一畫 一般辦公設定 [40](#page-49-0)

# 三畫

子網路遮罩 [15](#page-24-0)

### 四畫

支援 線上 [75](#page-84-0) 日本 VCCI 聲明 [94](#page-103-0) 比較, 產品機型 [1](#page-10-0)

### 五畫

出紙槽 卡紙, 清除 [61](#page-70-0) 出廠預設值, 還原 [55](#page-64-0) 功能 [1](#page-10-0) 卡紙 不建議使用的紙張 [38](#page-47-0) 出紙槽, 清除 [61](#page-70-0) 原因 [57](#page-66-0) 紙張路徑,清除 [60](#page-69-0) 尋找 [57](#page-66-0) 左側擋門 卡紙, 清除 [60](#page-69-0)

### 六畫

仿冒耗材 [39](#page-48-0) 列印品質 改善 [67,](#page-76-0) [68](#page-77-0) 列印墨匣 回收 [41,](#page-50-0) [88](#page-97-0) 印表機軟體 (OS X) 開啟 [26](#page-35-0) 印表機軟體 (Windows) 開啟印表機軟體 (Windows) [14](#page-23-0) 印表機驅動程式 設定無線網路 [14](#page-23-0) 選擇 [68](#page-77-0) 回收 [1](#page-10-0),[88](#page-97-0) 安裝 有線網路上的產品 [10](#page-19-0) 色彩 相符 [49](#page-58-0) 色彩相符 [49](#page-58-0)

### 七畫

技術支援 線上 [75](#page-84-0) 材料限制 [89](#page-98-0) 防火牆 [10](#page-19-0) 防仿冒耗材 [39](#page-48-0)

### 八畫

到達使用年限棄置 [89](#page-98-0) 取紙問題 解決 [56](#page-65-0)

放入信封 進紙匣 [35,](#page-44-0) [36](#page-45-0) 放入信箋 [38](#page-47-0) 進紙匣 [37](#page-46-0) 放入套印信紙 進紙匣 [38](#page-47-0) 放入套印信紙 [37](#page-46-0) 放入紙張 進紙匣 [32](#page-41-0) 非 HP 耗材 [39](#page-48-0)

### 九畫

保固 產品 [75](#page-84-0) 客戶支援 線上 [75](#page-84-0)

### 十畫

紙匣 卡紙, 清除 [58](#page-67-0) 卡紙,清除 **[59](#page-68-0)** 預設紙張尺寸 [31](#page-40-0) 紙匣 3 卡紙,清除 [59](#page-68-0) 紙張 卡紙 [57](#page-66-0) 紙匣預設尺寸 [31](#page-40-0) 選取 [38](#page-47-0) 選擇 [67](#page-76-0) 紙張路徑 卡紙, 清除 [60](#page-69-0) 紙張類型 變更 [68](#page-77-0) 紙槽, 出 卡紙, 清除 [61](#page-70-0) 耗材 仿冒 [39](#page-48-0) 回收 [41,](#page-50-0) [88](#page-97-0) 非 HP [39](#page-48-0) 耗材回收 [41](#page-50-0)

### 十一畫

彩色 印表機對比顯示器 [49](#page-58-0) 調整 [48](#page-57-0)
控制台 清潔螢幕 [56](#page-65-0) 控制面板 清潔頁, 列印 [55](#page-64-0) 棄置, 到達使用年限 [89](#page-98-0) 清潔 列印頭 [55](#page-64-0) 控制台螢幕 [56](#page-65-0) 產品 機型比較 [1](#page-10-0) 產品簡介 [1](#page-10-0) 規格 電力和噪音 [86](#page-95-0) 設定 出廠預設值, 還原 [55](#page-64-0) 軟體 問題 [73](#page-82-0) 連接 USB [9](#page-18-0) 解決問題 [69](#page-78-0) 連結速度設定 [16](#page-25-0) 連線至無線網路 [10](#page-19-0)

#### 十二畫 報告

PCL6 字型清單 [55](#page-64-0) PCL 字型清單 [55](#page-64-0) PS 字型清單 [55](#page-64-0) 印表機狀態報告 [54](#page-63-0) 事件記錄 [55](#page-64-0) 品質報告 [55](#page-64-0) 網路組態頁 [55](#page-64-0) 嵌入式 Web 伺服器 功能 [17](#page-26-0) 替代的信箋模式 進紙匣 [37](#page-46-0) 無汞產品 [89](#page-98-0) 無線安裝精靈 設定無線網路 [11](#page-20-0) 無線網路 以安裝精靈進行設定 [11](#page-20-0) 安裝驅動程式 [14](#page-23-0) 無線網路連線 [10](#page-19-0) 詐騙網站 [39](#page-48-0) 進紙匣 放入 [32,](#page-41-0) [35,](#page-44-0) [36](#page-45-0), [37](#page-46-0), [38](#page-47-0)

# 十三畫

解決 USB 直接連接的問題 [69](#page-78-0) 網路問題 [69](#page-78-0) 解決問題 回應緩慢 [67](#page-76-0) 無回應 [66](#page-75-0) 閘道器, 設定預設 [15](#page-24-0) 電力規格 [86](#page-95-0) 電源 消耗量 [86](#page-95-0) 預設值,還原 [55](#page-64-0) 預設闡道,設定 [15](#page-24-0)

### 十四畫

疑難排解 Mac 問題 [74](#page-83-0) USB 直接連接的問題 [69](#page-78-0) 卡紙 [57](#page-66-0) 進紙問題 [56](#page-65-0) 網路問題 [69](#page-78-0) 檢查清單 [53](#page-62-0) 管理網路 [14](#page-23-0) 網站 Macintosh 客戶支援 [75](#page-84-0) 客戶支援 [75](#page-84-0) 詐騙報告 [39](#page-48-0) 網路 IPv4  $\Uparrow\downarrow\downarrow$  (IP address) [15](#page-24-0) 子網路遮罩 [15](#page-24-0) 密碼, 設定 [15](#page-24-0) 密碼, 變更 [15](#page-24-0) 設定值, 檢視 [14](#page-23-0) 設定值, 變更 [14](#page-23-0) 預設闡道 [15](#page-24-0) 網路,有線 安裝產品 [10](#page-19-0) 維護 檢查墨水匣存量 [40](#page-49-0)

### 十五畫

廢棄物處理 [90](#page-99-0) 線上支援 [75](#page-84-0) 墨水匣 [41](#page-50-0) 回收 [88](#page-97-0) 非 HP [39](#page-48-0) 檢查墨水匣存量 [40](#page-49-0) 墨水匣存量, 檢查 [40](#page-49-0)

墨匣 回收 [41](#page-50-0) 儲存 [40](#page-49-0)

#### 十六畫 噪音規格 [86](#page-95-0) 機型 比較 [1](#page-10-0) 機型, 功能簡介 [1](#page-10-0) 螢幕, 清潔 [56](#page-65-0) 錯誤 軟體 [73](#page-82-0) 隨附電池 [89](#page-98-0)

## 十七畫

儲存 墨匣 [40](#page-49-0) 環保特色 [1](#page-10-0) 還原出廠預設值 [55](#page-64-0) 韓國 EMC 聲明 [95](#page-104-0)

### 十八畫

雙工設定, 變更 [16](#page-25-0)